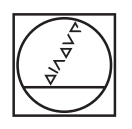

# **HEIDENHAIN**

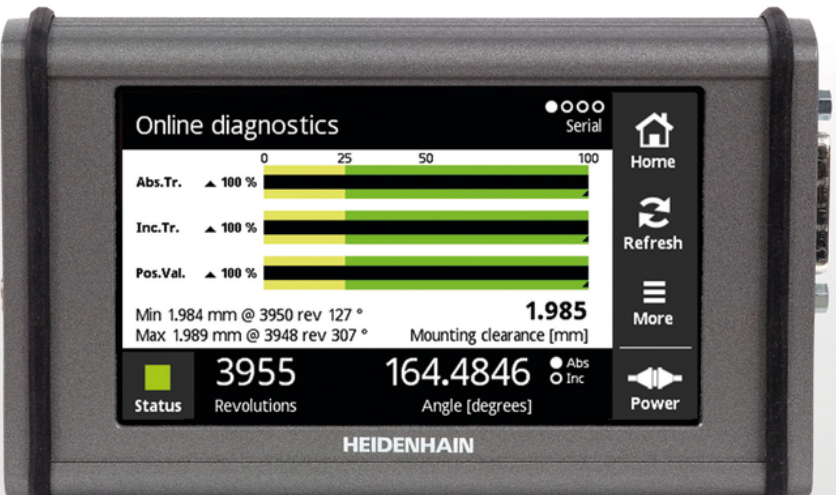

# **PWT 100 PWT 101** 取扱説明書

**日本語 (ja) 07/2021**

# 目次

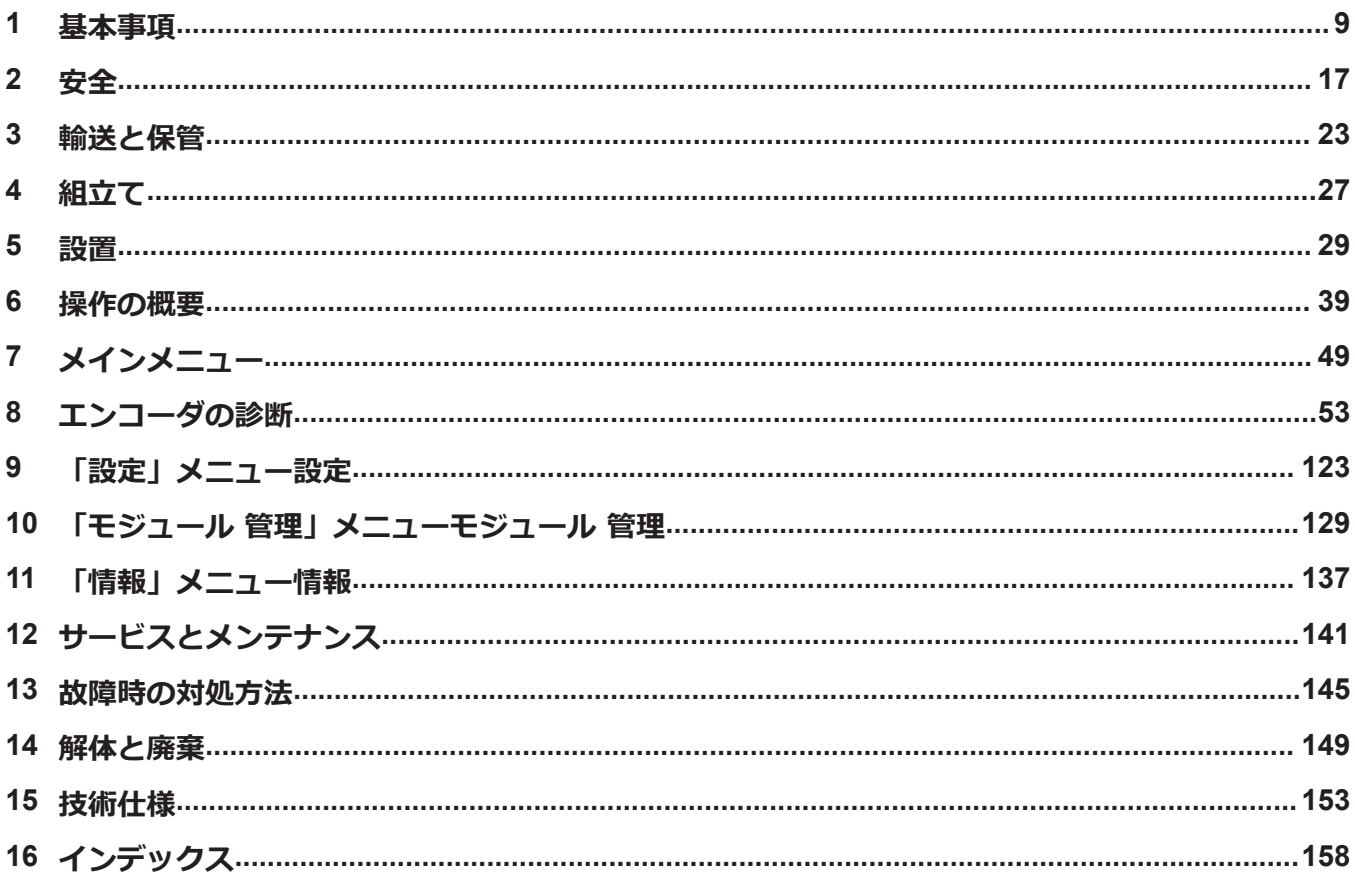

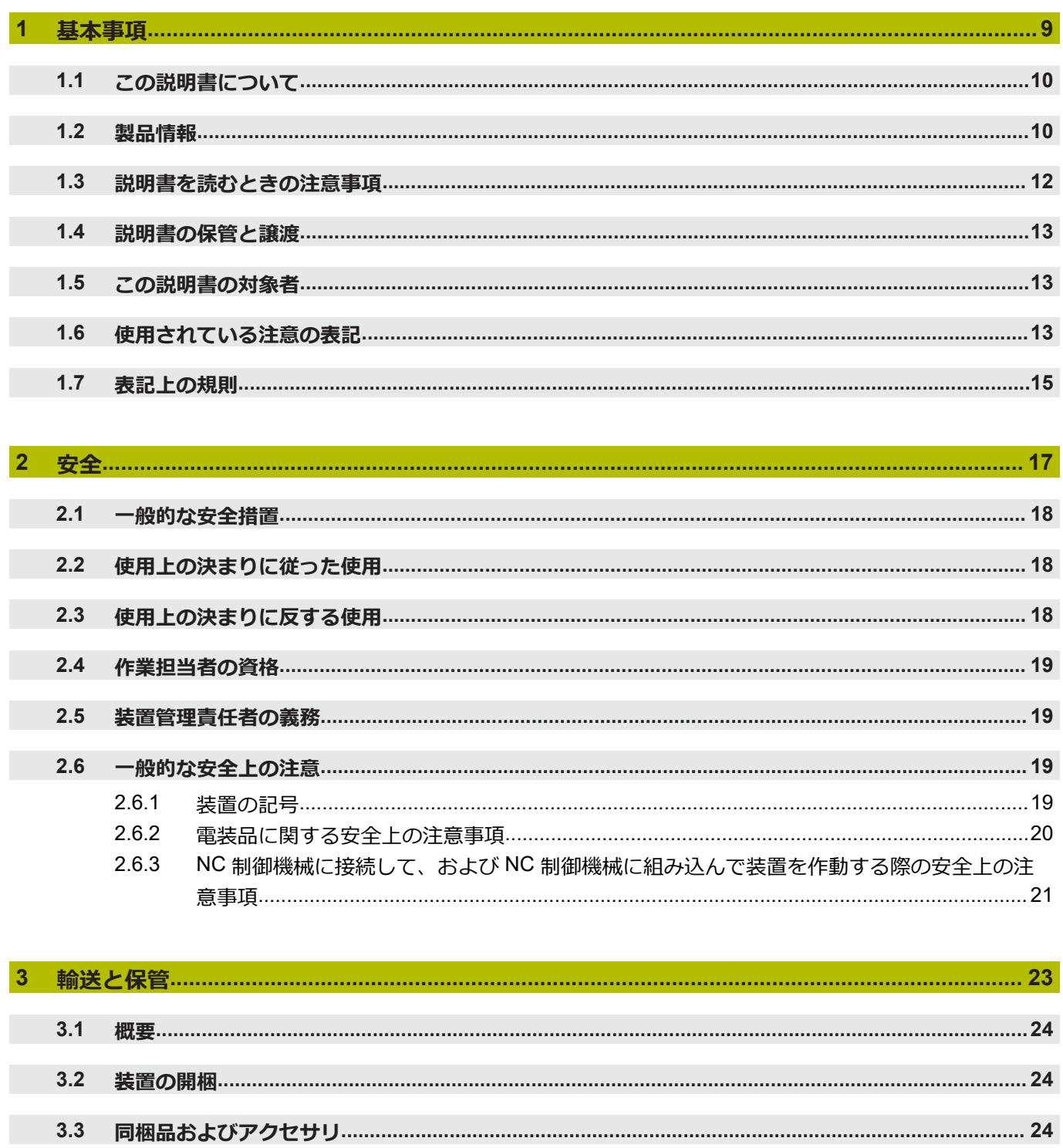

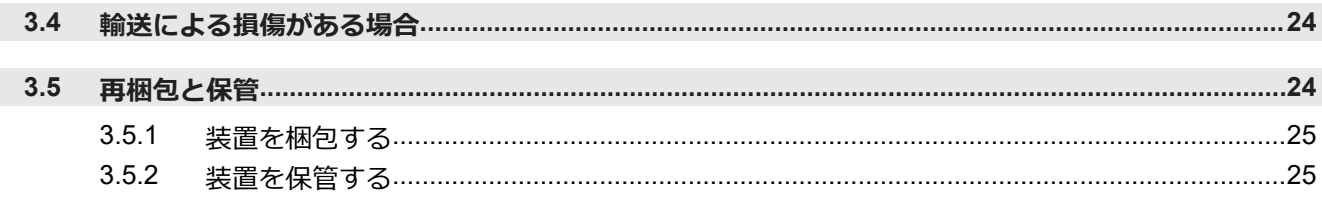

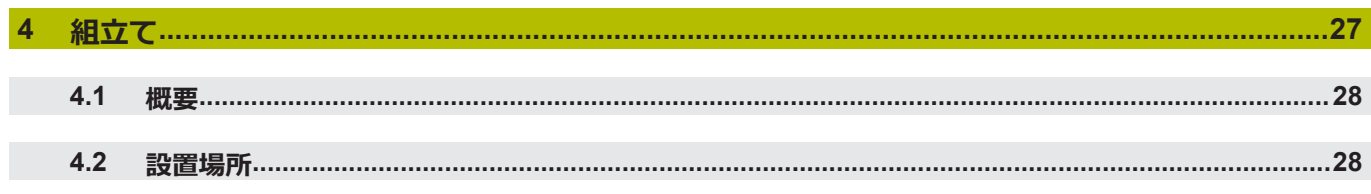

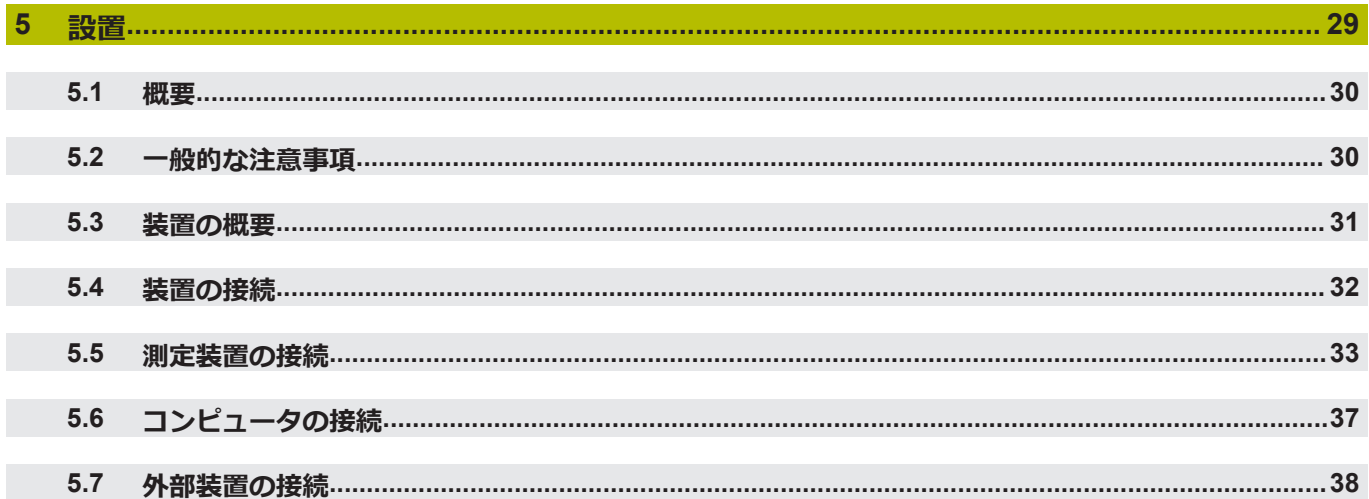

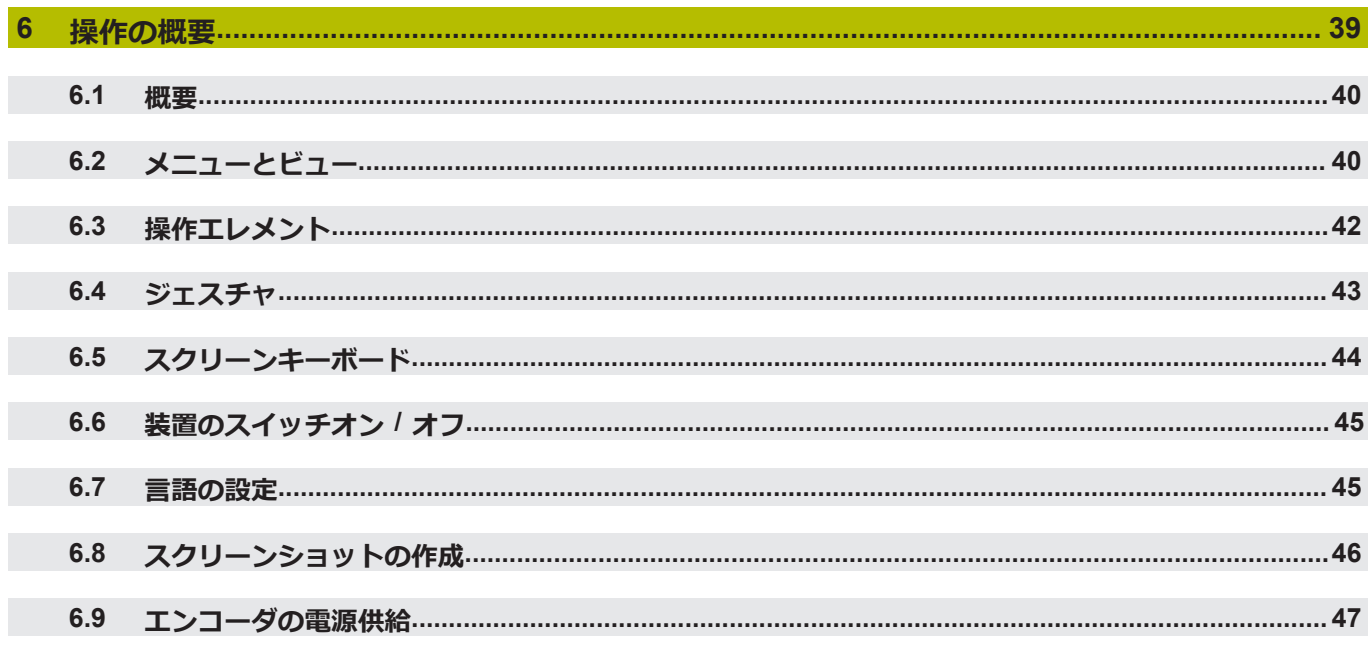

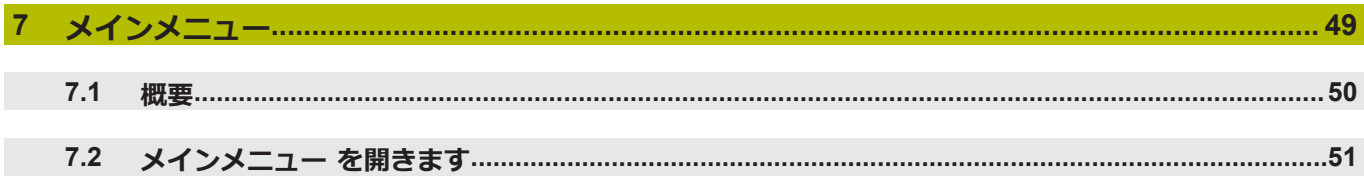

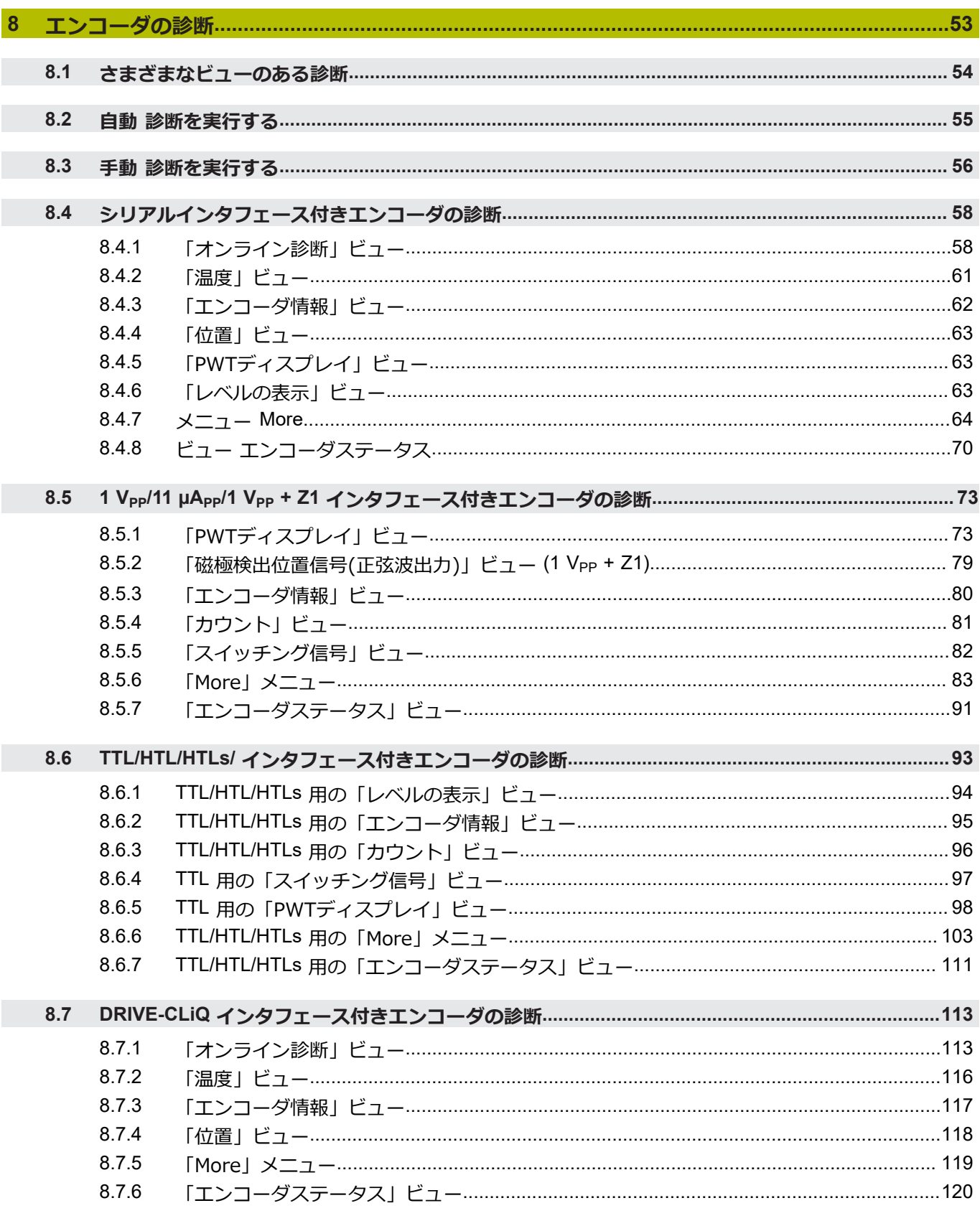

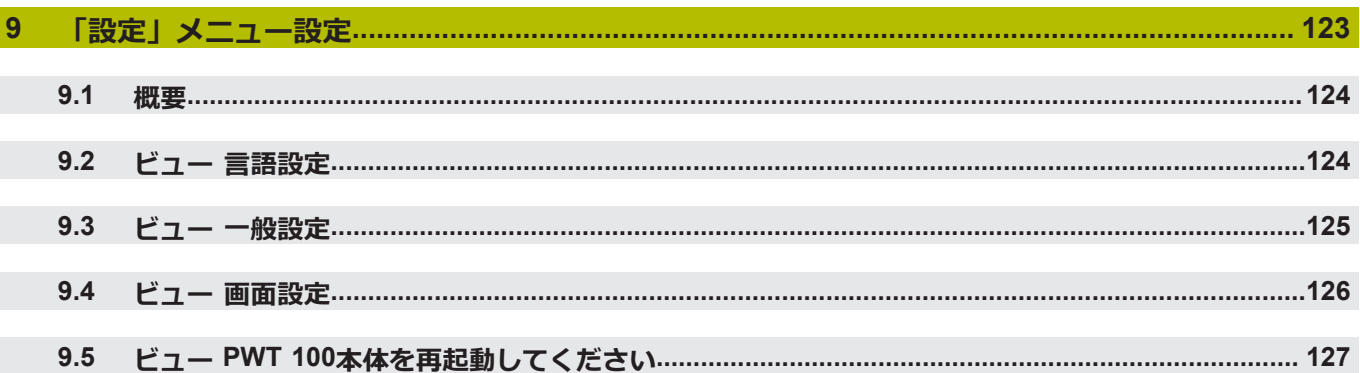

## 10 「モジュール 管理」メニューモジュール 管理…………………………………………………………………129

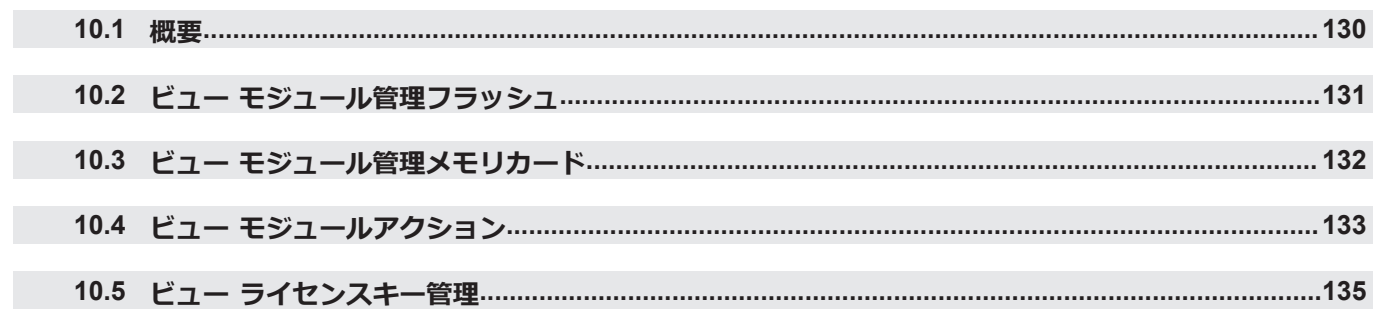

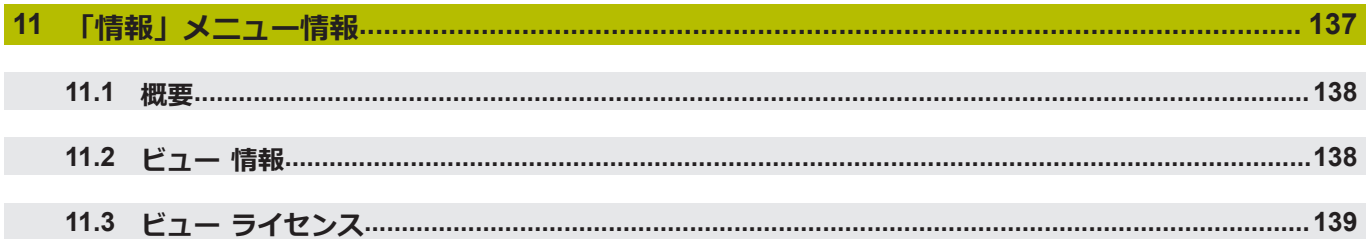

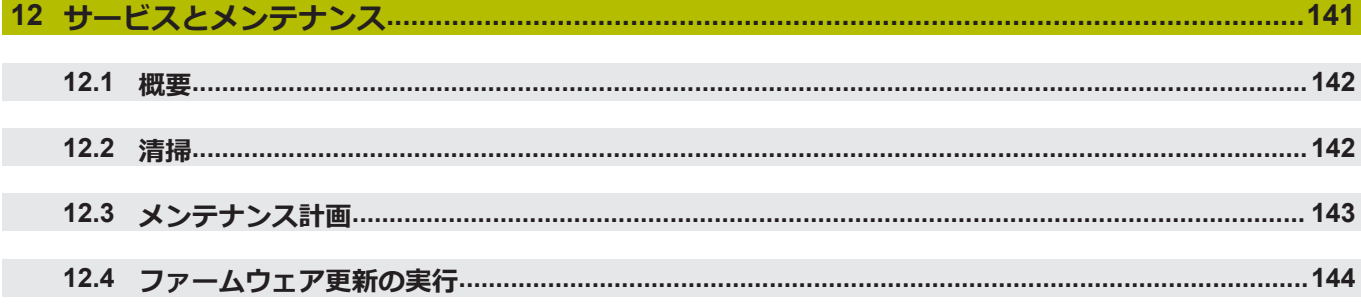

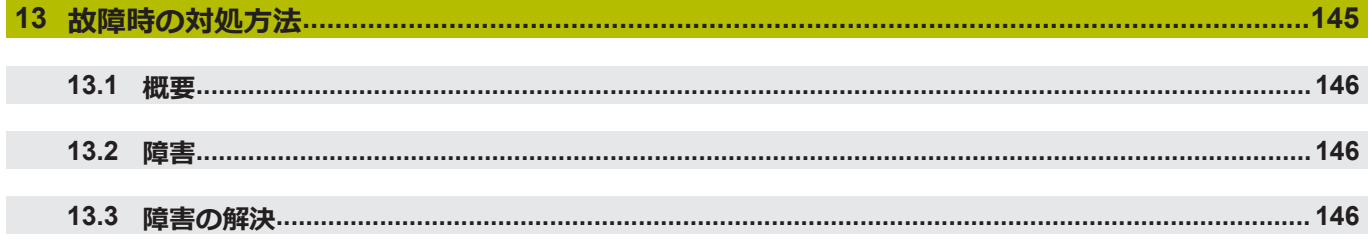

E

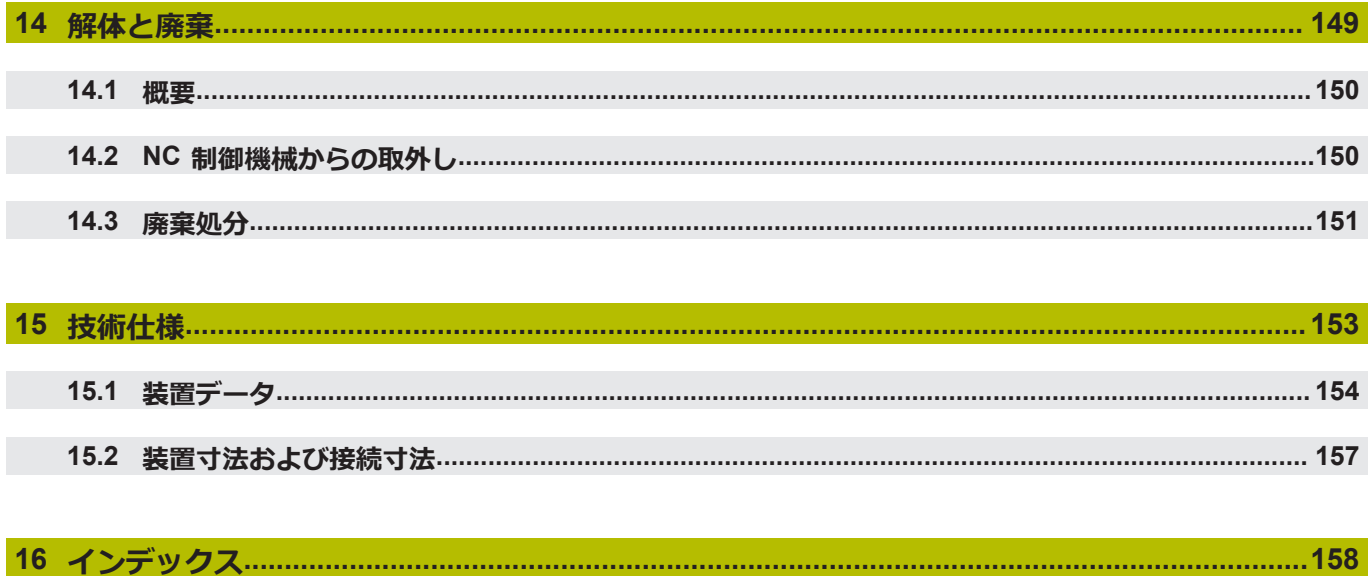

<span id="page-8-0"></span>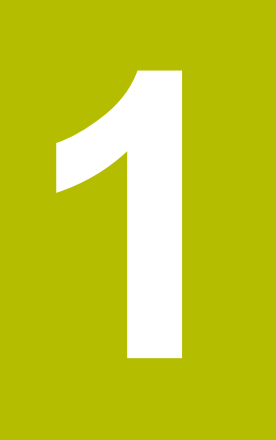

# **基本事項**

## <span id="page-9-0"></span>**1.1 この説明書について**

この説明書には、装置を適切に運転するための情報と安全上の注意事項がすべて 記載されています。

## <span id="page-9-1"></span>**1.2 製品情報**

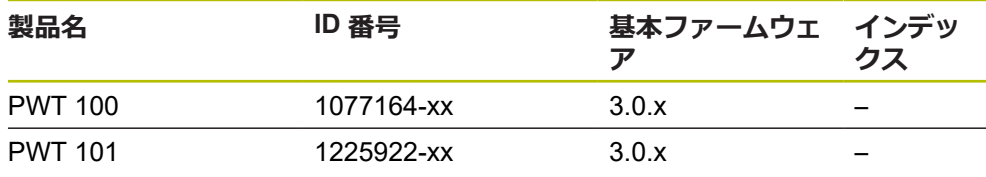

PWT 101 シリーズの装置は、PWT 100 シリーズの後継機種になりま す。この装置により、基本ファームウェアおよびロード可能な各種 モジュールが使用可能になります。ロード可能なモジュールについ ては、必要に応じて、例えば「設置」および「仕様」の章に記載さ れているその他の情報も対象になります。該当する各情報について は、**[www.heidenhain.de](http://www.heidenhain.de)** で、関連するモジュール説明書をご覧くださ い。

A

A

装置の機能範囲はファームウェアによって異なります。

- 基本ファームウェア 3.0.x は以下に対応しています: ■ ピュアシリアルインタフェース: EnDat、ファナック、三菱、パナソニック、安川、DRIVE-CLiQ
- インクリメンタルインタフェース: 1 Vpp、11 µApp、TTL、1 Vpp + Z1、HTL、HTLs (信号アダプタ ID 1093210-01 経由)
- インタフェース: EnDat + 1 V<sub>PP</sub>、EnDat + TTL、EnDat + HTL (信 号アダプタ ID 1093210-01 経由)
- 表示機能 参照 ["エンコーダの診断",](#page-52-0) 53 ページ

基本ファームウェア 3.0.x は以下に対応していません:

- USB ポート
- mini DIN コネクタ X2 を介する外部機能

A

ファナック、三菱、パナソニックまたは安川のインターフェース付き のインクリメンタルエンコーダの場合、エンコーダによっては点検お よび表示機能が制限されることがあります。

A

表示されているID番号は、銘板上の番号です。装置は種類の違う梱包 ユニットで発送されることがあるため、梱包ラベルの ID 番号と銘板の ID 番号は異なっていることがあります。

銘板は装置の背面に付いています。 例:

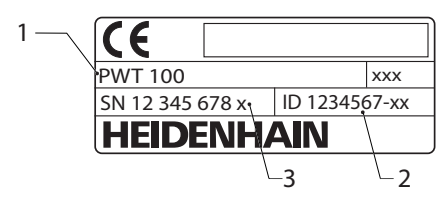

- **1** 製品名
- **2** ID 番号
- **3** インデックス

#### **接続技術**

エンコーダからデータ転送を支障なく行うには、三菱、パナソニックおよ び安川のインタフェース用接続ケーブルを、いわゆる「2 対通信」が可能なよう に敷設する必要があります。

そうでない場合は、必要に応じて既存のアダプタケーブルまたは延長コードを外 す必要があります。次に、最適なアダプタケーブルを使ってエンコーダへの接続 を確立します。

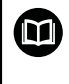

その他の注意事項については、エンコーダの製品情報または取付説明 書またはカタログ「HEIDENHAIN 製エンコーダのインタフェース」を 参照してください。

説明書および装置を使用する前に、説明書と装置が一致することを確認してくだ さい。

- ▶ 説明書に記載された ID 番号およびインデックスを装置の銘板の表示と比較し ます
- ▶ 説明書に記載されたファームウェアバージョンを装置のファームウェアバー ジョンと比較します
- > ID 番号とインデックスおよびファームウェアバージョンが一致する場合、説明 書は有効です

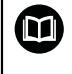

部品番号とインデックスが一致せず、説明書が有効でない場合 は、**[www.heidenhain.de](http://www.heidenhain.de)**で装置の最新の説明書を見つけてください。

## <span id="page-11-0"></span>**1.3 説明書を読むときの注意事項**

**警告**

**この説明書の指示に従わないと、死亡事故、負傷事故または物損事故につなが るおそれがあります。**

この説明書の指示に従わないと、死亡事故、負傷事故または物損事故が発生す るおそれがあります。

▶ 説明書全体をよく読んでください

▶ 説明書は後で参照するために保管してください

以下の表は、この説明書の各部を読む優先順位に従ってまとめたものです。

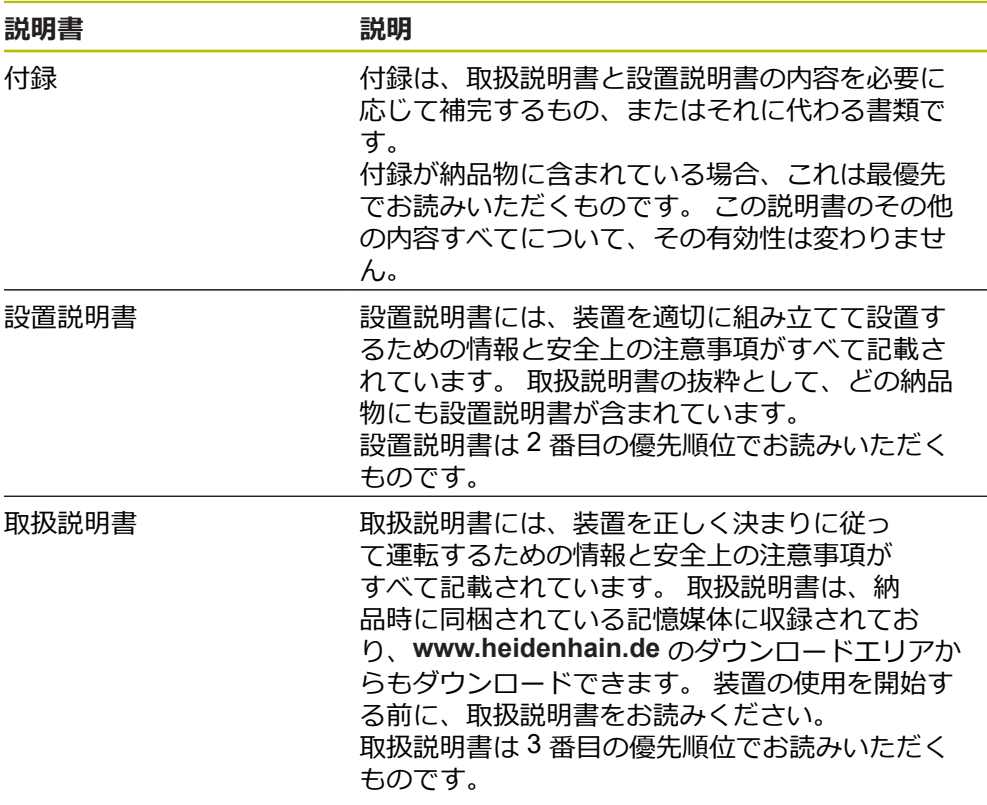

#### **変更を希望される場合やタイプミスを発見した場合**

弊社では常にお客様のために、説明書を改善する努力をしています。 変更のご希 望などがございましたら、次の E メールアドレスまでご連絡ください: **[userdoc@heidenhain.de](mailto:userdoc@heidenhain.de)**

#### <span id="page-12-0"></span>**1.4 説明書の保管と譲渡**

この説明書を作業場所近くに保管し、装置を使用する全作業員がいつでも手に 取って読める状態にしてください。 装置管理責任者は、従業員にこの説明書の保 管場所を知らせておく必要があります。 この説明書が汚れなどで読めない状態に なったら、装置管理責任者はメーカーから説明書を入手してください。 装置を第三者に譲渡または転売する場合には、以下の説明書を添えて次の所有者 に引き渡します。

- 付録 (納品物に含まれている場合)
- 設置説明書
- 取扱説明書

#### <span id="page-12-1"></span>**1.5 この説明書の対象者**

以下の作業を担当する人は本説明書を読み、その内容に十分に注意してくださ い。

- 組立て
- 設置
- 操作
- サービス、清掃およびメンテナンス
- 修理
- 解体と廃棄

## <span id="page-12-2"></span>**1.6 使用されている注意の表記**

#### **安全上の注意事項**

安全上の注意事項は、装置を取り扱う際の危険に対して注意を喚起し、危険の回 避法を指摘します。安全上の注意事項は危険度によって以下のように分類されて います。

**危険**

**危険**:人に対する危険を示します。 危険を回避するための指示に従わない場 合、**確実に死亡事故または重傷事故につながります**。

#### **警告**

**警告**:人に対する危険を示します。 危険を回避するための指示に従わない場 合、**死亡事故または重傷事故につながることが予想されます**。

## **注意**

**注意**:人に対する危険を示します。 危険を回避するための指示に従わない場 合、**軽傷を負うことが予想されます**。

#### *注意事項*

**注意事項**:物またはデータに対する危険を示します。 危険を回避するための指 示に従わない場合、**物的損害が発生すると予想されます**。

#### **注意情報**

注意情報に従うことにより、本装置を支障なく、かつ効率的に使用することがで きます。注意情報は以下のグループに分類されています。

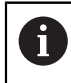

0

この記号は**ヒント**を表します。 ヒントでは、重要な補足情報を提供します。

歯車の記号は、記載された機能がたとえば次のように**機械によって異 なる**ことを示しています:

- ご利用の機械で必要なソフトウェアまたはハードウェアオプション を使用する必要があります
- 機能の動作は構成可能な機械の設定により異なります

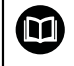

本の記号は、ご利用の機械メーカーやサードパーティなどの外部文書 への**クロスリファレンス**を表します。

## <span id="page-14-0"></span>**1.7 表記上の規則**

本説明書では、以下の表記上の規則を使用します:

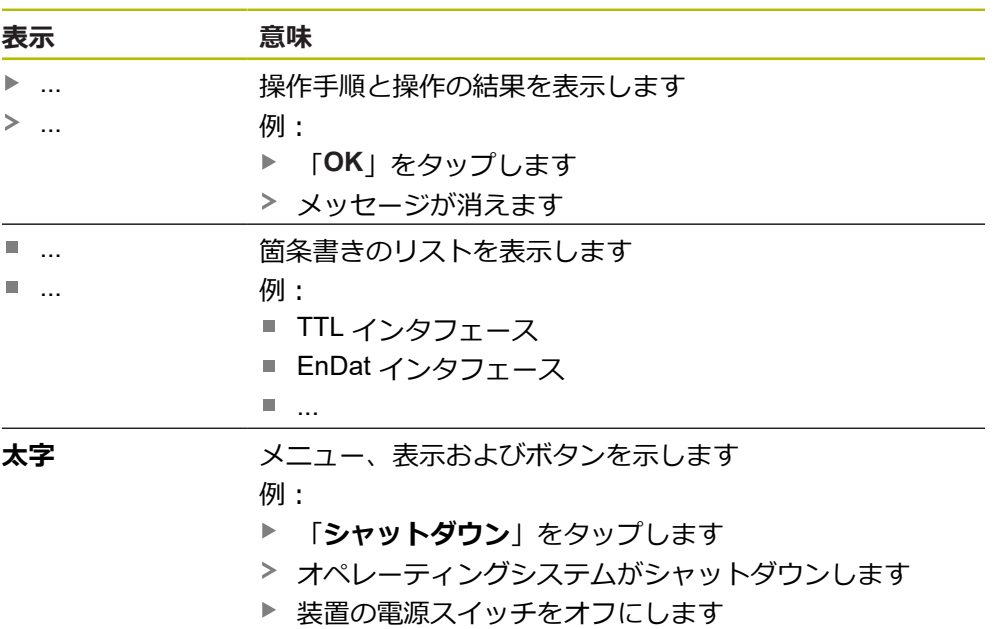

<span id="page-16-0"></span>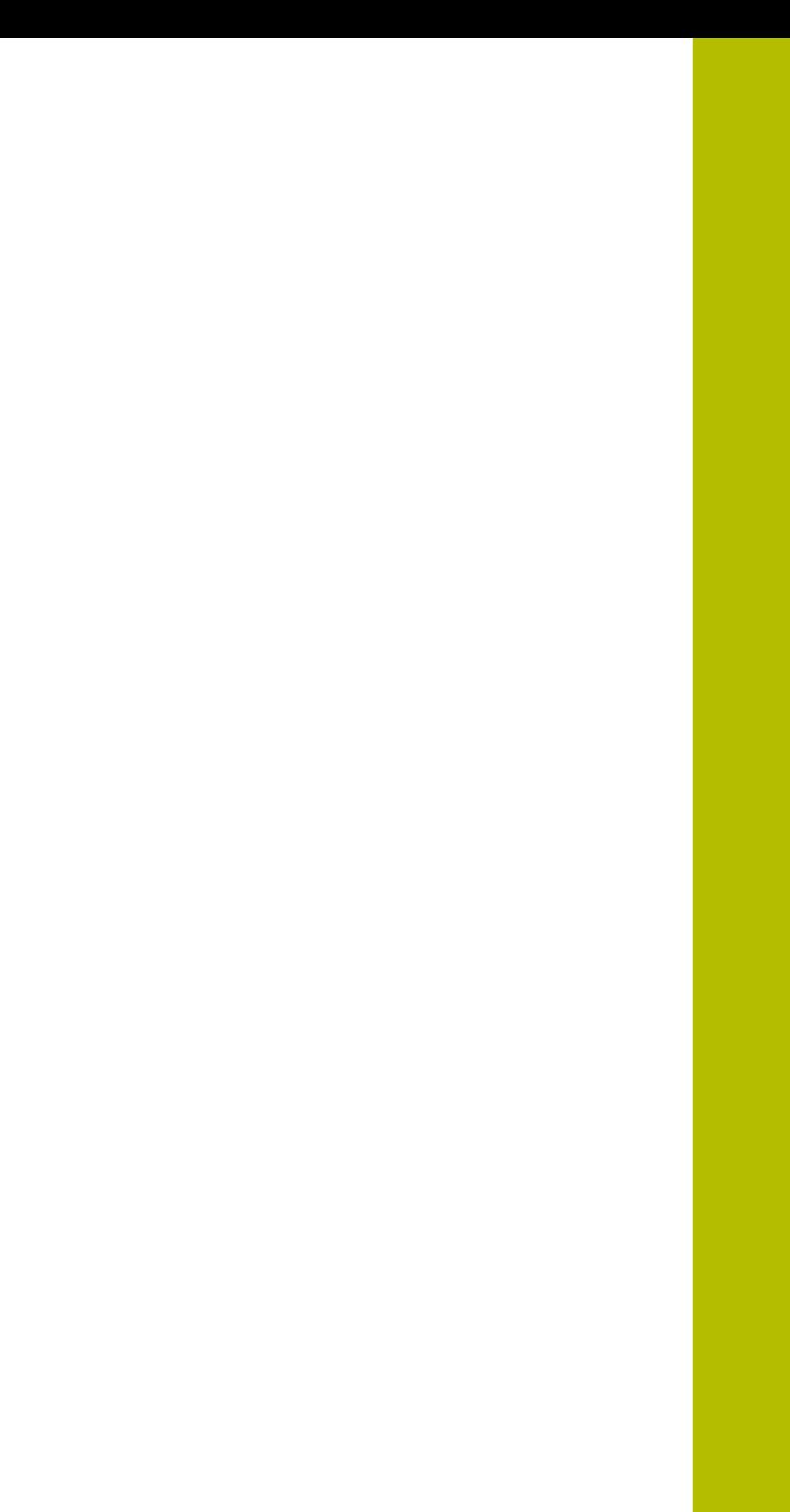

**2**

**安全**

#### <span id="page-17-0"></span>**2.1 一般的な安全措置**

システムの運転にあたり、一般に認知されている、特に通電装置の取扱い時に必 要な安全措置を適用します。 この安全措置に従わなければ、装置を損傷または負 傷するおそれがあります。

安全規定は企業によってさまざまです。 装置を使用する企業の社内規則がこの説 明書と異なる場合には、厳しい方の規則を適用します。

## <span id="page-17-1"></span>**2.2 使用上の決まりに従った使用**

この装置は、異常がなく安全な状態でのみ使用できます。 この装置を以下の用途 以外に使用してはなりません:

- アブソリュートインタフェースおよびインクリメンタルインタフェースを備え たハイデンハイン製エンコーダの診断および調整
- アブソリュートインタフェースおよびインクリメンタルインタフェースを備え た HEIDENHAIN グループのエンコーダの診断および調整

この装置を上記以外の用途に使用する場合には、指定外の使用と見なされるとと もに、危険および損害の原因になることがあります。

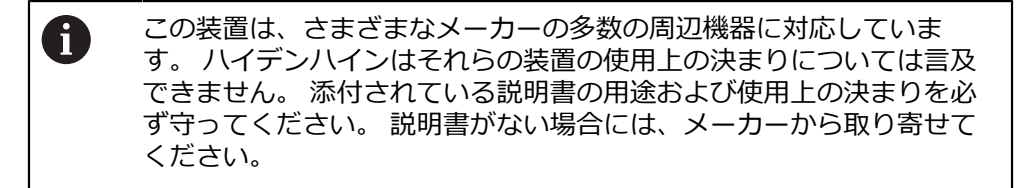

## <span id="page-17-2"></span>**2.3 使用上の決まりに反する使用**

「使用上の決まり」に記載されていない使用は、すべて決まりに反する使用と見 なされます。 その結果生じた損害に対しては、装置管理責任者が全責任を負いま す。

特に、次の使用を禁じます。

- 故障している、または規格外の部品、ケーブルまたは接続を使った使用
- 屋外もしくは爆発性雰囲気または可燃性雰囲気での使用
- ["技術仕様"](#page-152-0) に従った使用条件以外での使用
- メーカーの許可なく装置または周辺機器を改変/改造する
- 安全機能の一部としての使用

#### <span id="page-18-0"></span>**2.4 作業担当者の資格**

組立て、設置、操作、メンテナンス、取外しを行うには、サービス技術者の資格 が必要です。 サービス技術者は、装置および周辺機器の説明書の内容を十分に理 解しておかなければなりません。

装置を使用上の決まりに従って使用および操作します。 担当する作業分野に特化 した職業教育を受けています。 その職業教育、専門知識および経験、さらには関 連規則に関する知識により、任された仕事を指定アプリケーションを使用して行 うとともに、考えられる危険を自ら認識して回避できる能力を有します。 安全作 業に関する法規則の規定を守らなければなりません。

#### <span id="page-18-1"></span>**2.5 装置管理責任者の義務**

装置および周辺機器は装置管理責任者の所有物あるいは賃借物です。 責任者は常 に、使用上の決まりを徹底させる責任を負います。

装置管理責任者の義務は以下のとおりです。

- 装置へのさまざまな作業を、それにふさわしい資格を認定された作業者に担当 させること
- 権限と役割を担当者に明確に教示すること
- 担当者が割り当てられた任務を遂行するために必要なあらゆる手段を提供する こと
- 装置を故障や不具合がなく正常に機能する状態で使用できるようにすること
- 不正に装置が使用されないように対策を講じること

## <span id="page-18-2"></span>**2.6 一般的な安全上の注意**

 $\mathbf{I}$ 

この製品を使用するシステムについてはいずれも、システムの組立て 作業者または設置作業者がシステムの責任を負います。

本装置は、さまざまなメーカーの多数の周辺機器に対応しています。 ⋒ ハイデンハインはこれらの装置の安全上の注意事項については言及で きません。 添付されている説明書の安全上の注意事項を必ず守ってく ださい。 説明書がない場合には、装置メーカーにお問合せください。

装置への個々の作業に特有の安全上の注意事項は、この説明書の当該作業の章に 記載されています。

#### <span id="page-18-3"></span>**2.6.1 装置の記号**

装置には、次の記号が表示されています。

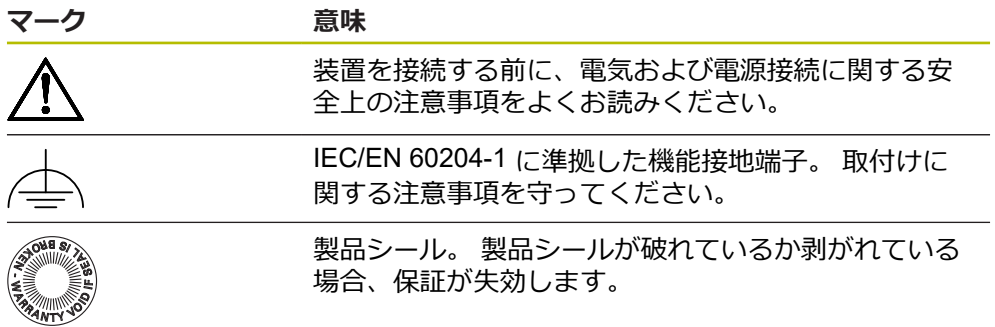

#### <span id="page-19-0"></span>**2.6.2 電装品に関する安全上の注意事項**

#### **警告**

**電源ユニットを開ける際に、通電部品に触れるおそれがあります**

感電、やけどまたは死亡につながるおそれがあります。

▶ 装置を決して開かないでください

▶ 装置内部の作業は必ずメーカーに依頼してください

#### **警告**

**通電部品に直接または間接的に触れることにより、感電するおそれがありま す。**

感電、やけどまたは死亡につながるおそれがあります。

- ▶ 電気系統および通電中の部品への作業は、必ず専門知識を有する技術者に任 せてください
- ▶ 電源への接続および全インタフェースへの接続には、必ず規格に準拠して製 造されたケーブルおよびコネクタを使用してください。
- ▶ 電気部品が故障した場合はすぐにメーカーに交換を依頼してください。
- ▶ 接続しているケーブルおよび装置のソケットや端子などの接続部を定期的に 点検してください。 接続が緩んでいたり、ケーブルが焦げているなどの問題 がある場合は、すぐに解決してください

## *注意事項*

#### **装置の内部部品が損傷するおそれがあります!**

装置を開いてしまうと、保証が失効します。

- ▶ 装置を決して開かないでください
- ▶ 装置内部の作業は必ず装置メーカーに依頼してください

## <span id="page-20-0"></span>**2.6.3 NC 制御機械に接続して、および NC 制御機械に組み込んで装置を 作動する際の安全上の注意事項**

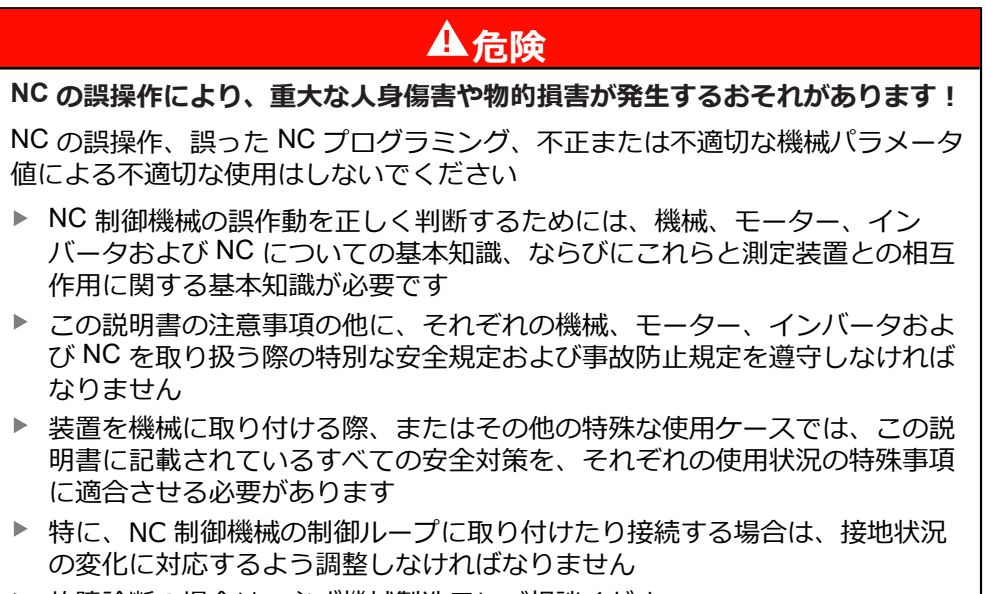

▶ 故障診断の場合は、必ず機械製造元にご相談ください

<span id="page-22-0"></span>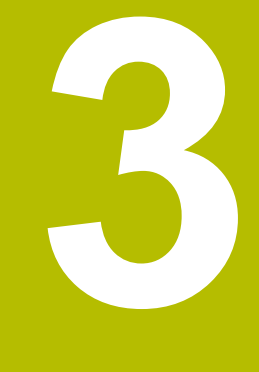

# **輸送と保管**

#### <span id="page-23-0"></span>**3.1 概要**

この章には、装置の輸送および保管、ならびに同梱品とアクセサリに関する情報 が記載されています。

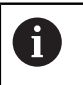

以下の作業は必ず専門担当者に依頼してください。 **詳細情報:** ["作業担当者の資格",](#page-18-0) 19 ページ

#### <span id="page-23-1"></span>**3.2 装置の開梱**

- ▶ 梱包箱の上側を開きます。
- ▶ 梱包材を取り除きます。
- ▶ 内容物を取り出します。
- ▶ ケースまたは梱包箱を開きます。

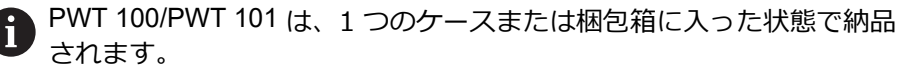

- ▶ 納品物がすべて揃っているか確認します。
- ▶ 納品物に輸送による損傷がないか点検します。

## <span id="page-23-2"></span>**3.3 同梱品およびアクセサリ**

同梱品は、以下のとおりです。

- 装置
- 設置説明書
- 付録 (オプション) **詳細情報:** ["説明書を読むときの注意事項",](#page-11-0) 12 ページ
- 電源ユニット (電源接続用接続ケーブル、コンセント接続アダプタ付き)

1 つのケースまたは梱包箱に入った状態で納品されます。

## <span id="page-23-3"></span>**3.4 輸送による損傷がある場合**

- ▶ 損傷を輸送業者に確認してもらいます。
- ▶ 梱包材は検査のために保管しておきます。
- 発送者に損傷があったことを知らせます。
- ▶ 小売店または機械メーカーに交換部品を依頼します。

#### 輸送による損傷の場合: A

- ▶ 梱包材は検査のために保管しておきます
- ▶ ハイデンハインまたは機械メーカーに連絡してください
- これは、交換部品が必要になる輸送時の損傷の場合でも同じです。

#### <span id="page-23-4"></span>**3.5 再梱包と保管**

装置をここで示す条件に従って、慎重に梱包し、保管してください。

#### <span id="page-24-0"></span>**3.5.1 装置を梱包する**

再梱包はできるだけ元の梱包と同じになるようにしてください。

- ▶ 装置のすべての取付け部品およびダストキャップを装置の納入時に取り付けら れていたとおりに取り付けます。つまり、装置を最初に梱包されていたとおり に梱包します
- ▶ 装置を梱包する際には、
	- 輸送中の衝突や振動を抑えるようにします
	- ほこりや湿気が侵入しないようにします
- ▶ 同梱のアクセサリ部品をすべて梱包に入れます **詳細情報:** ["同梱品およびアクセサリ",](#page-23-2) 24 ページ
- ▶ 納入時に同梱されていた説明書もすべて同梱します **詳細情報:** ["説明書の保管と譲渡",](#page-12-0) 13 ページ

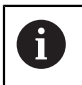

修理のために装置をカスタマーサービスに返送する場合: ▶ 装置はアクセサリや測定装置および周辺機器なしで送付します

#### <span id="page-24-1"></span>**3.5.2 装置を保管する**

- ▶ 装置を上記のとおりに梱包します
- ▶ 環境条件の規定を守ってください **詳細情報:** ["技術仕様",](#page-152-0) 153 ページ
- ▶ 輸送後および長期保管後には、装置に損傷がないか確認してください

<span id="page-26-0"></span>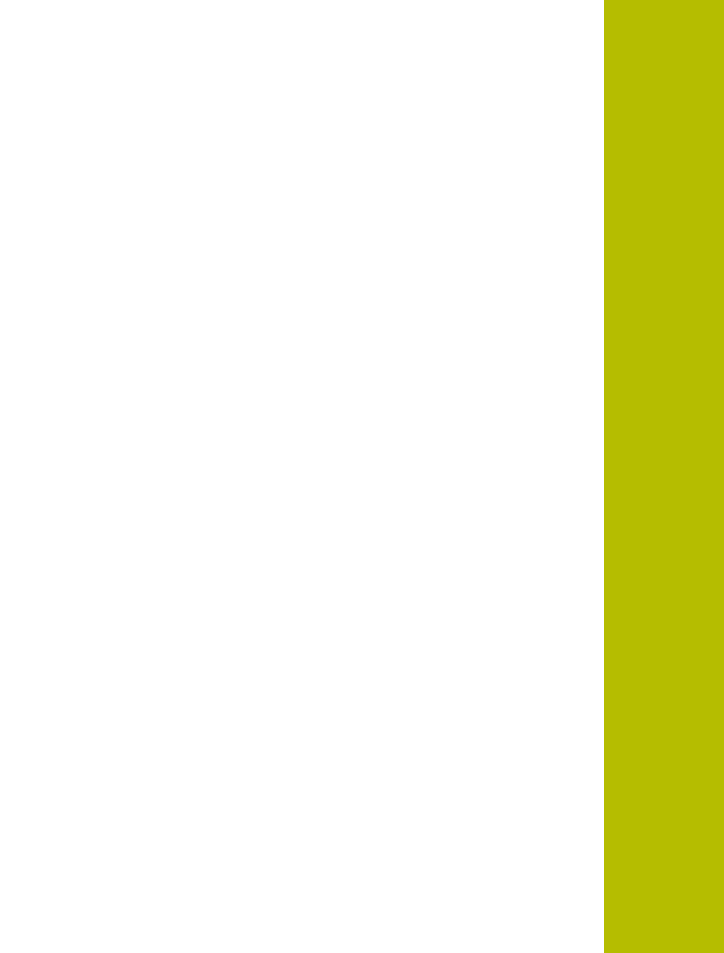

**4**

**組立て**

#### <span id="page-27-0"></span>**4.1 概要**

この章では、装置の組立てについて説明します。

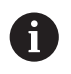

以下の作業は必ず専門担当者に依頼してください。 **詳細情報:** ["作業担当者の資格",](#page-18-0) 19 ページ

#### <span id="page-27-1"></span>**4.2 設置場所**

#### *注意事項*

**設置場所が不適切な場合、機能が損なわれたり、装置が破損するおそれがあり ます。**

装置を不適切な場所に設置すると、装置に機能障害や故障が生じるおそれがあ ります。

- ▶ 作動中、すぐに装置にアクセスできる場所を選択します
- ▶ 通気性が良好かどうか注意します

#### **装置の設置**

装置を使用する前に、装置を適切に設置してください:

▶ ディスプレイが上を向くように、装置背面を下にして置きます

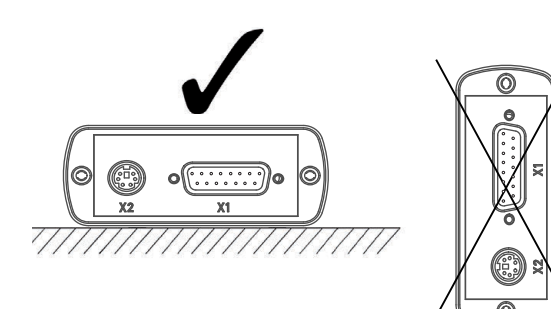

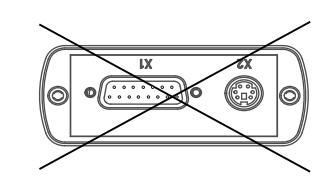

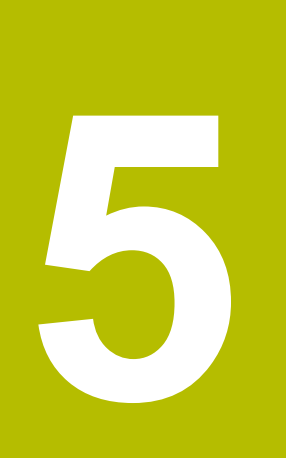

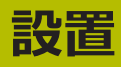

<span id="page-28-0"></span>

## <span id="page-29-0"></span>**5.1 概要**

この章には、装置の設置に関する情報がすべて記載されています。

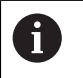

以下の作業は必ず専門担当者に依頼してください。 **詳細情報:** ["作業担当者の資格",](#page-18-0) 19 ページ

## <span id="page-29-1"></span>**5.2 一般的な注意事項**

#### *注意事項*

**高い電磁放射の発生源により障害が生じるおそれがあります!**

周波数インバータや駆動装置などの周辺装置により、障害が発生するおそれが あります。

▶ 電磁波の影響に対する耐性を高くするには、オプションで IEC/EN 60204-1 に準拠した機能接地端子を使用してください

## *注意事項*

#### **コネクタの接続と解除!**

装置内の部品を損傷するおそれがあります。

▶ プラグ類は必ず装置のスイッチを切った状態で接続したり外したりしてくだ さい

## *注意事項*

#### **静電気放電 (ESD)!**

この装置には、静電気放電で破壊されるおそれのある静電気に弱い部品が取り 付けられています。

- ▶ ESD に弱い部品の取扱いに関する安全措置を必ず取ってください
- ▶ 規則に準じて接地していない端子ピンに決して触れないでください
- ▶ 装置の接続部での作業時は、放電リストバンドを装着してください

## <span id="page-30-0"></span>**5.3 装置の概要**

**装置左側**

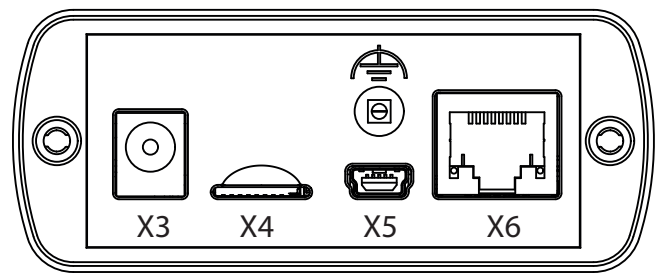

- **X3** 電源ユニットの接続部
- **X4** microSD メモリカード用スロット
- **X5** USB 2.0 タイプ mini B (データインタフェース) ポート
- **X6** DRIVE-CLiQ インタフェース付きエンコーダ用 8+2 ピン RJ45 コネ クタ
- アースコネクタ (ポート、直径 2 mm)  $\Rightarrow$

**装置右側**

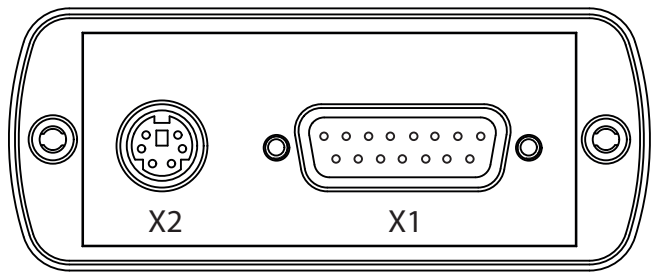

**X2** 外部機能用 6 ピン mini DIN コネクタ

- **X1** ハイデンハイン製エンコーダ用 15 ピン D-sub 入力 (以下と接続):
	- 11 µA<sub>PP</sub> インタフェース
	- 1 V<sub>PP</sub> インタフェース
	- TTL インタフェース
	- HTL/HTLs インターフェース (信号アダプタ 1093210-01 経由)
	- EnDat インタフェース
	- インタフェース (以下用):
		- ファナック
		- 三菱
		- パナソニック
		- 安川

#### <span id="page-31-0"></span>**5.4 装置の接続**

## **危険**

#### **感電の危険!**

装置を適切にアースしていない場合、重傷または死亡事故につながるおそれが あります。

▶ 必ず同梱品またはメーカー認定の電源ユニットをご使用ください

#### **警告**

#### **火災の危険!**

最低要件を満たしていない電源ユニットを使用すると、火災が発生するおそれ があります。

- ▶ 原則として、記載した最低要件を満たす、あるいはそれ以上の要件に準拠し た電源ユニットを使用してください。
- ▶ 装置のアースを適切なコネクタに接続します  $(R \ll 1 \Omega)$
- ▶ 同梱品の中から既存の電源に適したアダプタを選びます
- ▶ アダプタを電源ユニットに差し込んで、アダプタがカチッと音がしてはまるま でスライドさせます
- ▶ 電源ユニットのコネクタを装置左側の X3 コネクタと接続します
- ▶ 電源ユニットを電源コンセントに接続します
- > 電源が供給され、装置がスタンバイ状態になります

#### **アダプタの交換**

- ▶ 電源ユニットを電源および装置から外します
- ▶ 電源ユニットの下側のボタンを押し、押したまま保持します
- ▶ 使用済みのアダプタをスライドさせ、引っ張って電源ユニットから外します
- ▶ 新しいアダプタを電源ユニットに差し込んで、カチッと音がしてアダプタがか み合うまでスライドさせます

#### **X3 のコネクタ割当て**

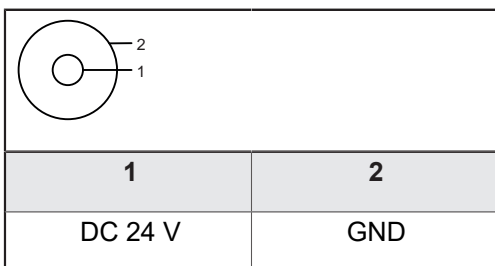

#### <span id="page-32-0"></span>**5.5 測定装置の接続**

#### *注意事項*

#### **間違った電源供給範囲および配線ミスによる装置およびエンコーダの損傷!**

誤った電源供給範囲および誤った配線 / ピン割り当ては、装置およびエンコー ダの故障につながるおそれがあります。

- ▶ 接続されているエンコーダの電源供給範囲を確認します
- ▶ エンコーダと本装置の間の接続ケーブルが正しく配線されているか点検しま す
- ▶ 使用しないピンや線に接続しないでください
- ▶ エンコーダと本装置の間の接続ケーブルは、必ず電源を切った状態で差し込 み / 引き抜きます
- ▶ ハイデンハイン製ではないエンコーダを本装置に接続して作動させる場合、 ユーザーにリスクが生じます

**接続オプション**

- 15 ピン Sub-D インタフェース付きエンコーダは、本装置右側のエンコーダ入 力 X1 に接続します。
- 8+2 ピンの DRIVE-CLiQ インターフェイース付きエンコーダは、本装置左側の エンコーダ入力 X6 に接続します。

**詳細情報:** ["装置の概要",](#page-30-0) 31 ページ

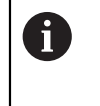

エンコーダ入力 X1 またはエンコーダ入力 X6 のいずれか一方にのみエ ンコーダを接続できます。 同時に両方のエンコーダ入力にエンコーダ を接続することはできません。

接続ケーブルのピン配列は、カタログを参照してください。

- 添付のピンの信号割当てに関する注意事項: ■ ケーブルシールドをハウジングに接続します
	- U<sub>P</sub>= 雷源供給
	- センサー: センサー回路は電源供給の再調整機能に使用されます (リモートセンス制御)。

**EnDat インタフェース**

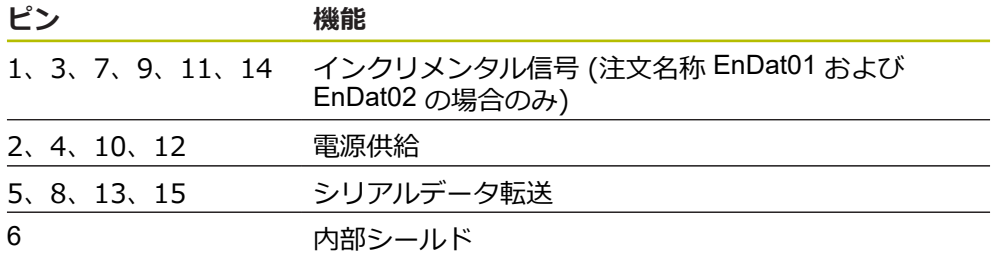

EnDat の信号割当ては「F」を参照してください。 35 [ページ](#page-34-0)

**ファナック、三菱、安川、パナソニックのインタフェース**

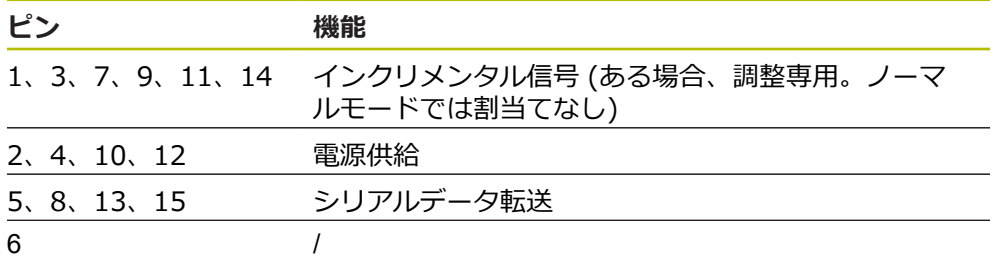

ファナックの信号割当ては「G」、35 [ページ](#page-34-0) を参照してください。 三菱の信号割当ては「H」、35 [ページ](#page-34-0) を参照してください。 安川およびパナソニックの信号割当ては「I」、35 [ページ](#page-34-0) を参照してくださ い。

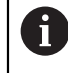

ファナックおよび三菱:「1 対通信」では、ピン 5 と 13 を使用しない でください。

**DRIVE-CLiQ インタフェース**

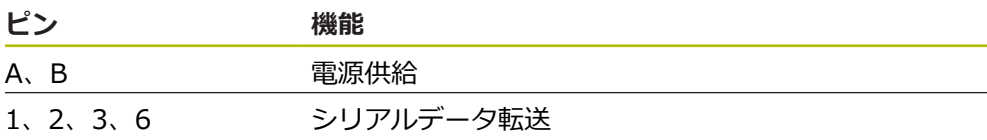

DRIVE-CLiQ の信号割り当ては、「P」、36 [ページを](#page-35-0)参照してください。

**1 VSS インタフェース (1 VSS/Z1、リミット信号付 1 VSS、クロック / データ付き 1**  $V_{SS}$ 

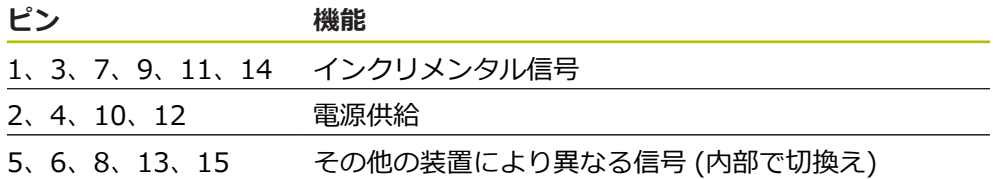

リミット信号付 1 VPP の信号割当ては「J」、35 [ページ](#page-34-0) を参照してください。 1 Vpp/Z1 の信号割当ては「K」、35 [ページ](#page-34-0) を参照してください。 クロック / データ付き 1 Vpp の信号割当ては「L」、35 [ページ](#page-34-0) を参照してくだ さい。

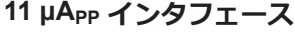

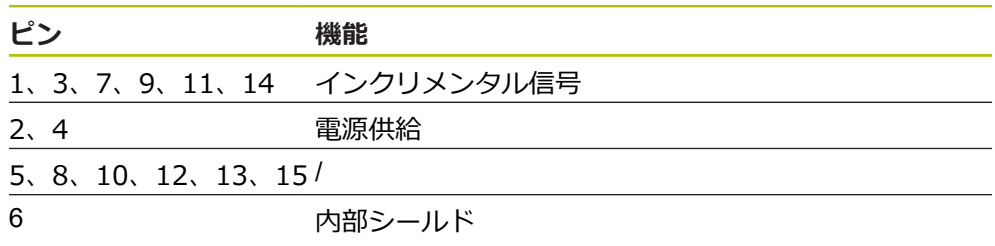

11 μAPP の信号割当ては「M」、35 [ページ](#page-34-0) を参照してください。

## **TTL インタフェース**

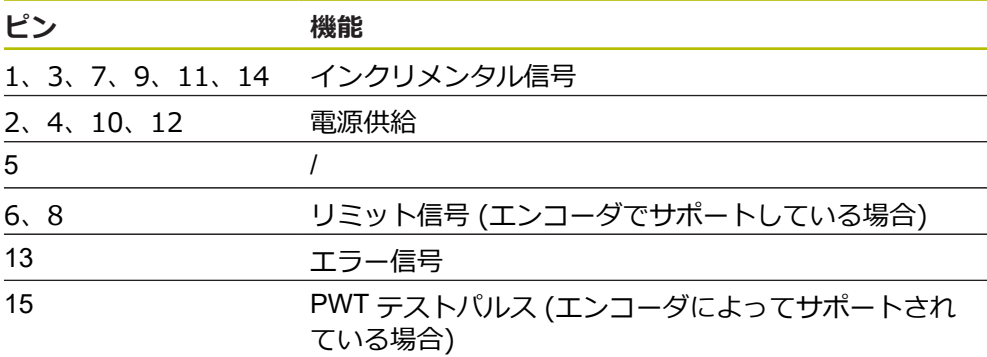

TTL の信号割当ては「N」、35 [ページ](#page-34-0) を参照してください。

## <span id="page-34-0"></span>**X1 のコネクタ割当て**

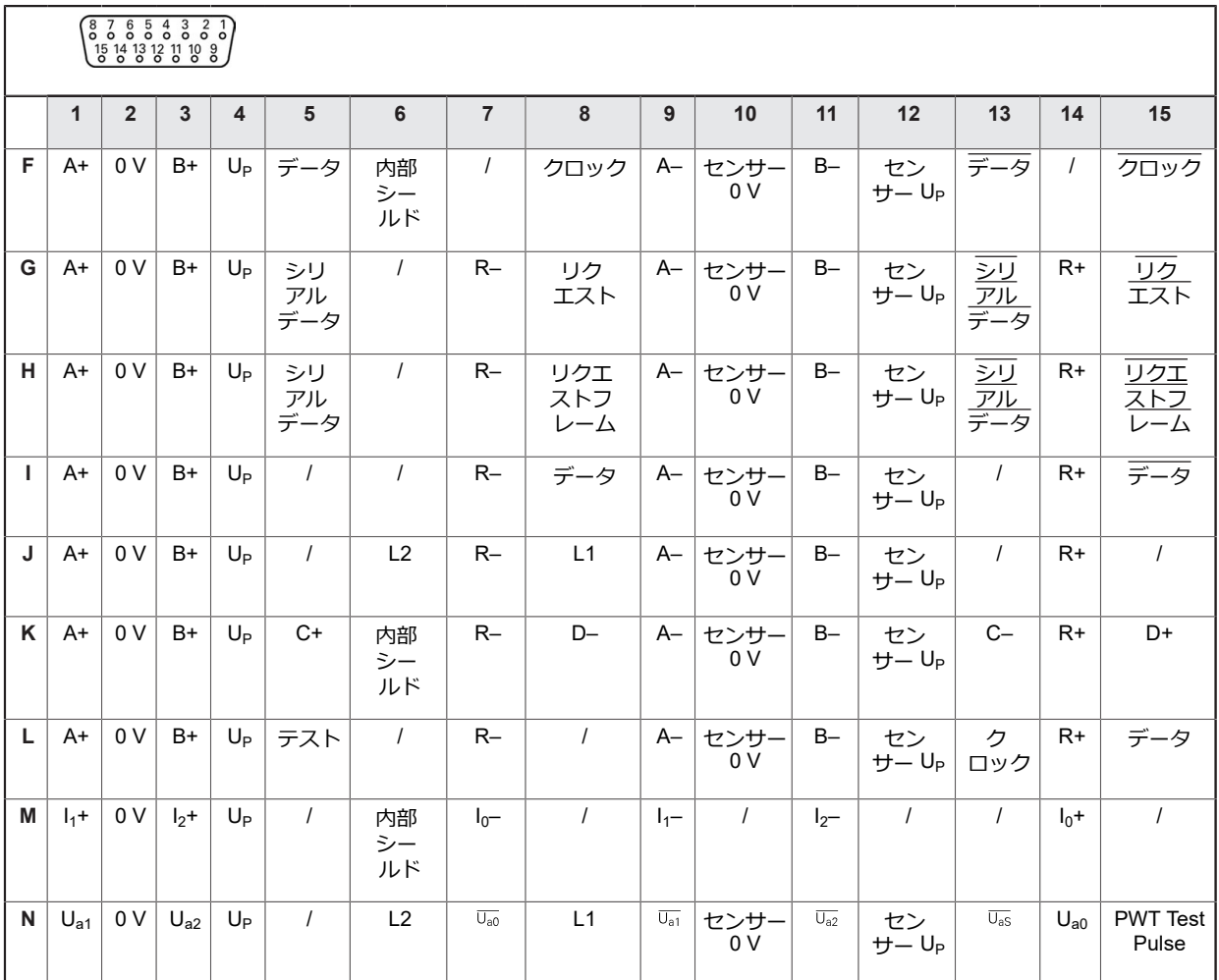

#### <span id="page-35-0"></span>**DRIVE-CLiQ X6 のコネクタ割当て**

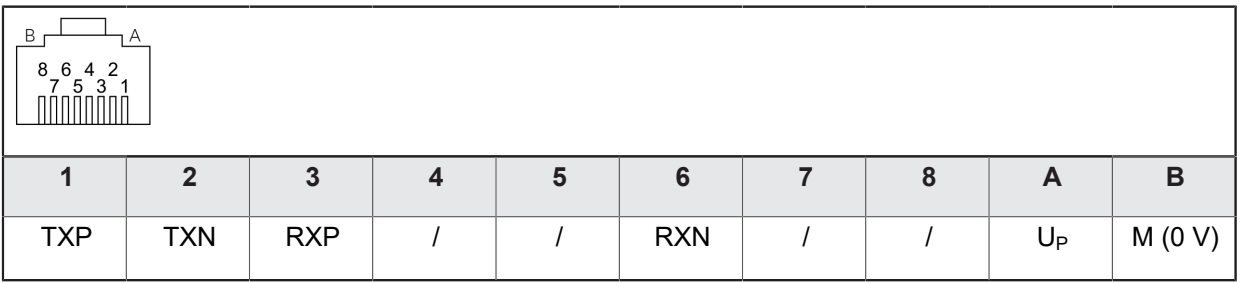

#### **エンコーダケーブルの接続**

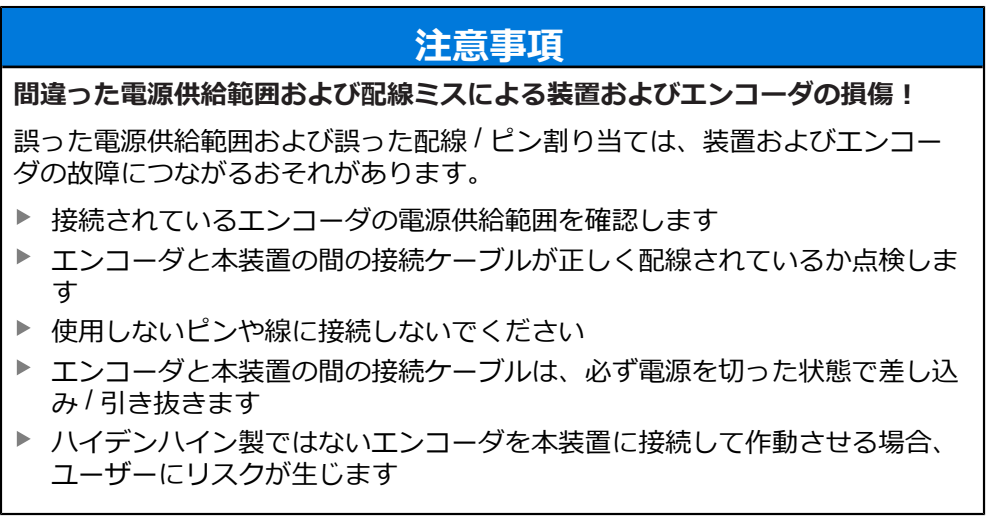

▶ エンコーダのケーブルを該当するコネクタに接続します

- ▶ ねじ付きプラグの場合:ねじを強く締めすぎないでください
- ▶ コネクタに機械的な負荷をかけないでください
# **5.6 コンピュータの接続**

USB コネクタ X5 (Typ Mini-B) には、USB-2.0 High-Speed インタフェースを介し てコンピュータを接続することができます。

USB コネクタで対応している機能は、ご使用のファームウェアのバージョンに よって異なります。

▶ コンピュータの USB インタフェースを USB ケーブルでコネクタ X5 に接続し ます

**詳細情報:** ["装置の概要",](#page-30-0) 31 ページ.

**X5 のコネクタ割当て**

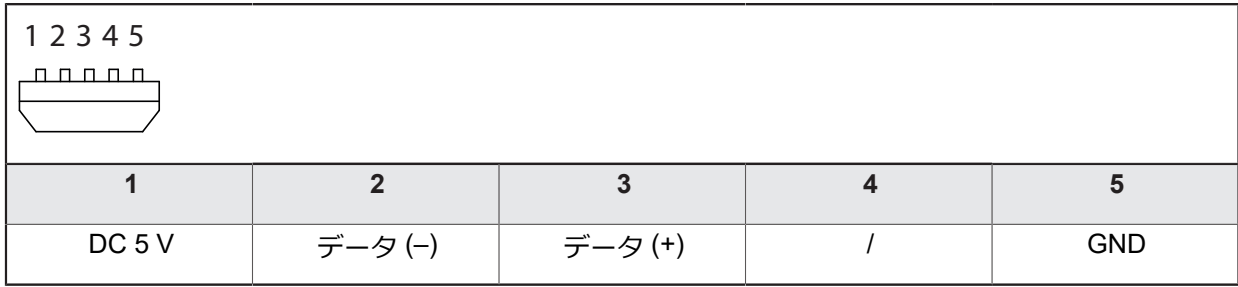

# **5.7 外部装置の接続**

X2 コネクタには、6 ピン mini DIN コネクタ付き外部装置を接続できます。 DIN コネクタがサポートしている機能は、ご使用のファームウェアバージョンに よって異なります。

▶ 市販されている 6 ピン mini DIN コネクタ付きケーブルを使って外部装置の mini DIN コネクタを X2 ポートに接続してください

**詳細情報:** ["装置の概要",](#page-30-0) 31 ページ.

### **X2 のコネクタ割当て**

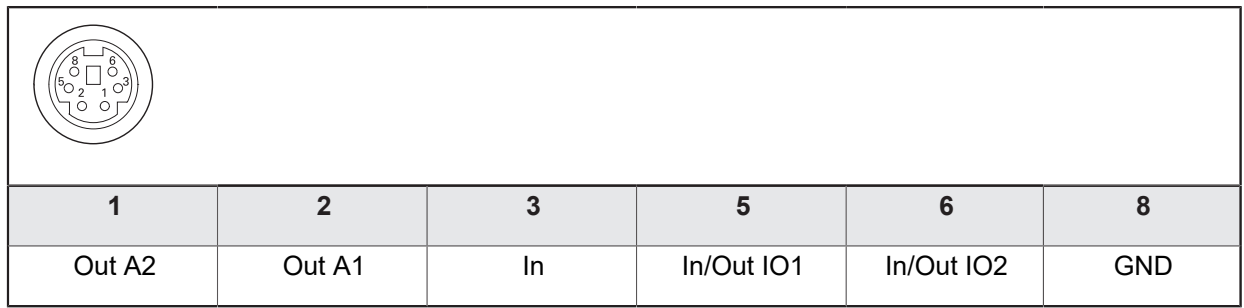

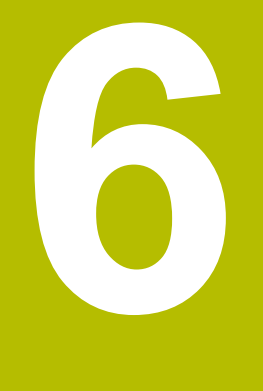

# **操作の概要**

### **6.1 概要**

この章では、装置の操作エレメントとユーザーインタフェース、および装置の基 本機能について説明します。 装置は、タッチ操作式画面 (タッチスクリーン) によってのみ操作できます。

# **6.2 メニューとビュー**

装置には多彩なメニューがあります。メニューをタップすると、さまざまな ビューが表示されます。

### **メインメニュー (スタート画面)**

装置のユーザーインタフェースには、個々の装置機能メニューを備えたメインメ ニューがあります。

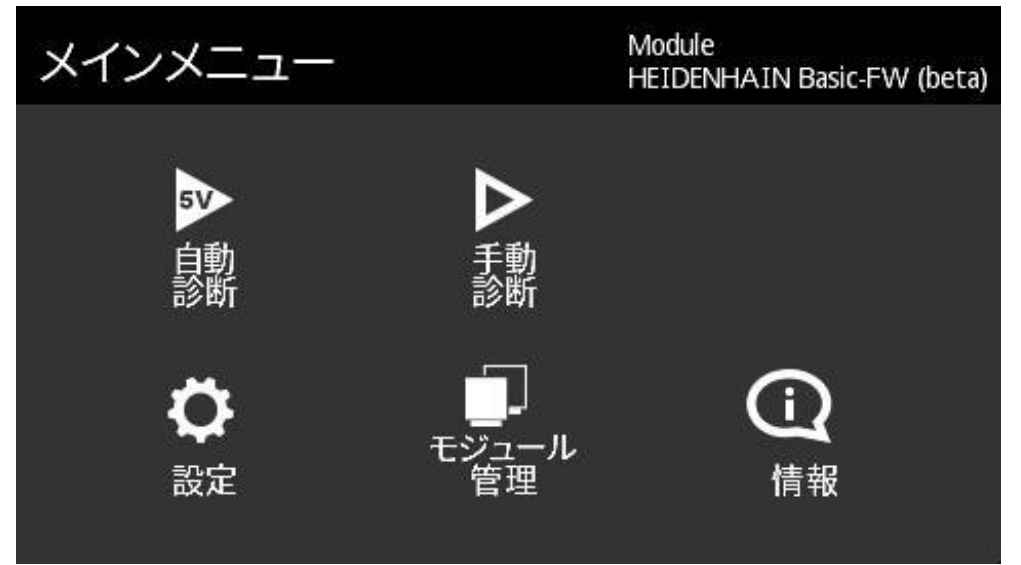

図 1: メインメニュー

### **ビュー** 個々のメニュー内では、メニュー機能が複数のビューに分割されています。メ ニュー表示を左または右へスワイプして、メニュー内でビューを切り替えます。

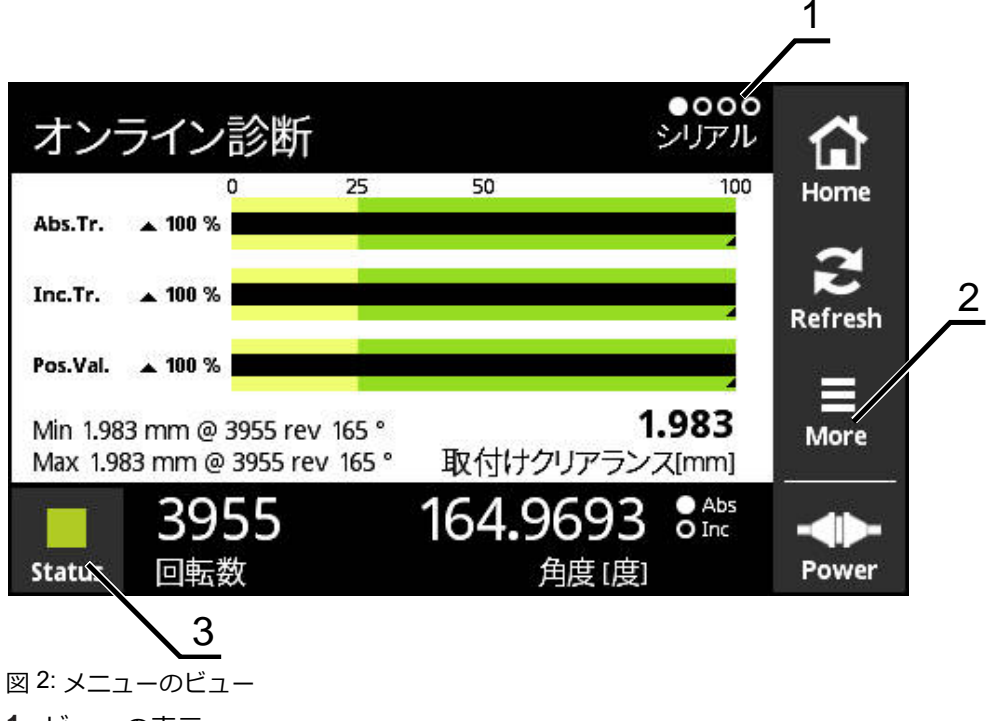

- 1 ビューの表示<br>2 「More」メ<sup>ー</sup>
- **2** 「**More**」メニュー
- **3** ステータスボタン

# **6.3 操作エレメント**

次の表に示されているのは、装置のさまざまなメニューおよびビューに戻る操作 エレメントです。

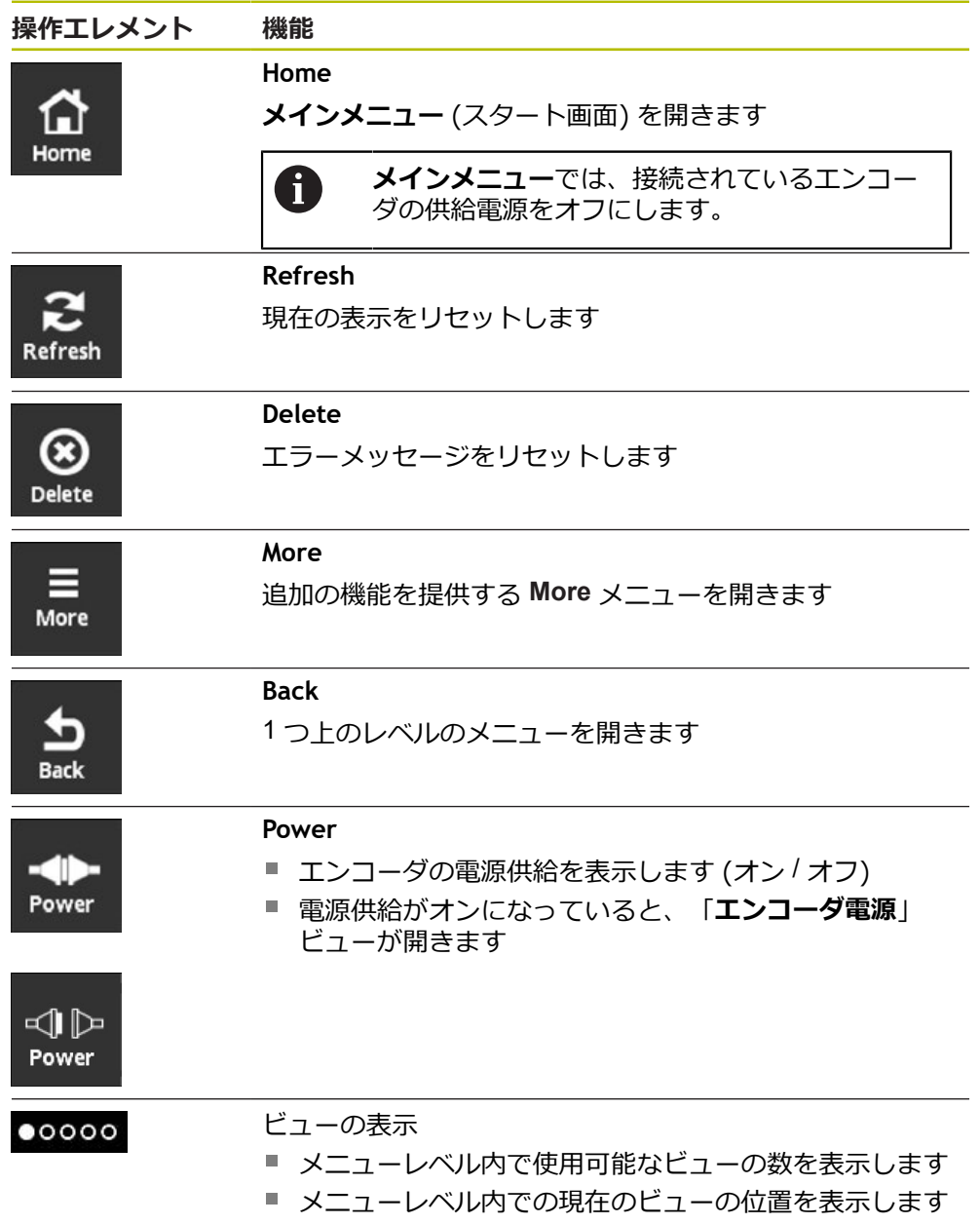

### **6.4 ジェスチャ**

#### **タップ**

タップとは、タッチスクリーンに軽くタッチすることを意味します。

タップにより、とくに以下の操作が行われます:

- メニューを選択する
- 機能を実行する

### **スワイプ**

スワイプとは、タッチスクリーン上で特定の始点と終点なしに、指を流れるよう に動かすことを意味します。

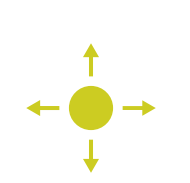

タッチスクリーンをスワイプすることにより、次の操作 を行います:

- 左または右へスワイプする:メニューレベル内で ビューを切り替えます
- 上または下へスワイプする:ビューをスクロールし ます

### **3 本の指によるホールド**

ホールドとは、タッチスクリーンを長押しすることを意味します。

3 本の指でホールドすることにより、次の操作を行いま す:

■ スクリーンショットを作成して、メモリーカードに 保存する

# **6.5 スクリーンキーボード**

スクリーンキーボードを使って、ユーザーインタフェースの入力フィールドにテ キストを入力できます。

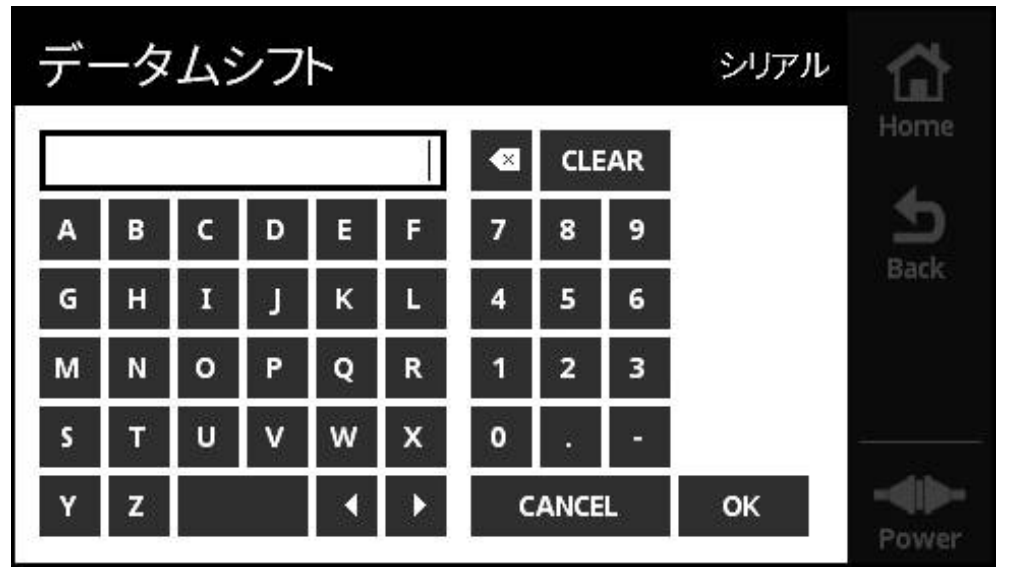

図 3: スクリーンキーボード (例「**データムシフト**」)

- ▶ 値を入力するには、入力フィールドをタップします
- スクリーンキーボードが開きます
- ▶ テキストまたは数字を入力します
- 値を適用するには、「**OK**」で入力を確定します。
- > スクリーンキーボードが閉じます
- > 入力した値が入力フィールドに表示されます

### **6.6 装置のスイッチオン / オフ**

### **装置のスイッチオン**

電源ユニットを電源コンセントに接続すると、直ちに装置のスイッチがオンにな ります。装置を電源から切り離すと、装置のスイッチがオフになります。

エンコーダを接続した状態でも、接続していない状態でも、装置のスイッチをオ ンにすることができます。

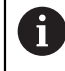

スイッチをオンにする前に、必要に応じてエンコーダが装置に正しく 接続されているか確認してください。

- ▶ 電源ユニットのコネクタを装置左側の X3 コネクタと接続します
- ▶ 電源ユニットを電源コンセントに接続します
- 装置が起動します
- 装置のディスプレイに警告が表示されます

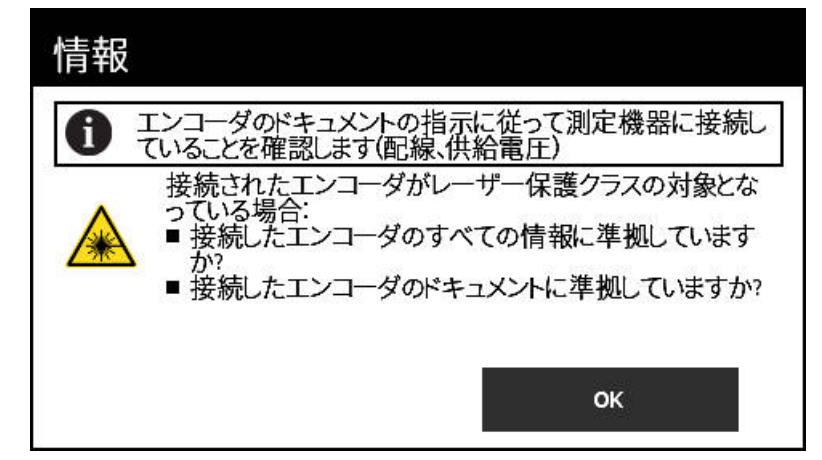

図 4: 起動時の警告

- 「**OK**」をタップします。
- 「**メインメニュー**」が開きます

#### **装置のスイッチオフ**

- ▶ 電源ユニットを電源コンセントから外します
- ▶ 電源ユニットのコネクタを装置左側の X3 コネクタから外します
- 装置は電源から切り離され、スイッチがオフになります

### **6.7 言語の設定**

工場出荷状態では、ユーザーインタフェースの言語は英語です。

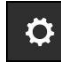

- 「**メインメニュー**」の「**設定**」をタップします
- 「**言語設定**」ビューが開きます
- ▶ 希望する言語のフラッグをタップします
- メッセージ「**言語設定変更済み**」が表示されます
- 「**OK**」をタップします。
- 選択した言語でユーザーインタフェースが表示されます

# **6.8 スクリーンショットの作成**

どのビューでもスクリーンショットを作成することが可能です。スクリーン ショットは挿入されているメモリカードに保存されます。

- ▶ 希望するビューを開きます  $\bullet\bullet\bullet$ 
	- ▶ 画面上: 3 本の指でホールドします
	- メッセージ「**スクリーンショットの作成**」が表示されます
	- **▶ 「OK」で確定します**
	- スクリーンショットがファイル (\*.bmp) としてメモリカード に保存されます

スクリーンショットの名付け方法を設定するさまざまな方法があります。**[詳細情](#page-124-0) 報:** "ビュー [一般設定",](#page-124-0) 125 ページ

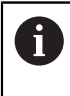

メモリカードに保存されたスクリーンショットを表示するには、メモ リカードを装置から取り出し、カードリーダーでファイルを読み取る 必要があります。

# **6.9 エンコーダの電源供給**

**Power** は、装置と接続されたエンコーダ間の電源供給の現在のステータスを表示 します。

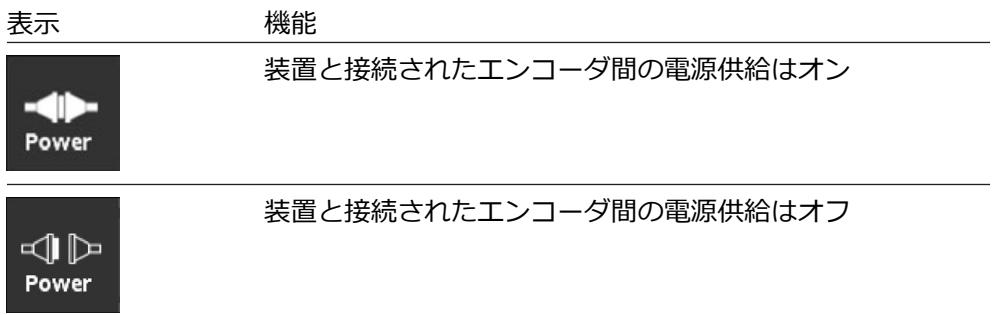

**Power** をタップすると、「**エンコーダ電源**」ビューを開くことができます。 「**エンコーダ電源**」ビューには、装置と接続エンコーダとの間の電源供給のス テータスおよび測定値が表示されます。

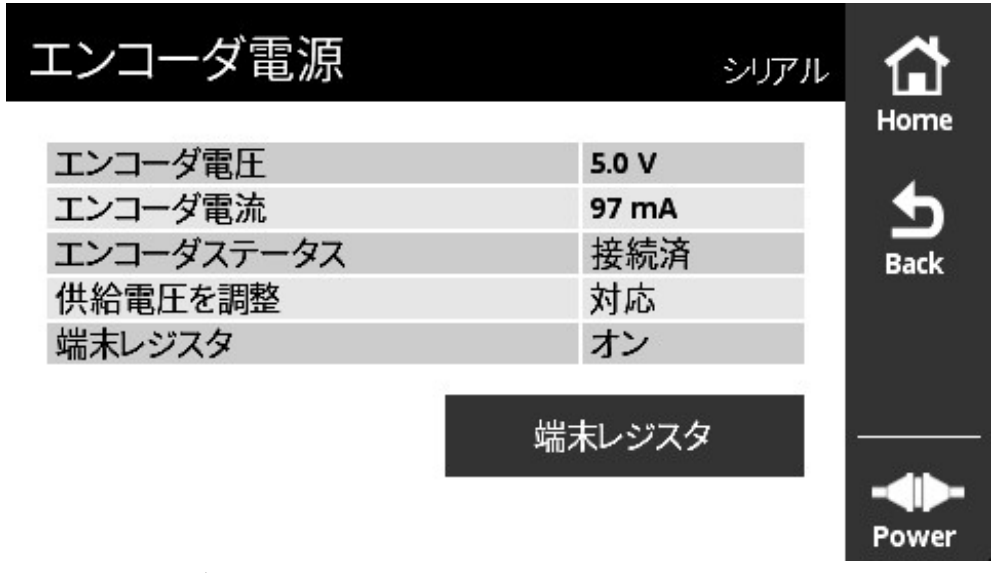

図 5: 「**エンコーダ電源**」ビュー

### **終端抵抗をオンまたはオフにします**

インタフェースに応じて、装置で終端抵抗をオンまたはオフにすることができま す。終端抵抗があるかどうかは、それぞれのインタフェースによって異なりま す。

終端抵抗をオフにすると、エンコーダの標準消費電流を読み取ることができま す。終端抵抗を切り替えると、一時的にオン/オフになります。「**エンコーダ電 源**」ビューを再び閉じると、終端抵抗のステータスがリセットされます。

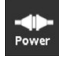

- 「**Power**」をタップします
- 「**エンコーダ電源**」ビューが開きます
- **▶ 「端末レジスタ」**をタップします
- 装置にステータスが表示され、電力の変化が表に表されます

### **エンコーダ電源供給の切断**

エンコーダの供給電圧はどのビューでも遮断できます。

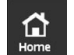

- 「**Home**」をタップします
- > エンコーダの電源が切断されます
- 「**メインメニュー**」が表示されます

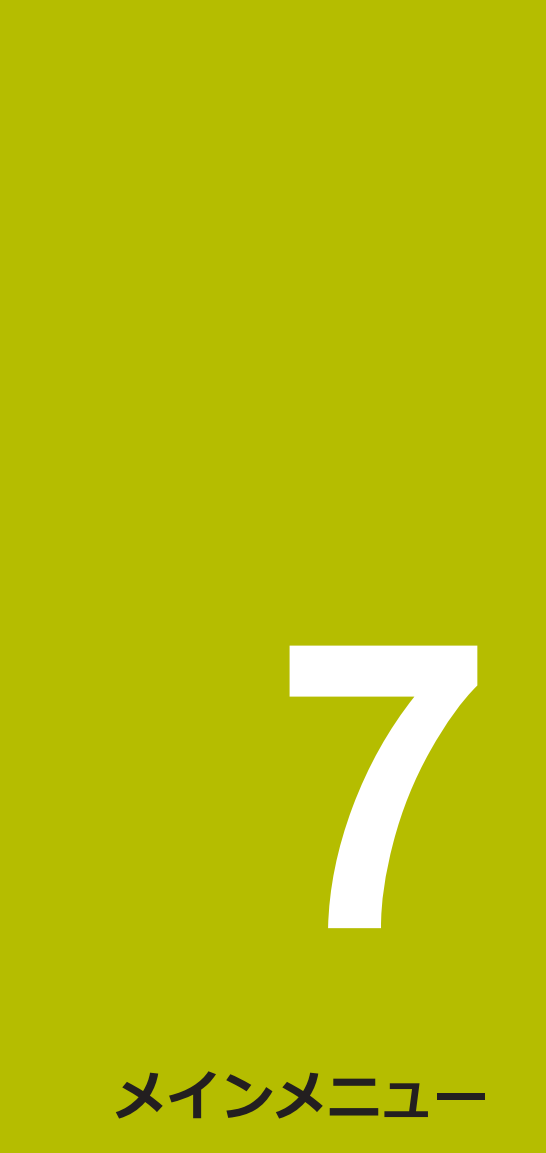

# **7.1 概要**

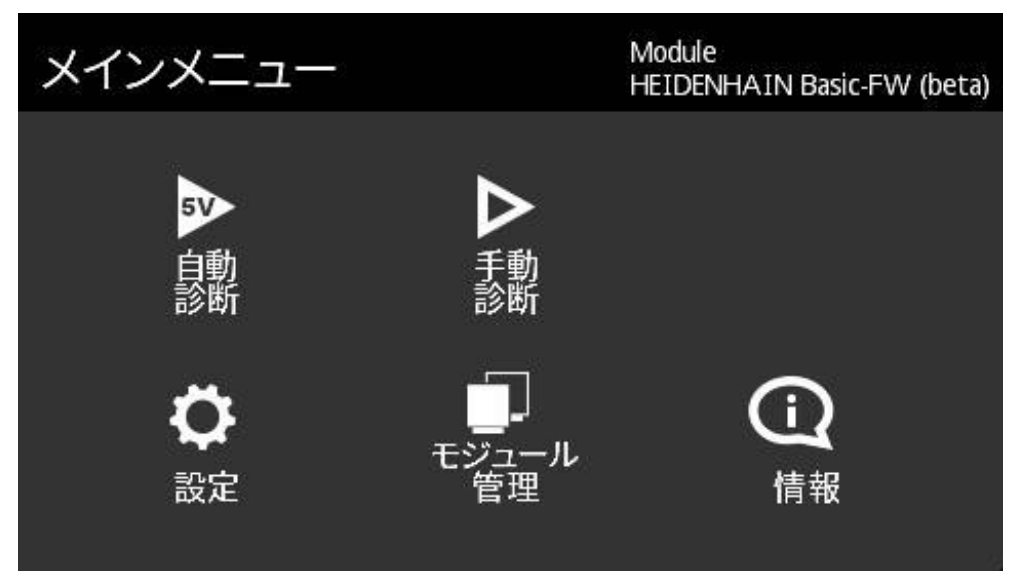

#### 図 6: **メインメニュー**

A

装置にメインメニューが表示されている場合、エンコーダへの電源供 給はオフになっています。

装置のメインメニューで以下のサブメニューを使用できます:

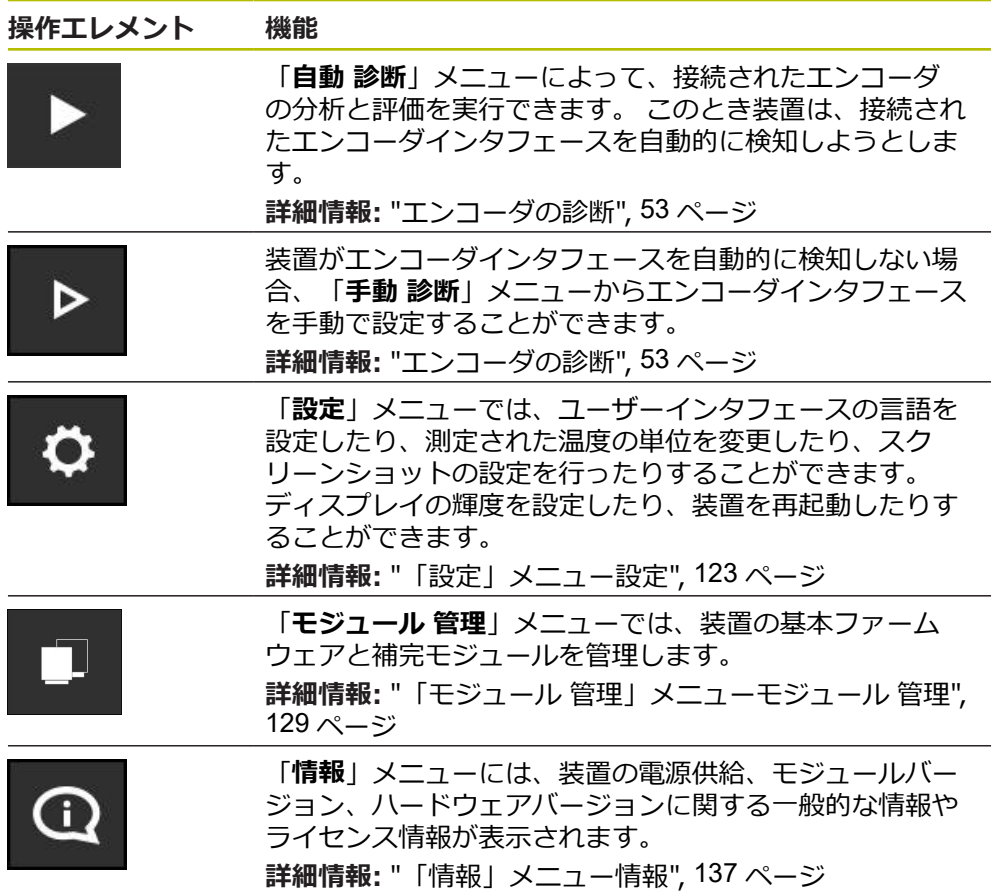

# **7.2 メインメニュー を開きます**

 $\bigcap_{\text{Home}}$ 

装置のどのメニュービューでも、「**Home**」ボタンでメインメニューを開くこと ができます。

- 「**Home**」ボタンをタップします
	- 「**メインメニュー**」が開きます

<span id="page-52-0"></span>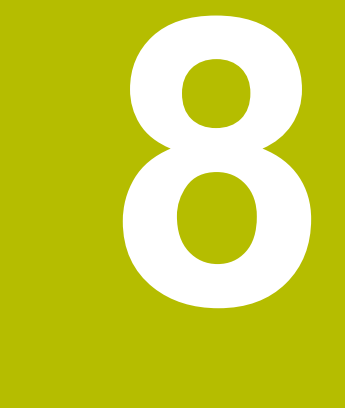

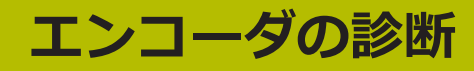

# <span id="page-53-0"></span>**8.1 さまざまなビューのある診断**

エンコーダの診断には以下の方法があります:

- 「**自動 診断**」メニューにより、装置はエンコーダインタフェースを自動的に検 **The State** 知して、該当する診断を実行しようとします。 **詳細情報:** "自動 [診断を実行する",](#page-54-0) 55 ページ
- 「手動 診断」メニューからエンコーダインタフェースを手動で設定することが できます (たとえば装置がエンコーダインタフェースを自動的に検知しない場 合など)。

**詳細情報:** "手動 [診断を実行する",](#page-55-0) 56 ページ

両方のケースで、装置は診断の際にエンコーダインタフェースに応じてさまざま なビューを表示します。ビューは各エンコーダ機能に合わせて自動的に調整され ます。それぞれ使用可能なビューは、以下のチャートを参照してください。

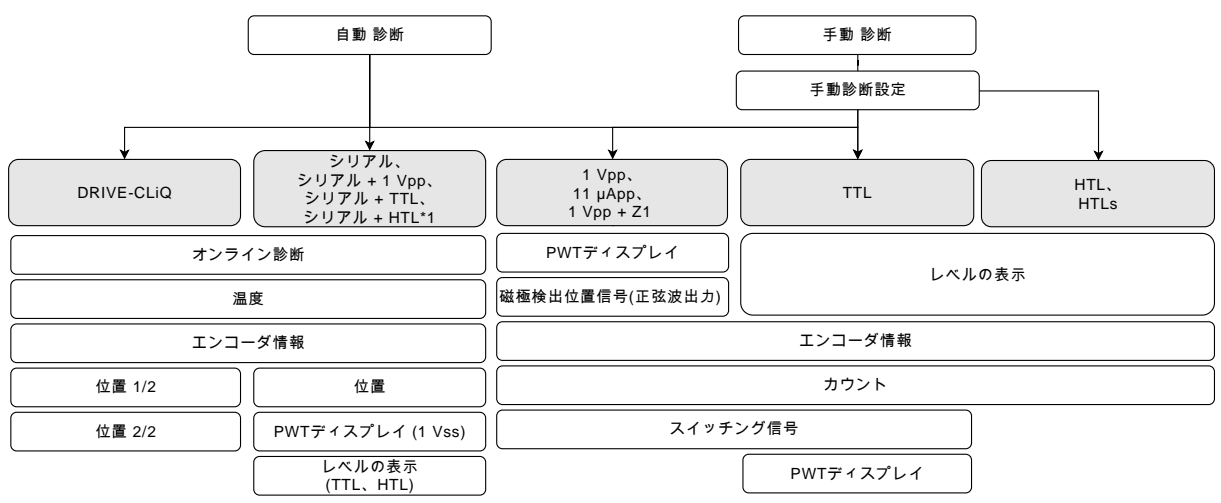

( \*1**手動 診断**によってのみ)

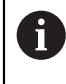

「**自動 診断**」でエンコーダが正しく検知されない場合、「**手動 診断**」 メニューでエンコーダを接続する必要があります。

# <span id="page-54-0"></span>**8.2 自動 診断を実行する**

「**自動 診断**」メニューにより、装置はエンコーダインタフェースを自動的に検知 して、該当する診断を実行しようとします。 自動診断の場合、以下のプロセスが実行されます:

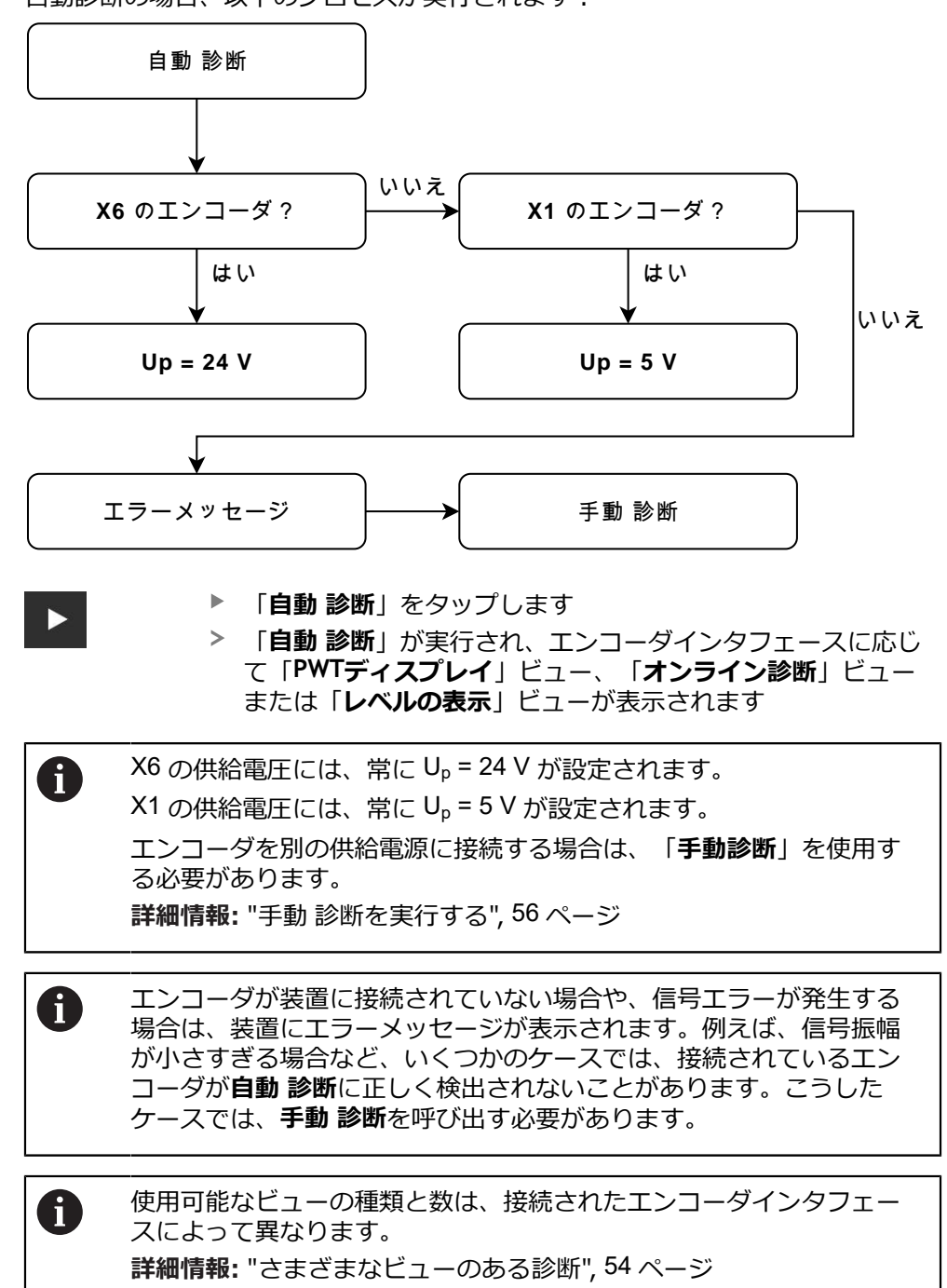

# <span id="page-55-0"></span>**8.3 手動 診断を実行する**

「**手動 診断**」メニューからエンコーダインタフェースを手動で設定することがで きます (たとえば装置がエンコーダインタフェースを自動的に検知しない場合な ど)。

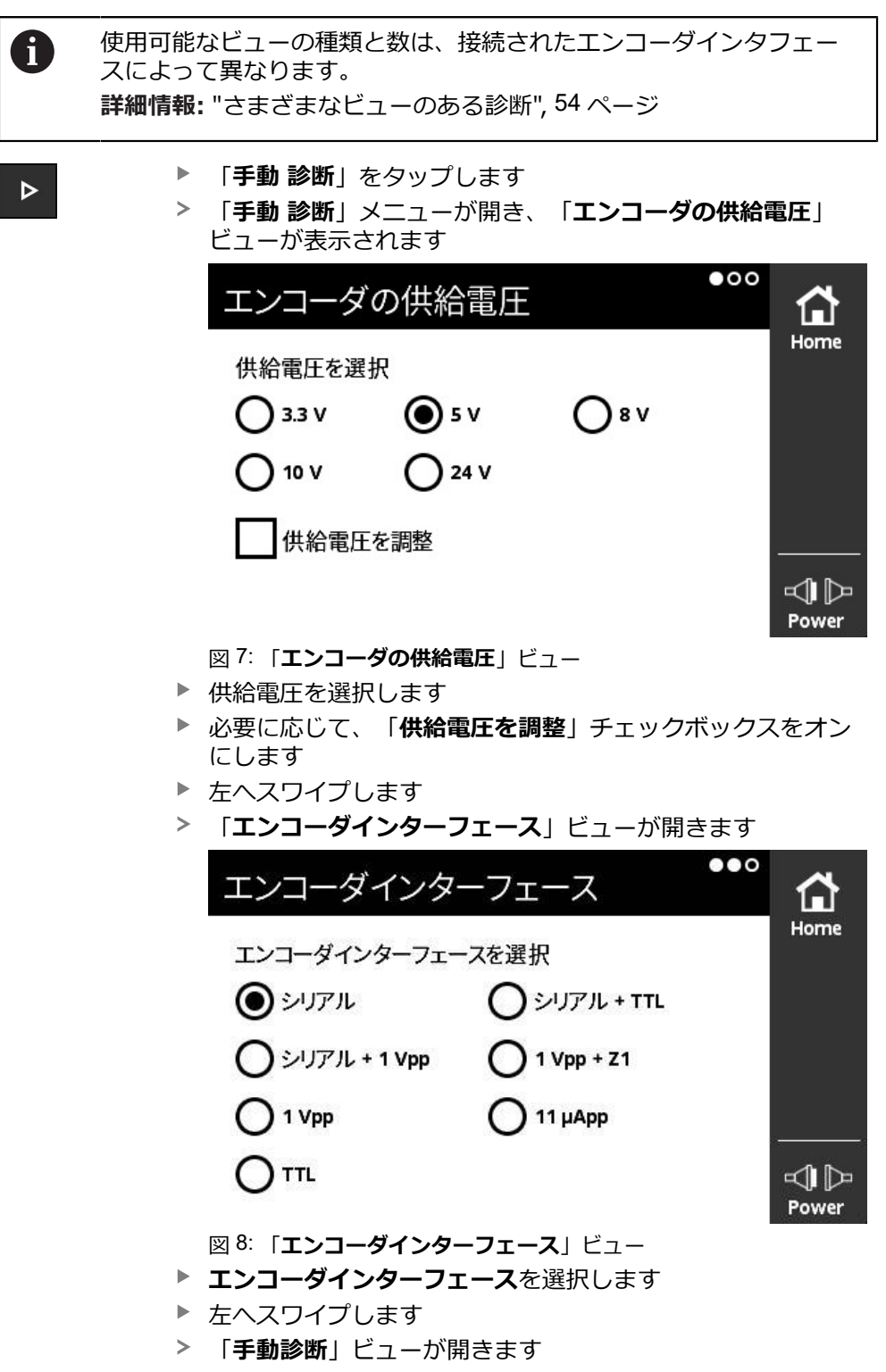

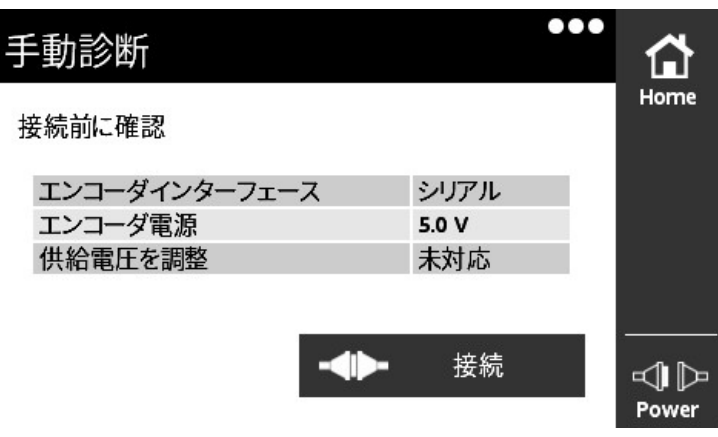

- 図 9: 「**手動診断**」ビュー
- ▶ 選択を確認します
- **▶ 「接続」**をタップします
- 診断メニューが開き、エンコーダインタフェースに応じて 「**PWTディスプレイ**」ビュー、「**オンライン診断**」ビューま たは「**レベルの表示**」ビューが表示されます

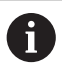

エンコーダが装置に接続されていない場合や、信号エラーが発生する 場合は、装置にエラーメッセージが表示されます。

# **8.4 シリアルインタフェース付きエンコーダの診断**

**8.4.1 「オンライン診断」ビュー**

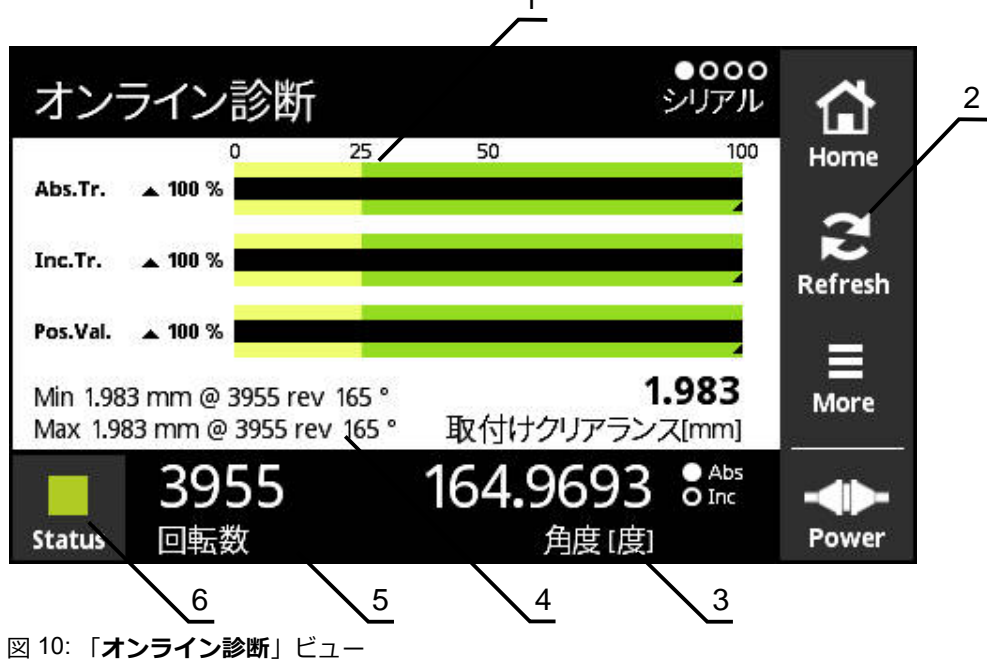

 $\overline{1}$ 

- **1** ステータスバー
- **2** 最小値のリセット
- **3** ポジション表示
- **4** 組立寸法
- **5** 回転
- **6** Status

「**オンライン診断**」ビューは、シリアルインタフェース付きエンコーダの現在の 診断値をステータスバーによって表示します。サポートされるインタフェース [参](#page-9-0) 照 ["製品情報",](#page-9-0) 10 ページ。

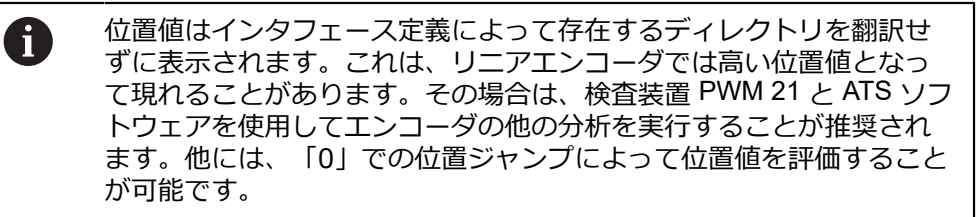

### **KCI サポート**

- \* = PWT は値を計算しました
- 正確な組立寸法の値を得るには、修正計算を行う必要があります
- 詳細は、エンコーダの説明書を参照してください

### **ステータスバー: 機能リザーブ**

「**オンライン診断**」ビューのステータスバー (1) は、機能リザーブのステータスを 表示します。エンコーダに応じて、最大 4 つの予備機能に対応しています。 シリアルインタフェース付きアブソリュートエンコーダについては、以下の機能

- リザーブが表示されます:
- Abs.Tr. 絶対経路
- **Inc.Tr.** インクリメンタル経路またはスキャン経路
- **Pos.Val.** ポジション値算定

シリアルインタフェース付きインクリメンタルエンコーダについては、以下の機 能リザーブが表示されます:

- Inc.Tr. インクリメンタル経路またはスキャン経路
- Ri.Width 参照パルス幅
- Ri.Pos. 参照パルス位置

#### **表示**

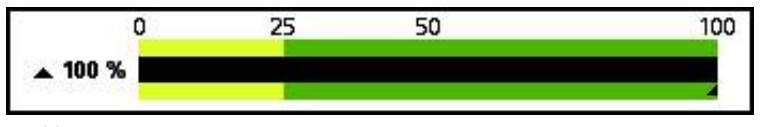

図 11: 機能リザーブの表示

この装置は、バー表示として機能リザーブを表示します

- 0%~25%黄色の範囲 → サービス / メンテナンスを推奨
- 25 %~100 % 緑色の範囲 → 装置は規定の範囲内にあります

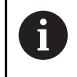

位置の算出と評価数値との間には、約 10 ミリ秒の時間的なずれがあり ます。

### **最小値のリセット**

「**オンライン診断**」ビューで表示される最小値をリセットできます。

- $\mathbf{R}$
- 「**Refresh** 」ボタンをタップします
- 表示されている最小値がリセットされます

### **オンライン診断の診断値**

**ポジション表示**

ポジション表示「**角度 [度]**」(3) は、エンコーダの種類に応じて、アブソリュート ポジション値またはインクリメンタルポジション値を表示します。

- Abs アブソリュートポジション値
- **Inc** インクリメンタルポジション値
	- 黄色い Inc 表示: リファレンスマークがまだ検知されていません

■ 白い Inc 表示: リファレンスマークが検知されています

この表示をタップすると、「**データムシフト**」ビューが開きます。 **詳細情報:** ["「データムシフト」ビュー",](#page-65-0) 66 ページ

#### **回転**

表示「**回転数**」(5) は、エンコーダの種類に応じて、操作した回転の数を表示しま す。

この表示をタップすると、「**データムシフト**」ビューが開きます。

**詳細情報:** ["「データムシフト」ビュー",](#page-65-0) 66 ページ

#### **Status**

「**Status**」ビュー (6) は、接続されているエンコーダにメッセージが発生している かどうかを表示します。

- 緑の表示:メッセージはありません
- 赤の表示:メッセージがあります

この表示をタップすると、「**エンコーダステータス**」ビューが開きます。

**詳細情報:** "ビュー [エンコーダステータス",](#page-69-0) 70 ページ

#### **組立寸法**

範囲「**取付けクリアランス[mm]**」(4) は、エンコーダの取付けを簡単に検証する ための値を表示します。

特定のエンコーダが、たとえば取付け寸法など、取付けの簡単な検証に使用する 値を生成します。エンコーダが対応している場合、この値がインタフェースを介 して読み取られ、装置により「**オンライン診断**」ビューに表示されます。

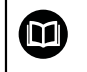

各エンコーダの取付け説明書で取付け寸法の基準値を参照してくださ い。

### **8.4.2 「温度」ビュー**

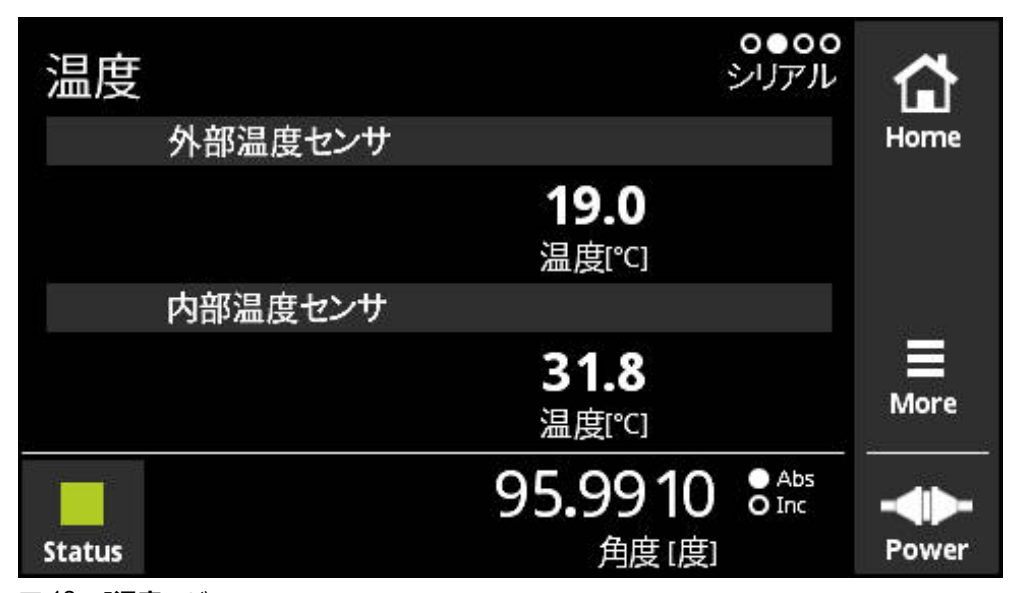

図 12: 「**温度**」ビュー

「**温度**」ビューには、接続されたエンコーダの内部および外部温度センサーで測 定された温度値が表示されます。

前提条件:エンコーダが内部および外部温度センサーを装備し、この機能に対応 していること。

接続されたエンコーダに 1 台の温度センサーしか装備されていない場  $\mathbf{f}$ 合、または温度センサーが装備されてない場合、装置は測定された温 度値の代わりにメッセージ「**センサーはサポートされていません**」を 表示します。

測定された温度値の単位を変更することができます。「**°C**」と「**°F**」から選択で きます。

**詳細情報:** "ビュー [一般設定",](#page-124-0) 125 ページ

### **8.4.3 「エンコーダ情報」ビュー**

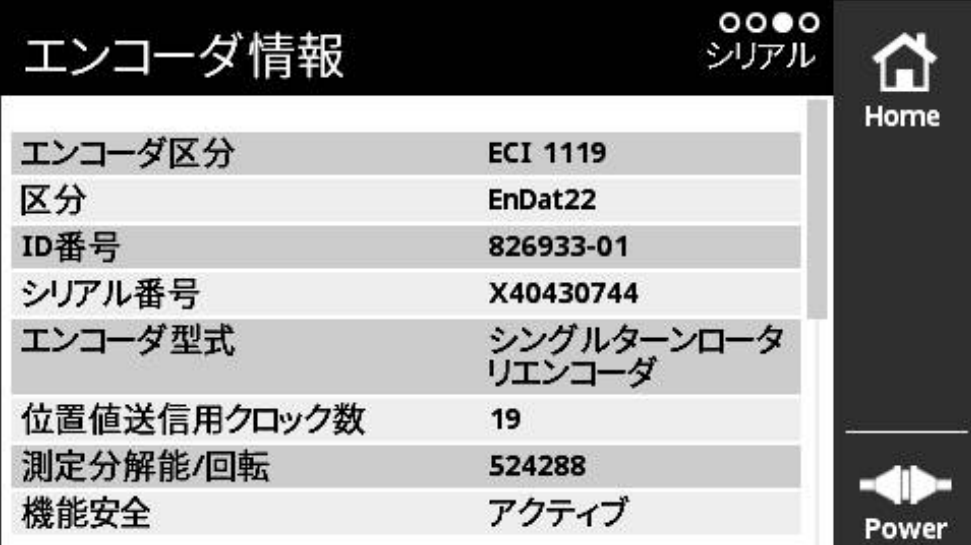

図 13: 「**エンコーダ情報**」ビュー

「**エンコーダ情報**」ビューには、保存されている接続エンコーダに関する情報が 表示されます。

前提条件:エンコーダがこの機能に対応していること。

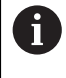

「**エンコーダ情報**」ビューには、接続されたエンコーダに関する情報 →エンコーンIBFA」 こユーには、以続しれたエンコークに関するIBFA<br>の抜粋が表示されます。このビューでは、エンコーダの完全なメモリ 内容は表示されません。

### **8.4.4 「位置」ビュー**

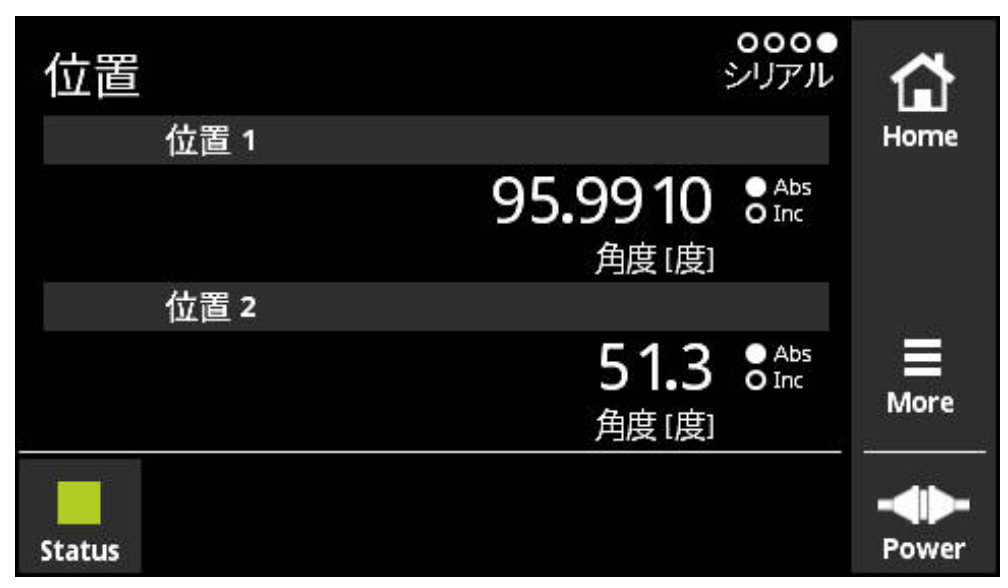

図 14: 「**位置**」ビュー

「**位置**」ビューには、2 番目のポジション値に関する情報が表示されます。 前提条件:エンコーダが 2 番目のポジション値を表示でき、この機能に対応して いること (たとえばピュアシリアルインタフェース付きインクリメンタルエンコー ダまたは安全機能をサポートしているエンコーダなど)

エンコーダが補助的インクリメンタル信号を使用する場合は、インクリメンタル 信号から 2 つ目の位置値が形成されます。「**位置**」ビューを呼び出すと、2 つめ の位置が最初の一のスタート値の上にセットされます。2 つ目の位置値はこの時 点からインクリメンタル信号をベースに形成されるようになります。

### **8.4.5 「PWTディスプレイ」ビュー**

エンコーダがさらに 1 Vpp インクリメンタル信号を使用可能な場合は、それを 「**PWTディスプレイ**」ビューで評価できます。装置が「**PWTディスプレイ**」 ビューを自動的に表示します。これにより、機能をコントロールしやすくなりま す。 **詳細情報:** ["「PWTディスプレイ」ビュー",](#page-72-0) 73 ページ

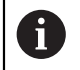

**角度 [度]** や **位置 [µm]** の数値表示の単位などの情報が読み出され、エ ンコーダタイプに応じて自動的に設定されます。

### **8.4.6 「レベルの表示」ビュー**

エンコーダがさらに TTL インクリメンタル信号を使用可能な場合は、それを「**レ ベルの表示**」ビューで評価できます。装置が「**レベルの表示**」ビューを自動的 に表示します。これにより、機能をコントロールしやすくなります。 **[詳細情報:](#page-93-0)** "TTL/HTL/HTLs [用の「レベルの表示」ビュー",](#page-93-0) 94 ページ

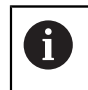

**角度 [度]** や **位置 [µm]** の数値表示の単位などの情報が読み出され、エ ンコーダタイプに応じて自動的に設定されます。

**8.4.7 メニュー More**

「**More**」メニューは診断メニューの次のビューにある「**More**」ボタンによって開 くことができます:

- 「オンライン診断」ビュー
- 「**温度**」ビュー
- 「位置」ビュー

「**More**」メニューには次のビューがあります:

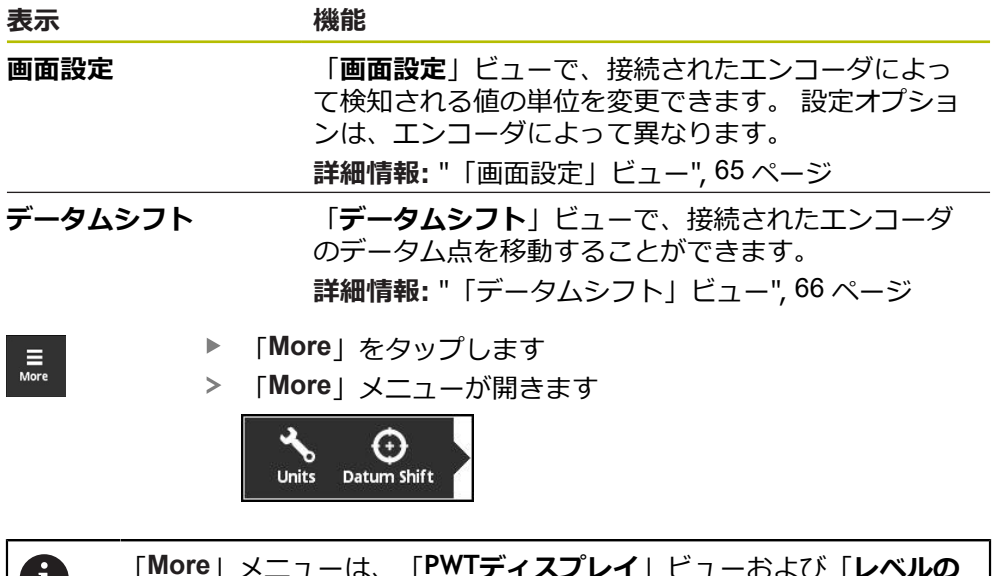

 $\mathbf U$ 

「**More**」メニューは、「**PWTディスプレイ**」ビューおよび「**レベルの 表示**」ビューのときに変化します。 **詳細情報: "TTL/HTL/HTLs [用の「More」メニュー",](#page-102-0) 103 ページ** 

### **「画面設定」ビュー**

<span id="page-64-0"></span>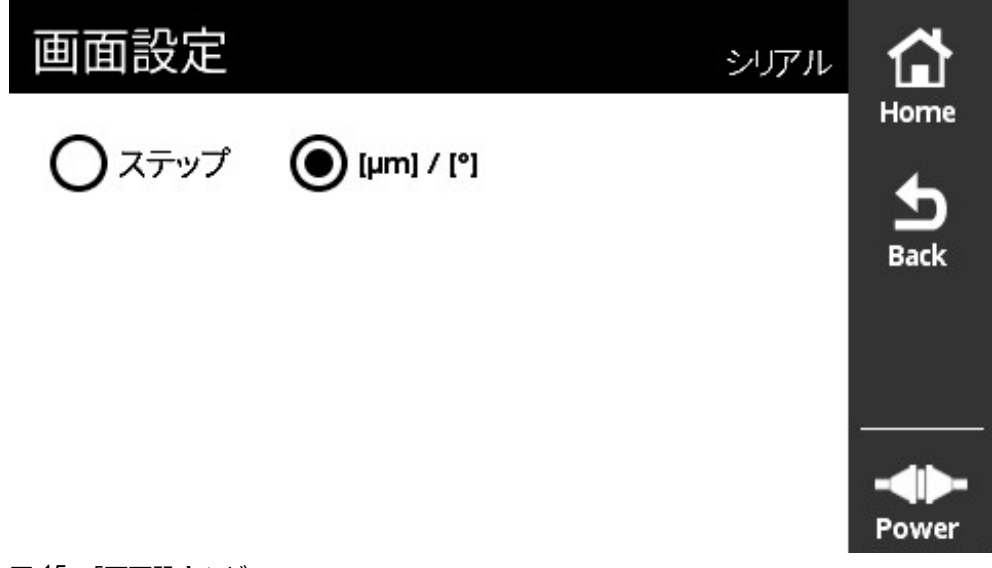

図 15: 「**画面設定**」ビュー

「**画面設定**」ビューで、接続されたエンコーダによって検知される値の単位を変 更できます。設定オプションは、エンコーダによって異なります。 測定されたポジション値の単位

- エンコーダの単位: µm または ° (度)
- 接続されたエンコーダの分解能のステップ [LSB]

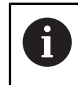

ひずみゲージなどの個々のエンコーダでは、必要に応じて単位の表示 が調整されます。

### **測定されたポジション値の単位の変更**

測定されたポジション値の表示に、単位 μm、° (度) またはステップを選択できま す。

測定されたインクリメンタルポジション値は単位「**ステップ**」でのみ 表示されます。測定されたインクリメンタルポジション値の単位は変 更できません。

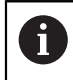

Ŧ

「μ**m / °**」を選択すると、測定された値がエンコーダに応じて「μm」 または「°(度)」単位で表示されます。

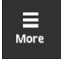

「**More**」をタップします

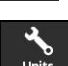

「**More**」メニューが開きます

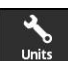

- 
- 「**Units**」をタップします
- 「**画面設定**」ビューが開きます
- ▶ 希望する単位をタップします
- 希望する単位が有効になります

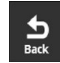

- 「**Back**」をタップします
- 変更された設定が適用されます
- 「**画面設定**」ビューが閉じます

# <span id="page-65-0"></span>**「データムシフト」ビュー**

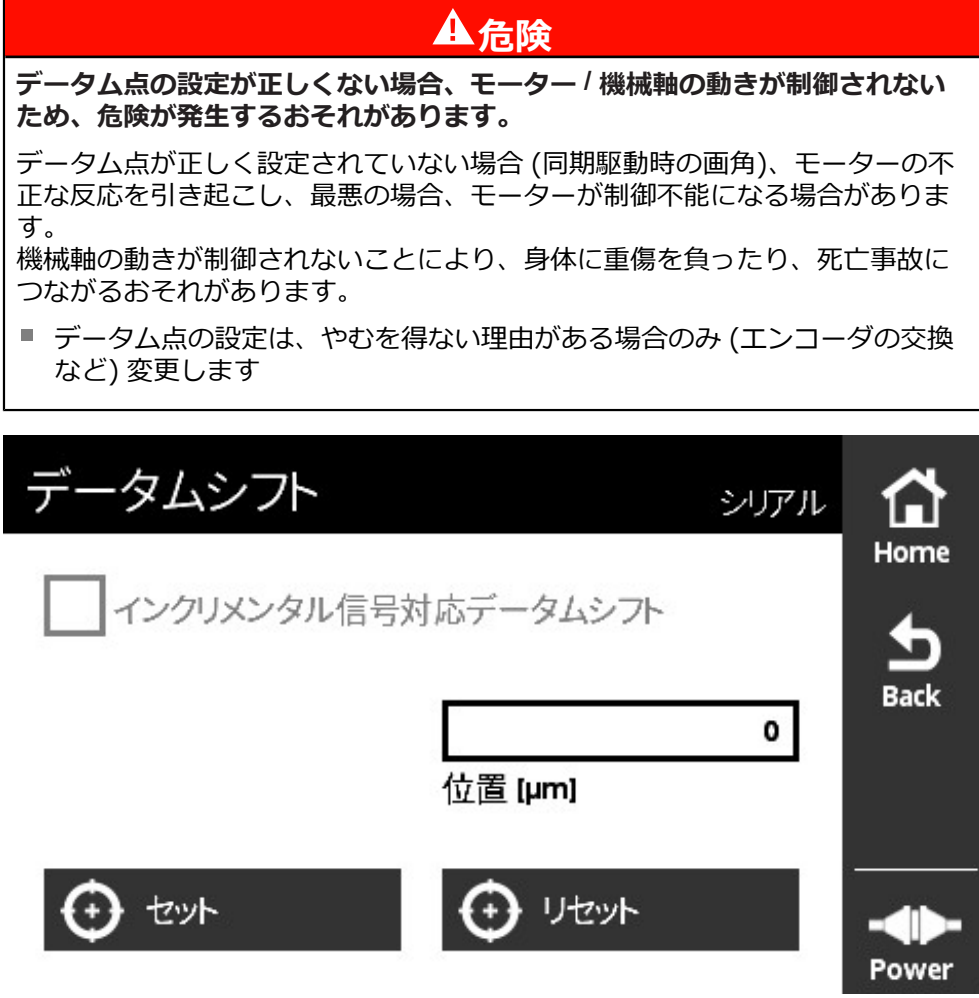

図 16: 「**データムシフト**」ビュー

「**データムシフト**」ビューで、接続されたエンコーダのデータム点を移動するこ とができます。

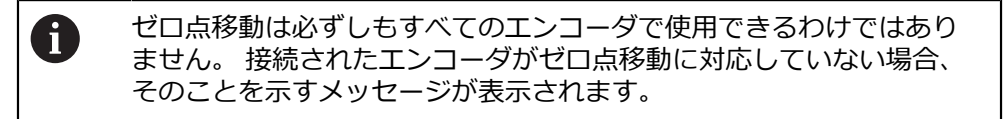

### **ゼロ点の移動**

たとえば EnDat インタフェース付きエンコーダでは、データムシフトをカスタマ イズすることができます。 データムシフトを使って、エンコーダを軸別に機械お よびモーターに適合させます (たとえば、同期モーターのローターポジション検知 のため)。

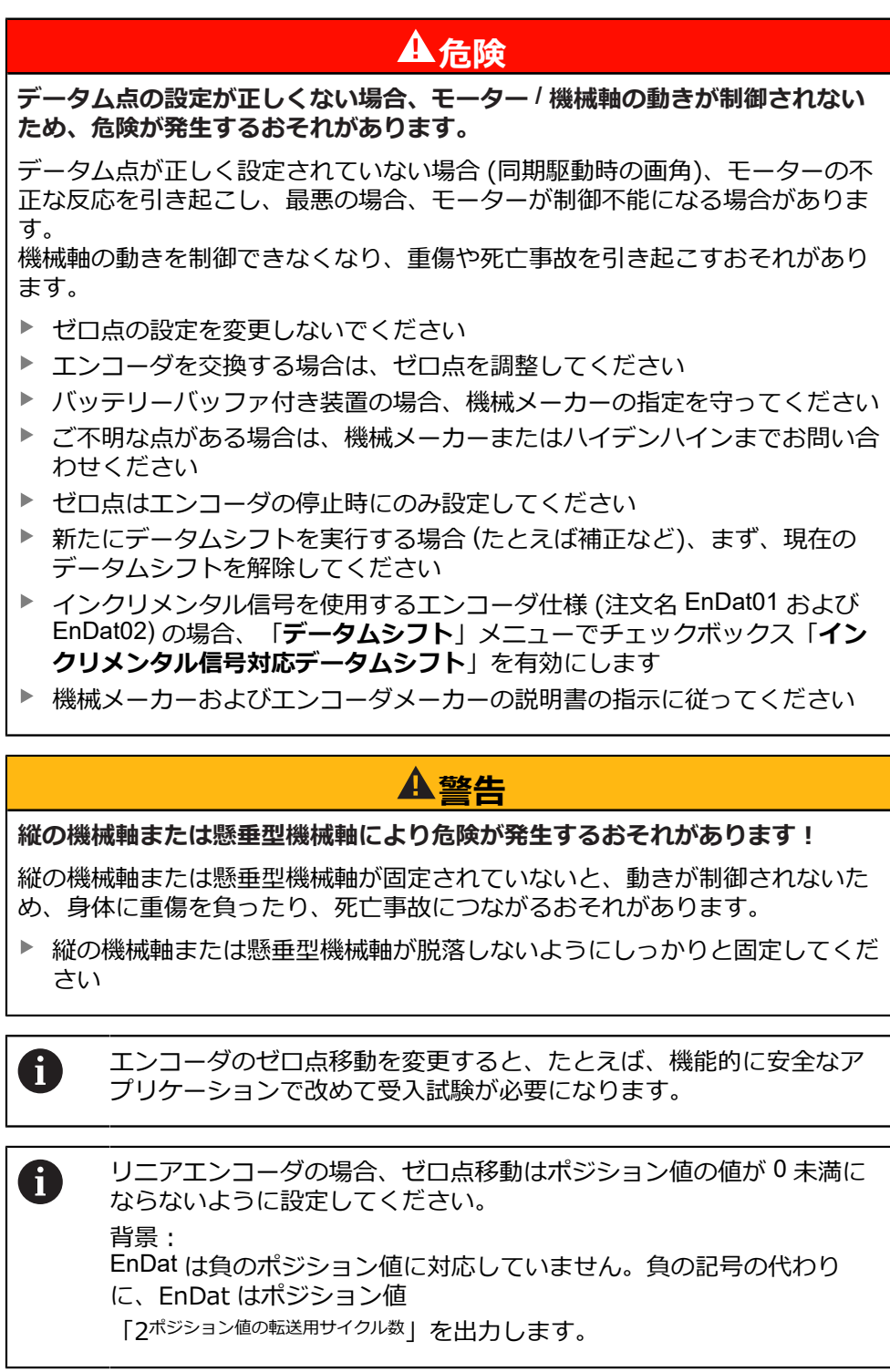

0

特定のアプリケーションの場合、ゼロ点移動が行われた後に装置のコ ミッショニングを行うことが必要な場合があります。

#### **データムシフト: マルチターンロータリエンコーダ**

次の例は、マルチターンロータリエンコーダと「**More**」メニューの設定「**[°]**」に 関するものです。

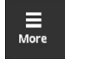

- 「**More**」をタップします
- $\odot$ atum Shif
- 「**More**」メニューが開きます
- **▶ [Datum Shift** | をタップします
- 「**データムシフト**」ビューが開きます
- ▶ 必要に応じて「インクリメンタル信号対応データムシフト」 オプションをオンまたはオフにします **詳細情報:** ["ゼロ位置の信号周期への割り当て",](#page-68-0) 69 ページ
- **▶ 「回転数**」をタップします
- > 装置の仮想キーボードが開きます
- ▶ データムシフトの回転の値を入力します
- 「**OK**」をタップします
- $\blacktriangleright$ 「**1回転内の位置 [度]**」をタップします
- > 装置の仮想キーボードが開きます
- ▶ データムシフトの回転内のポジション値を入力します
- 「**OK**」をタップします
- 「**セット**」ボタンをタップします
- データム点が移動します
- メッセージ「**データムシフトが成功しました**」が表示されま す
- 「**OK**」をタップします

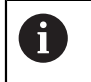

データム点の移動に失敗した場合、そのことを示すメッセージが表示 されます。

### **データムシフトのリセット**

実行したゼロ点移動をリセットすることができます。

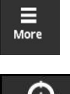

- 「**More**」をタップします
- 「**More**」メニューが開きます

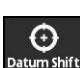

1

- ▶ [Datum Shift<sub>]</sub> をタップします
- 「**データムシフト**」ビューが開きます
- $\blacktriangleright$ 「**リセット**」ボタンをタップします
- データムシフトがリセットされました
- メッセージ「**データムシフトのリセットが成功しました**」が 表示されます
- 「**OK**」をタップします。

データム点の移動に失敗した場合、そのことを示すメッセージが表示 されます。

### <span id="page-68-0"></span>**ゼロ位置の信号周期への割り当て**

装置は、接続されたエンコーダの設定を確認して、チェックボックス「**インクリ メンタル信号対応データムシフト**」の推奨設定を提示します。この推奨設定は必 要に応じて変更できます。

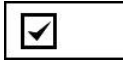

ゼロ位置の信号周期 (インクリメンタル信号) への割り当て が考慮されます。

装置は、新しいゼロ点を計算して、インクリメンタル信号 に関連した位置が EnDat 仕様に従い、希望の位置にできる だけ近くなるようにします。

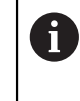

EnDat01 および EnDat02 エンコーダの場合、 信号周期への割り当てを考慮する必要がありま す。

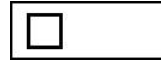

ゼロ位置の信号周期 (インクリメンタル信号) への割り当て は考慮されません。

ゼロ位置の信号周期 (インクリメンタル信号) への割り当て を考慮しないゼロ点移動はピュアシリアルエンコーダに使 用されます。

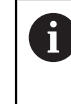

ピュアシリアルエンコーダはインクリメン タル信号を出力しないエンコーダです。ピュ アシリアルエンコーダのインタフェース名 は、EnDat22 および EnDat21 などです。

### <span id="page-69-0"></span>**8.4.8 ビュー エンコーダステータス**

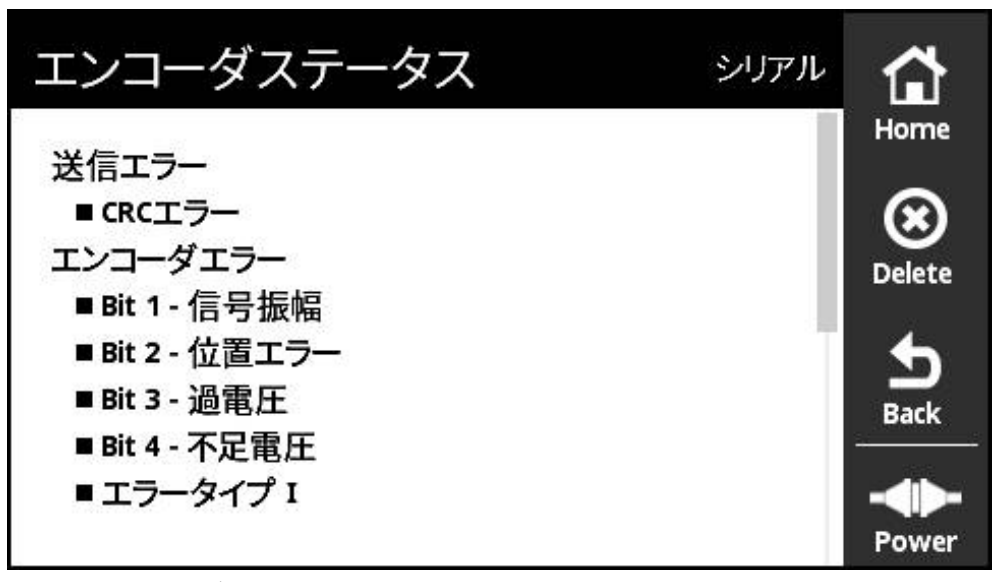

図 17: 「**エンコーダステータス**」ビュー (シリアル)

「**エンコーダステータス**」は「**Status**」ボタンを使用して次のビューから呼び出 すことができます:

- 「オンライン診断」ビュー
- $\mathcal{L}_{\mathcal{A}}$ 「**温度**」ビュー
- 「位置」ビュー

「**エンコーダステータス**」ビューは、エンコーダで発生したエラーおよびエン コーダの転送ステータスに関するメッセージと警告を表示します。

エンコーダをシリアルインタフェース経由で装置に接続すると、装置はそれぞれ の位置転送により、位置データのほかにステータス情報も評価します。 たとえば EnDat インタフェースを介して、接続されているエンコーダをモニタすることが できます。

表示されるメッセージはエンコーダの種類とエンコーダインタフェースにより異 なります。

### **ステータスメッセージの分類**

装置によって表示されたシリアルインタフェース用のメッセージは、以下のよう に分類されます:

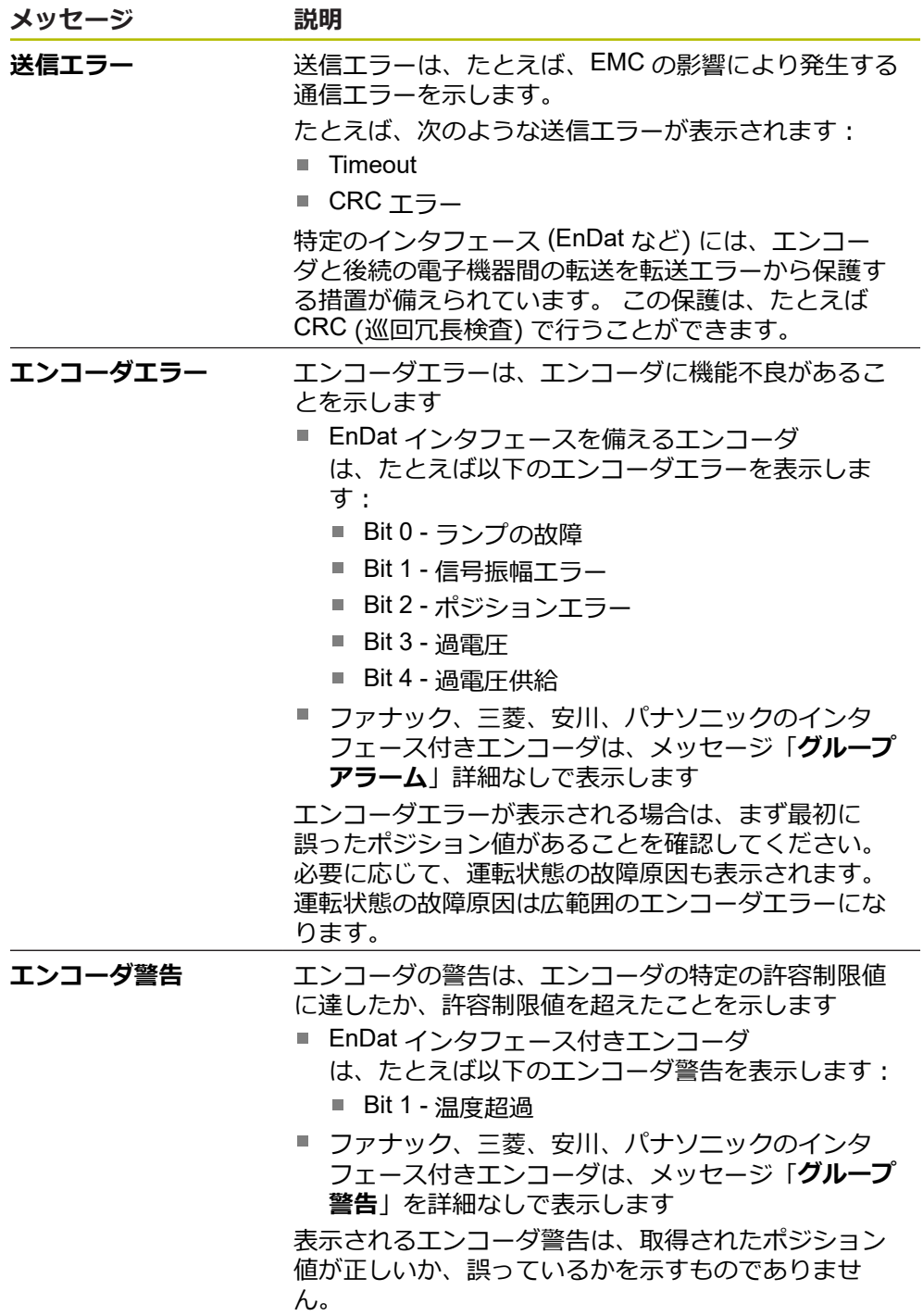

#### **ステータスメッセージの消去**

- ▶ ステータスメッセージまたはステータスメッセージに表示さ れているエラーを解消します
- 「**Delete**」をタップします
- 解消したエラーのステータスメッセージが消去されます
- まだ残っているエラーのステータスメッセージは引き続き表 示されます
- ▶ 必要に応じて、表示されているステータスメッセージがすべ て消去されるまで、このプロセスを繰り返します
- 「**Back**」をタップします
- 最後に選択したビューが開きます

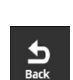

 $\bigotimes_{\text{Delete}}$
# **8.5 1 VPP/11 µAPP/1 VPP + Z1 インタフェース付きエンコーダの診断**

# <span id="page-72-0"></span>**8.5.1 「PWTディスプレイ」ビュー**

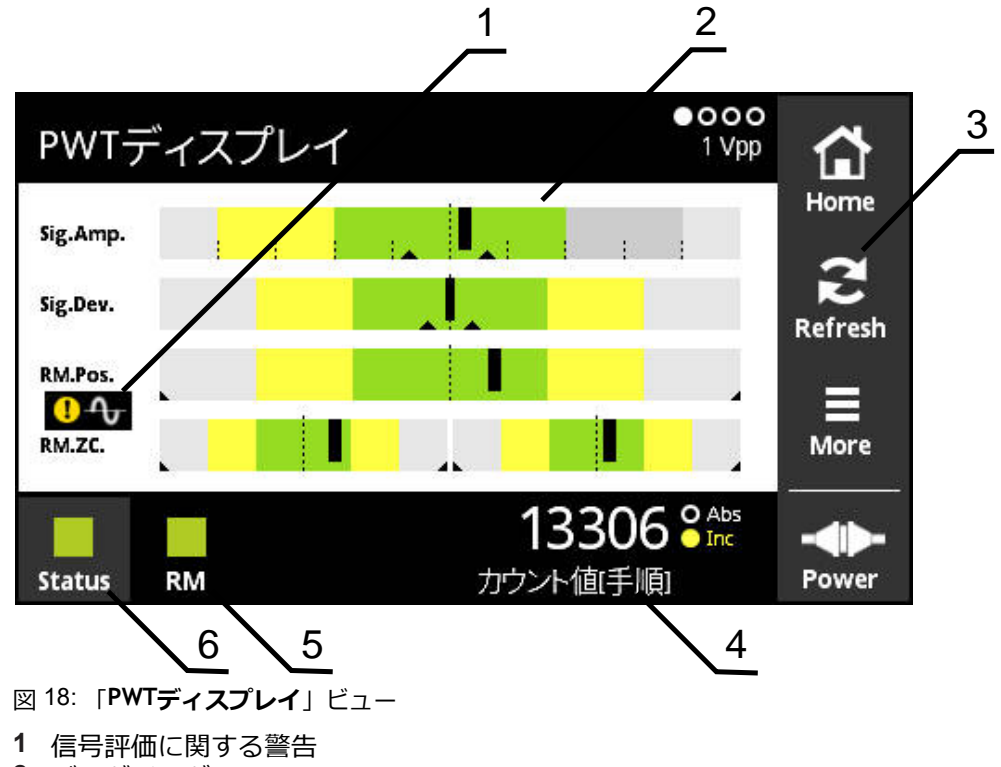

- **2** バーダイアグラム
- **3** 信号評価のためのポインタまたは警告
- **4** カウント値
- **5** リファレンスマークステータス
- **6** Status

「PWTディスプレイ」ビューは、1 Vss または 11 µAss のインタフェースを持つエ ンコーダのインクリメンタル信号や原点信号の棒グラフによる評価を可能にしま す。

エラーのない測定結果を維持するため、必要に応じて、例えばホーミングまたは リミットなどの追加信号をオフにします。

# **公差範囲のバー表示**

「**PWTディスプレイ**」は、表示にバーダイアグラムを利用します。 エンコーダに関しては、以下の情報が表示されます。

- Sig.Amp. 信号振幅
- Sig.Dev. 信号偏差
- RM.Pos. 原点位置
- **RM.ZC.** 原点のゼロ交差

原点信号または原点ゼロ交差の表示は、カタログ「HEIDENHAIN 製エ ⋒ ンコーダのインタフェース」による定義に基づいています。個々のエ ンコーダは異なる定義を有していることもあるため、エンコーダまた はメーカーの説明書をご確認ください。

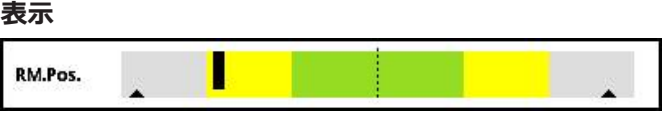

図 19: 公差範囲の表示

バーダイアグラムでは、ポインタ (黒い三角) がそれぞれの最小値と最大値を示し ます。 装置は、公差範囲の表示に以下のカラーを使用します:

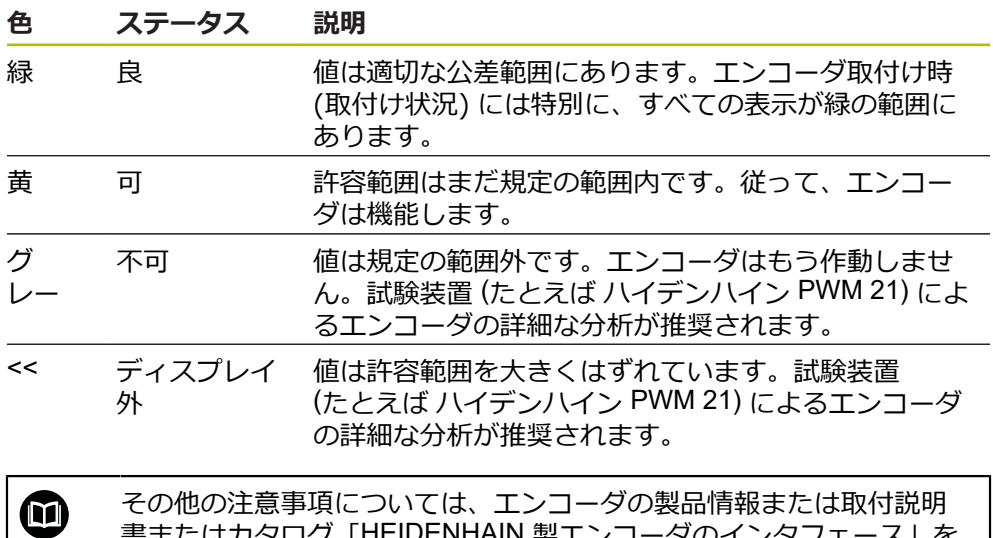

その他の注意事項については、エンコーダの製品情報または取付説明 書またはカタログ「HEIDENHAIN 製エンコーダのインタフェース」を 参照してください。

# **8**

### **信号振幅**

信号振幅の棒グラフでは、黒色の棒の位置がインクリメンタル信号を示します。 黒色の棒が右へ移動するほど、信号振幅の値が大きくなります。

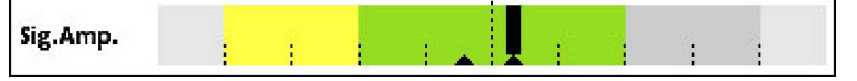

図 20: 信号振幅 1 Vss (目盛り線間隔: 0.1 Vss)

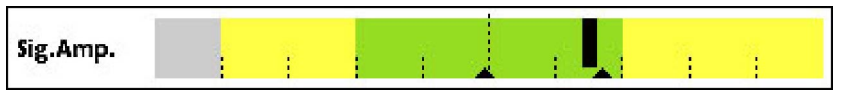

図 21: 信号振幅 11 μAss (目盛り線間隔: 1 μAss)

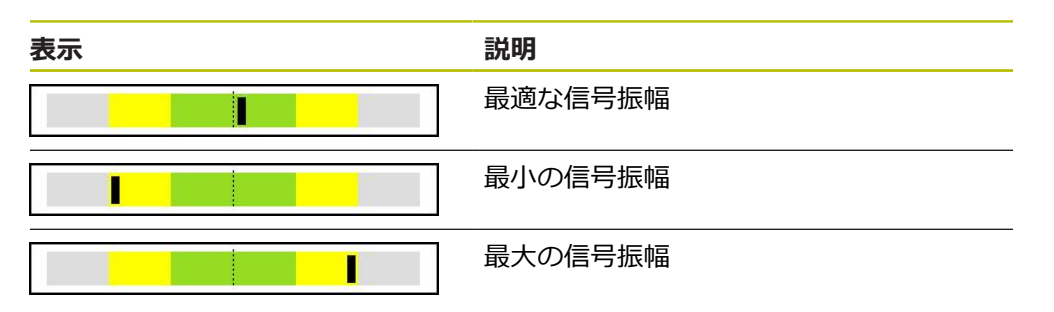

### **オシロスコープ表示における信号振幅**

次の画像はオシロスコープ表示における信号振幅を説明しています。オシロス コープ表示は装置の機能ではなく、説明として使用されているだけです。

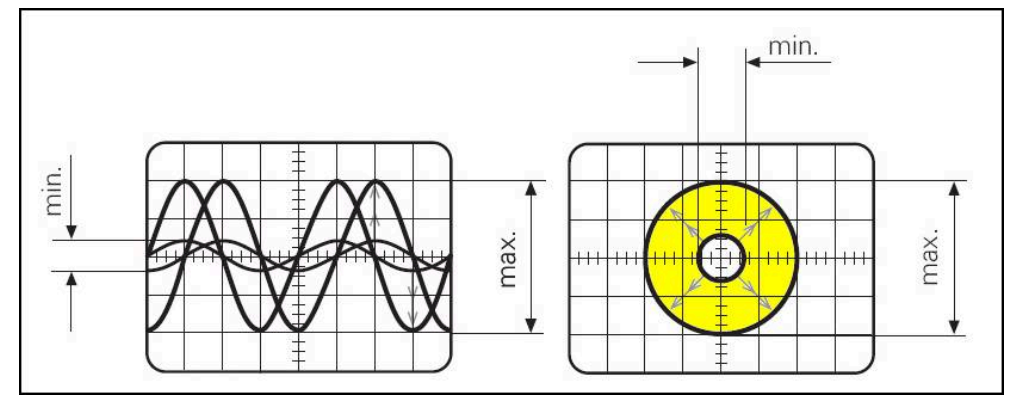

図 22: 信号振幅のオシロスコープ表示

### **信号偏差**

信号偏差は、シンメトリのずれ、信号比および位相角によって引き起こされます 信号偏差が大きいほど、表示される黒色の棒の幅が広くなります。黒色の棒が緑 色の領域にできるだけ細く表示されるほど、信号偏差が理想的になります。黒色 の棒が黄色の領域を超えて広がっているときは、信号偏差が大き過ぎます。

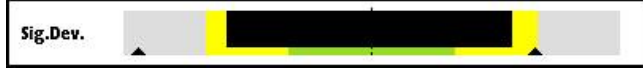

図 23: 信号偏差の棒グラフ表示

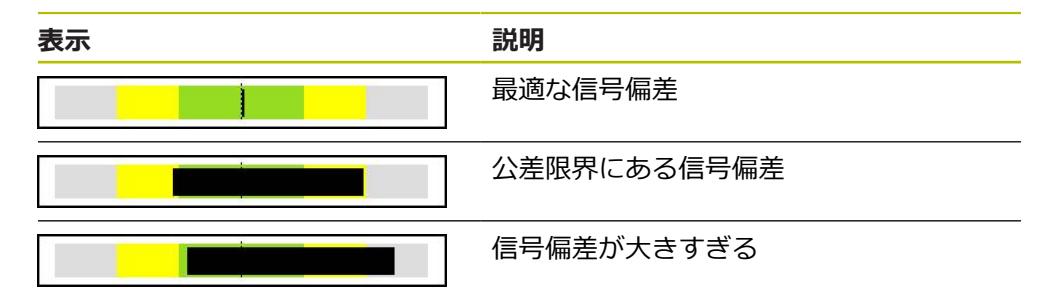

### **オシロスコープ表示における信号偏差**

次の表は、オシロスコープ表示における信号振幅を説明しています。オシロス コープ表示は装置の機能ではなく、説明として使用されているだけです。

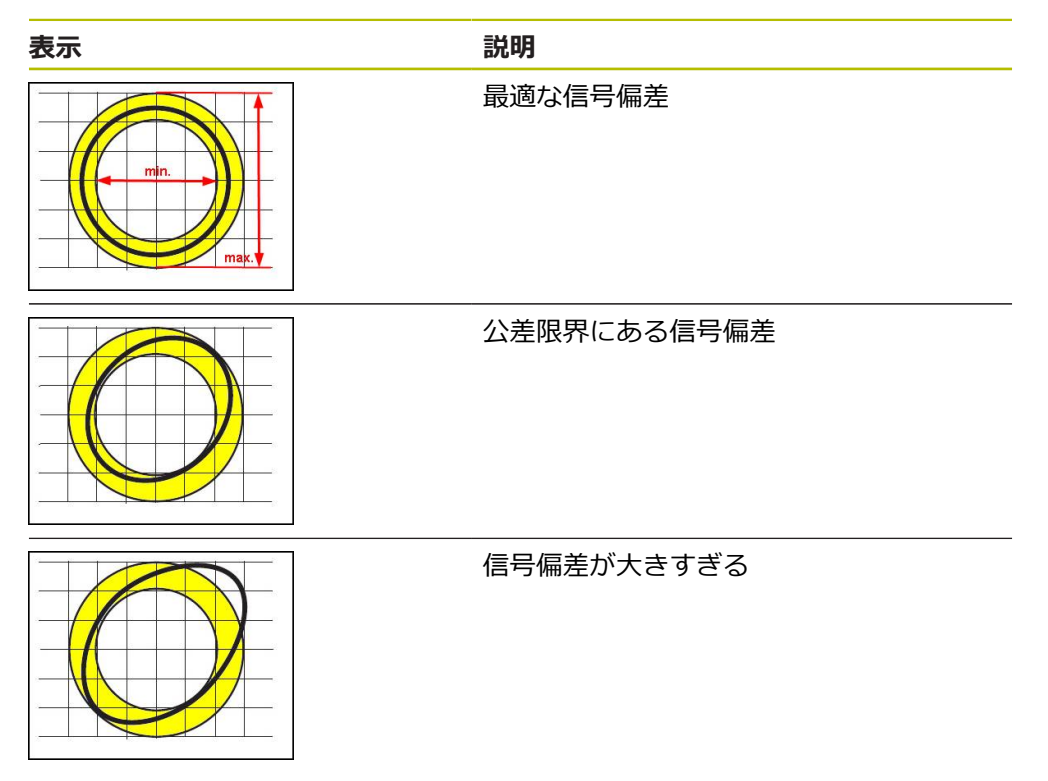

#### **原点位置**

リファレンスマーク信号には規定の基準状態があります。原点位置の棒グラフで は、黒色の棒の位置が理想的な位置との誤差を示しています。

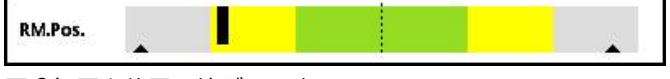

エンコーダの信号解析において、信号周波数が高すぎるなど、特定のリミットに 達すると、装置は信号解析を正しく行うことができません。その場合はポインタ が変化して、警告マークが表示されます。ポインタは最大値の上に置かれます。 次の有効な測定後に、これまでに検出されたポインタの値が表示されます。

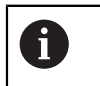

特定の時間 (15 秒) が経過すると、この表示は非表示 (グレー) になり ます。装置よって原点が検出されると、再び表示が有効になります。

#### **原点ゼロ交差**

原点ゼロ交差の棒グラフでは、2 本の黒い棒の位置が、原点信号のゼロ交差の指 定値との誤差を示しています。

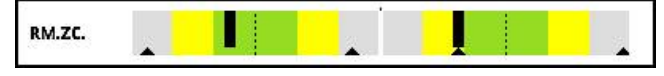

図 25: 原点のゼロ交差の棒グラフ表示

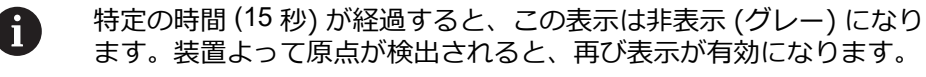

### **ポインタと警告のリセット**

「**PWTディスプレイ**」ビューの表示されているポインタと警告はリセットするこ とができます。

 $\sum_{\text{Refresh}}$ 

「**Refresh**」ボタンをタップします

表示されているポインタと警告がリセットされます

### **PWTディスプレイの診断値**

**カウント値**

表示「**カウント値[手順]**」 (4) は、選択に応じてカウント値を表示します。

「**画面設定**」ビューで「**ロータリ**」または「**リニア**」が選択されると、カウント 値表示は「**Abs**」に設定されます。

「**画面設定**」ビューで「**ステップ**」が選択されると、カウント値表示は「**Inc**」に 設定されます。

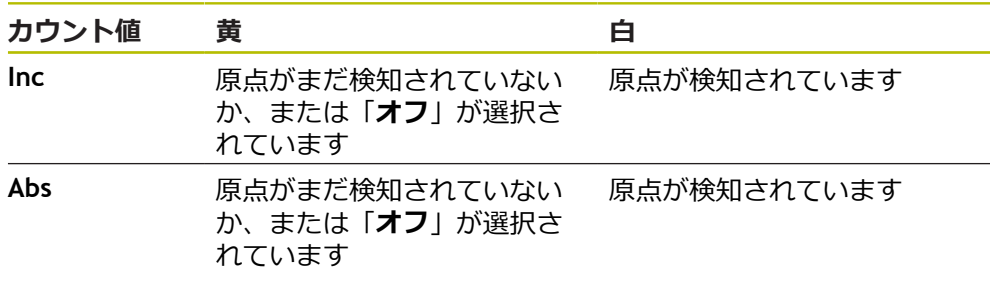

この表示をタップすると、「**カウント値の表示オプション**」ビューが開きます。 **詳細情報:** ["「カウント値の表示オプション」ビュー",](#page-106-0) 107 ページ

図 24: 原点位置の棒グラフ表示

### **リファレンスマーク**

表示「**RM**」(5) は、リファレンスマーク検知のステータスを表示します。装置 は、表示に以下のカラーを使用します:

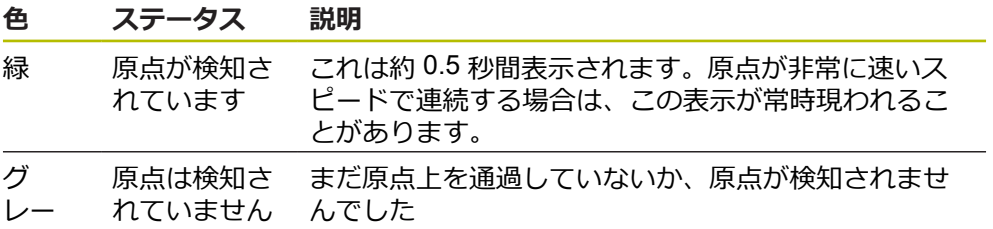

信号評価の際にリファレンスマークが正しく検知されない場合、バー表示 「**RM.Pos.**」(リファレンスマーク状態) と「**RM.ZC.**」(リファレンスマークのゼロ 交差) の他に信号評価の警告も表示されます。

#### **Status**

「**Status**」ビュー (6) は、接続されているエンコーダにメッセージが発生している かどうかを表示します。

■ 緑の表示:メッセージはありません

■ 赤の表示:メッセージがあります

この表示をタップすると、「**エンコーダステータス**」ビューが開きます。

**詳細情報:** ["「エンコーダステータス」ビュー",](#page-90-0) 91 ページ

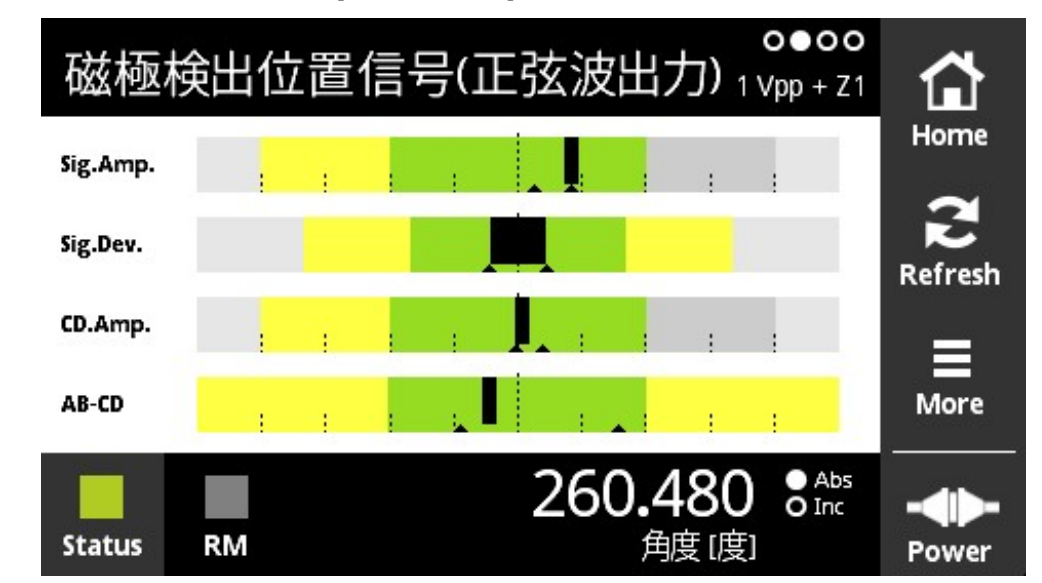

**8.5.2 「磁極検出位置信号(正弦波出力)」ビュー (1 VPP + Z1)**

図 26: 「**磁極検出位置信号(正弦波出力)**」ビュー

「**磁極検出位置信号(正弦波出力)**」ビューは、1 VPP + Z1 インタフェースを持つ エンコーダの整流信号の棒グラフによる評価を可能にします。

エンコーダに関しては、以下の情報が表示されます。

- Sig.Amp. 信号振幅
- Sig.Dev. 信号偏差
- CD.Amp. 整流信号 CD
- AB-CD AB および CD の偏差

信号振幅および信号偏差を表示するための棒グラフは、「**PWTディスプレイ**」 ビューの棒グラフに対応しています。 **詳細情報:** ["「PWTディスプレイ」ビュー",](#page-72-0) 73 [ページ](#page-72-0)

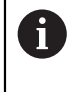

整流信号 C と D はいわゆる Z1 トラックから得られ、1 回転当た りの正弦周期または余弦周期に対応しています。信号サイズは通常 1 V<sub>PP</sub> です。

### **整流信号 CD**

CD 振幅の棒グラフでは、黒色の棒の位置が整流信号を示します。黒色の棒が右へ 移動するほど、振幅の値が大きくなります。

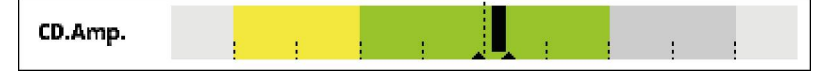

図 27: CD 振幅 1 V<sub>PP</sub> (目盛り線間隔: 0.1 V<sub>PP</sub>)

### **AB-CD 偏差**

AB-CD 偏差の棒グラフでは、黒色の棒の位置が Z1 トラックの計算された位置の 偏差を示します。原点位置への信号 C と D に基づいて、基準が形成されます。原 点位置は、インクリメンタルトラックから信号 A および B に基づいて形成されま す。

黒色の棒が中心位置から移動するほど、原点位置からの偏差が大きくなります。

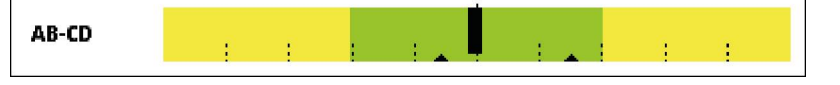

図 28: 偏差 AB-CD (目盛り線間隔:1°、この場合、エンコーダの 1 回転が 360° に相当す る)

**8**

# **8.5.3 「エンコーダ情報」ビュー**

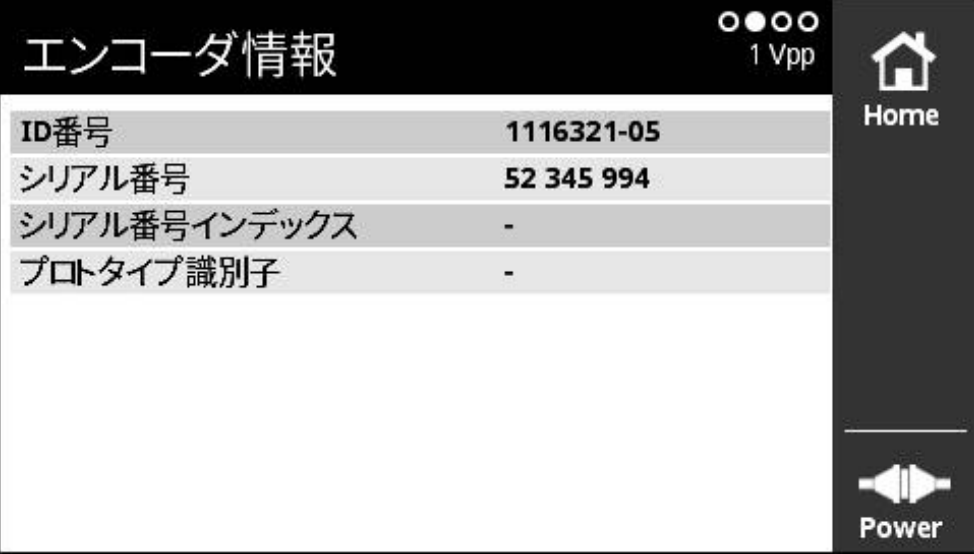

図 29: 「**エンコーダ情報**」ビュー

「**エンコーダ情報**」ビューには、保存されている接続エンコーダに関する情報が 表示されます。

前提条件:エンコーダがこの機能に対応していること。

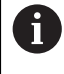

「**エンコーダ情報**」ビューには、接続されたエンコーダに関する情報 の抜粋が表示されます。このビューでは、エンコーダの完全なメモリ 内容は表示されません。

# **8.5.4 「カウント」ビュー**

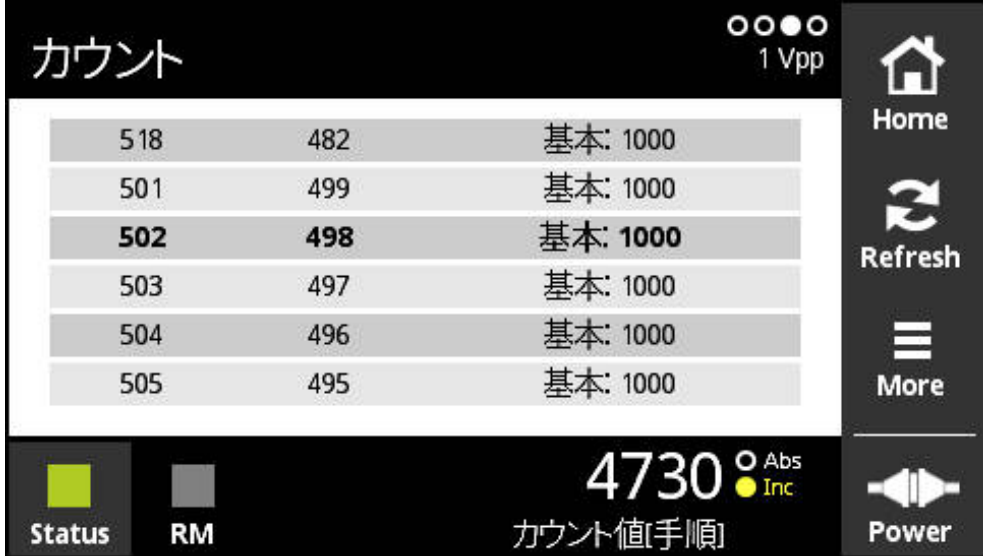

図 30: 「**カウント**」ビュー

「**カウント**」ビューは原点の間隔を表示します。最新の検出値は太字で表示され ます。リストは回転方向に合わせて変化します。

絶対番地化原点の場合は、カウント値の他に基本間隔も表示されます。そのた め、最初のカウント値の計算後に表示が切り替わり、カウント値と基本間隔が 1 つの行に表示されるようになります。

2 つの原点間または基本間隔の信号周期の公称値との誤差は、エンコーダの機能エ ラーや不十分な取付けを示しています。

# **8.5.5 「スイッチング信号」ビュー**

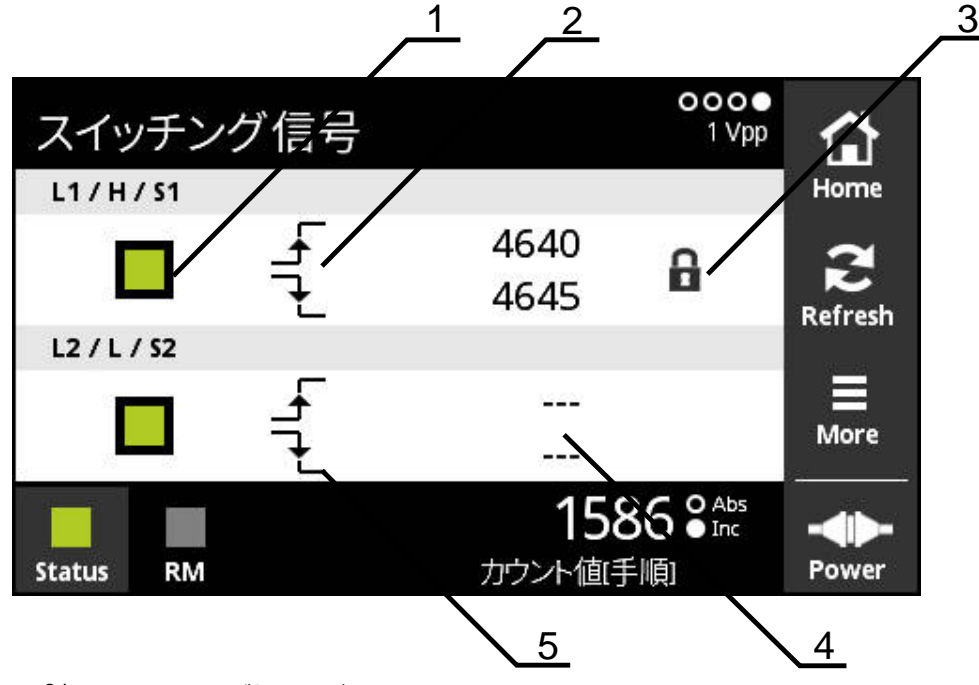

図 31: 「**スイッチング信号**」ビュー

- **1** スイッチ信号の信号レベル: 灰色 (低) / 緑 (高)
- **2** 立ち上がりエッジ
- **3** ロック機能
- **4** 検出値なし

M

A

**5** 立ち下がりエッジ

「**スイッチング信号**」ビューはホーミングやリミットなど、スイッチ信号の機能 コントロールを可能にします。

使用可能なスイッチ信号およびその機能については、エンコーダの説 明書または、「HEIDENHAIN 製エンコーダのインタフェース」カタロ グを参照してください。

様々なスイッチ信号の評価が可能です。様々な評価可能なスイッチ信号の設定オ プションが「**More**」メニューにあります。 **詳細情報:** ["スイッチング信号の評価オプション](#page-84-0) ", 85 ページ

表示を正しく機能させるには、エンコーダの原点復帰を行う必要があ ります。該当する注意事項は初回表示や更新後に表示されます。 絶対番地化原点なしのエンコーダの原点復帰の前:

「**カウント値の表示オプション**」ビューで標準値「**ONCE**」を選択し ます

絶対番地化原点ありのエンコーダの原点復帰の前:

「**カウント値の表示オプション**」ビューで値「**c-Coded**」を選択し ます

### **ロック機能**

「**スイッチング信号**」ビューではロック機能を使用できます。ロック機能を使用 すると、カウント値をロックしたり、解除したりすることができます。初めてス イッチ信号ビューに切り替えたときは、両方の鍵アイコンが開いた状態で表示さ れます。カウント値の更新が解除されています。2 つの有効な信号エッジが検出 されると、鍵アイコンが自動的に閉じて、表示がフリーズします。鍵アイコンを タップすると、ステータスを変更することができます。初めて鍵アイコンをタッ プすると、ロック機能の自動モードが終了します。

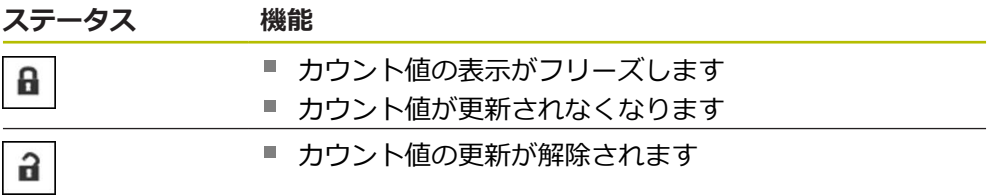

# **8.5.6 「More」メニュー**

「**More**」メニューは診断メニューの次のビューにある「**More**」ボタンによって開 くことができます:

- 「**PWTディスプレイ**」ビュー
- 「磁極検出位置信号(正弦波出力)」ビュー (1 V<sub>PP</sub> + Z1)
- 「**カウント**」ビュー
- **「スイッチング信号」ビュー**

「**More**」メニューには次のビューがあります:

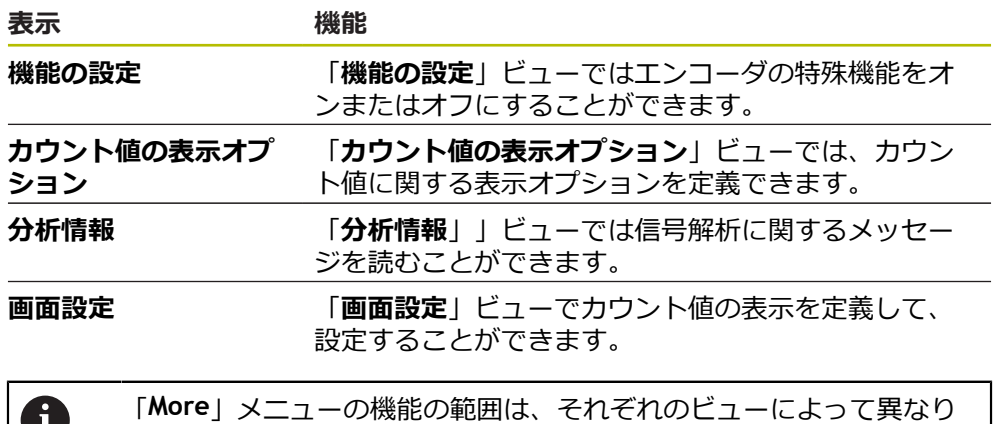

### **「More」メニューを開く**

ます。

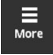

61.

- 「**More**」をタップします
- 「**More**」メニューが開きます

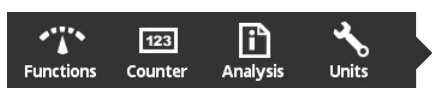

**「機能の設定」ビュー**

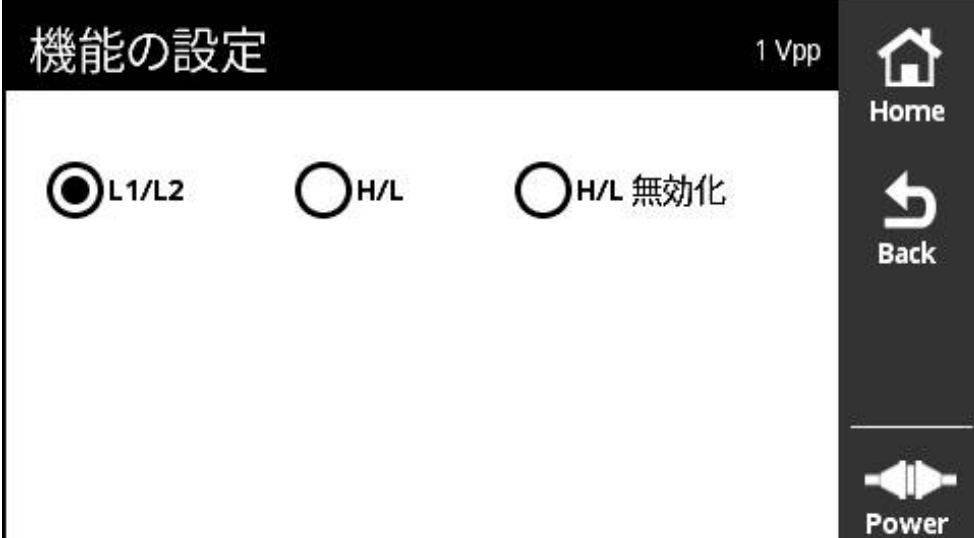

図 32: 「**機能の設定**」ビュー

「**機能の設定**」ビューではエンコーダの特殊機能をオンまたはオフにすることが できます。

設定オプションは、エンコーダ機能によって異なります。 装置は、設  $\mathbf{i}$ 定オプションに応じて表示を調整します。

### **終端抵抗のオフ**

装置で終端抵抗をオンまたはオフにすることができます。端子抵抗は標準設定と して作動しています。端子抵抗は、たとえば 2 つの後続電子部がエンコーダに接 続されている場合などの例外でのみ非作動にします。

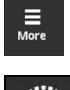

- 「**More**」をタップします
- 「**More**」メニューが開きます

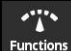

- **▶ [Functions**] をタップします
- 「**機能の設定**」ビューが開きます
- **▶ 「端末レジスタが有効です」**オプションをタップします
- > 端子抵抗が非作動になります

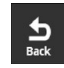

- 「**Back**」をタップします
- 変更された設定が適用されます
- 「**機能の設定**」ビューが閉じます

### **HSP 機能の作動解除**

ハイデンハインの特定のエンコーダには、作動または作動解除できる HSP 機能が 備えられています。 HSP 機能は標準設定として作動しています。

HSP 機能は、エンコーダの取付け時のみ作動解除されます。 次に、該当するテキ ストが「**PWTディスプレイ**」ビューに表示されます。

取り付けられているエンコーダを点検する際には、HSP 機能が作動していなけれ ばなりません。 「**PWTディスプレイ**」ビューを終了することにより、この標準設 定が作動します。

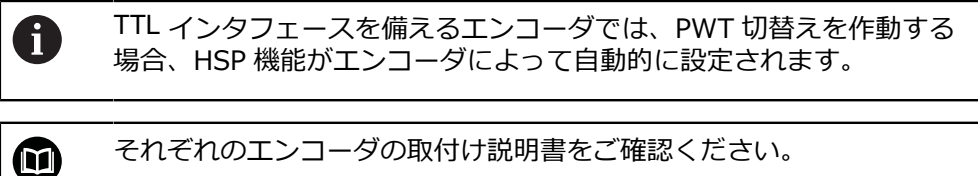

それぞれのエンコーダの取付け説明書をご確認ください。

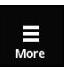

- 「**More**」をタップします
- 「**More**」メニューが開きます

$$
\sum_{\text{Functions}}^{\bullet}
$$

 $\frac{1}{\text{Back}}$ 

- 
- 「**Functions**」をタップします
- 「**画面設定**」ビューが開きます
- **▶ オプション「インクリメンタル信号の評価 (HSP有効) | を** タップします
- > HSP 機能が非作動になります
- 「**Back**」をタップします
- 変更された設定が適用されます
- $\geq$ 「**画面設定**」ビューが閉じます

<span id="page-84-0"></span>**スイッチング信号の評価オプション**

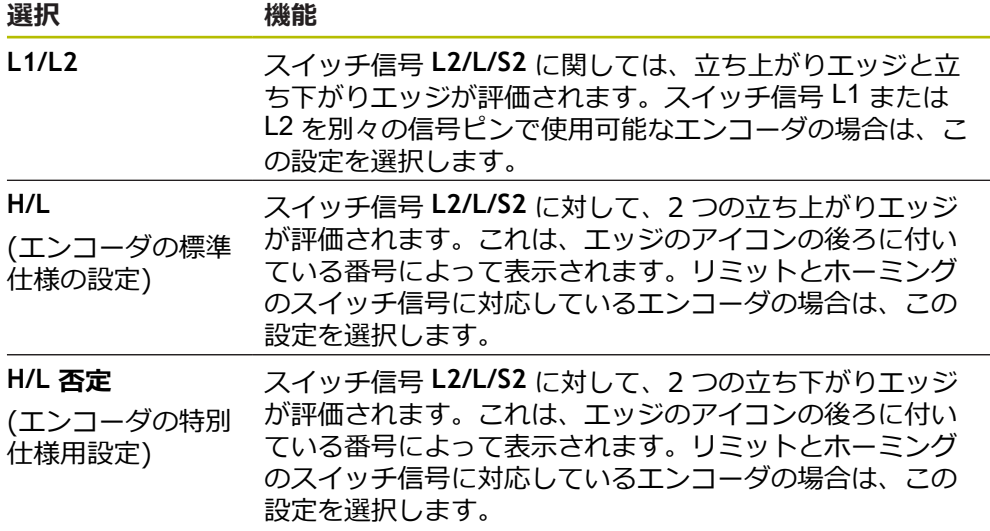

### **スイッチング信号評価の設定**

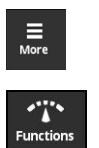

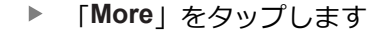

- 「**More**」メニューが開きます 「**Functions**」をタップします
- 
- 「**機能の設定**」ビューが開きます
- ▶ 希望するスイッチ信号の評価をタップします
- > スイッチ信号の評価が正常に選択されました

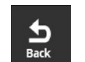

- 「**Back**」をタップします
- 変更された設定が適用されます
- 「**機能の設定**」ビューが閉じます

# **「カウント値の表示オプション」ビュー** カウント値の表示オプション 1 Vpp Home リファレンスマークでカウント値をリセットします。 (●) オフ ( ) ONCE )各 c-Coded **Back** カウント値を設定します. (●) オフ )オン Power

図 33: 「**カウント値の表示オプション**」ビュー

「**カウント値の表示オプション**」ビューでは、カウント値に関する表示オプショ ンを定義できます。

設定オプションは、エンコーダ機能によって異なります。 装置は、設 i 定オプションに応じて表示を調整します。

#### **カウント値をリセットする**

このカウント値は、接続されたエンコーダのインクリメンタル信号の信号周期を 数えます。このカウント値は常にインクリメンタルです。

パラメータ「**リファレンスマークでカウント値をリセットします:**」には次のオ プションがあります:

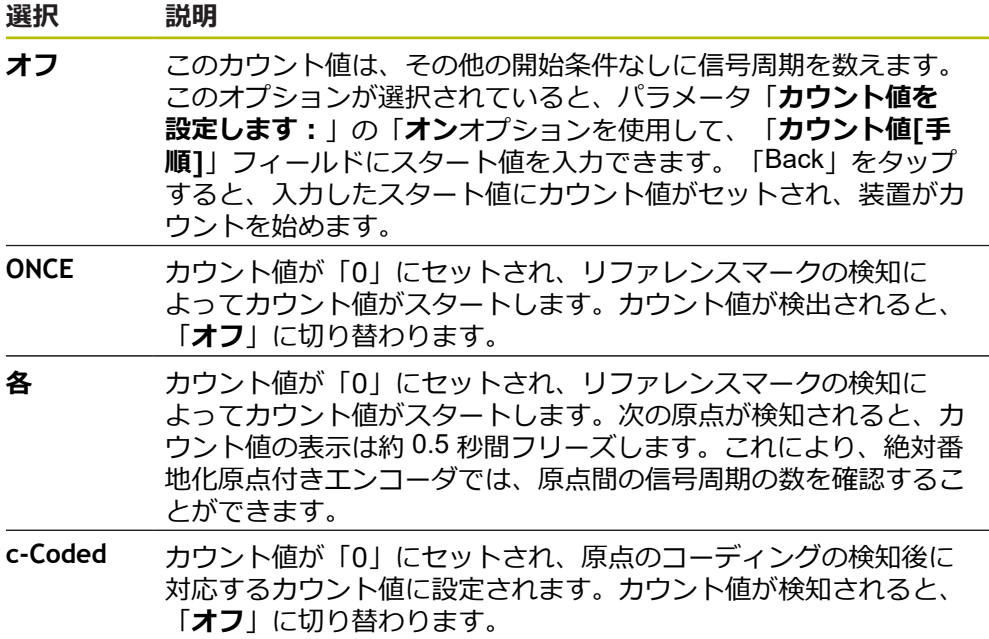

# **カウント値を定義する**

パラメータ「**カウント値を設定します:**」がスタート値を受け取り、その値から 装置がカウントを始めます。以下の手順はカウント値の入力を説明しています。

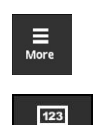

Counter

 $\frac{1}{\text{Back}}$ 

- 「**More**」をタップします
- 「**More**」メニューが開きます
- 「**Counter**」をタップします
- 「**カウント値の表示オプション**」ビューが開きます
- パラメータ「**リファレンスマークでカウント値をリセットし ます:**」の「**オフ**」オプションをタップします
- パラメータ「**カウント値を設定します:**」の「**オン**」オプ ションをタップします
- 「**カウント値[手順]**」が表示されます
- **▶ 「カウント値[手順]」**をタップします
- 装置のスクリーンキーボードが開きます
- ▶ 希望するスタート値を入力します
- 「**OK**」をタップします
- 「**Back**」をタップします
- 変更された設定が適用されます
- 「**カウント値の表示オプション**」ビューが閉じます

**「分析情報」ビュー**

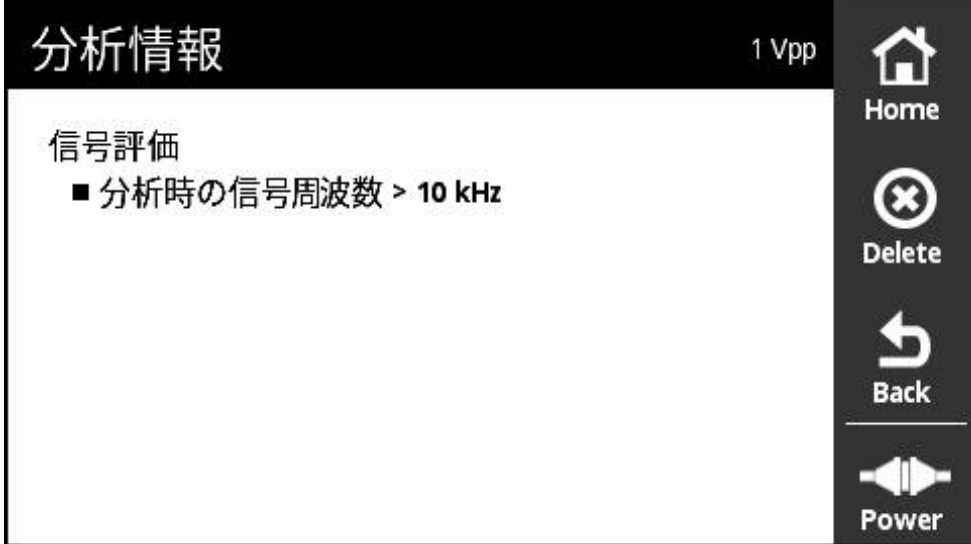

図 34: 「**分析情報**」ビュー

「**分析情報**」」ビューでは信号解析に関するメッセージを読むことができます。

メッセージは、エンコーダ機能によって異なります。メッセージはリ fi セットすることができます。

#### **信号メッセージの分類**

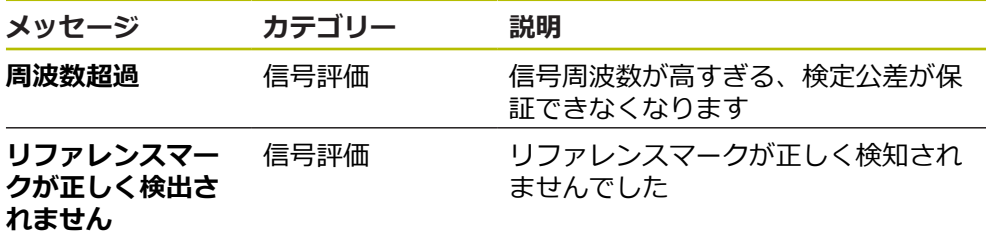

**分析情報 を開きます**

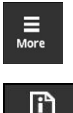

- 「**More**」をタップします
- 「**More**」メニューが開きます
- $\prod_{\text{Analysis}}$
- 「**Analysis**」をタップします
- 「**分析情報**」ビューが開きます

#### **ステータスメッセージの消去**

 $\bigotimes$ <br>Delete

 $\frac{1}{\text{Back}}$ 

「**Delete**」をタップします

れているエラーを解消します

- 解消したエラーのステータスメッセージが消去されます
- まだ残っているエラーのステータスメッセージは引き続き表 示されます

▶ ステータスメッセージまたはステータスメッセージに表示さ

- ▶ 必要に応じて、表示されているステータスメッセージがすべ て消去されるまで、このプロセスを繰り返します
- 「**Back**」をタップします
- 最後に選択したビューが開きます

### **「画面設定」ビュー**

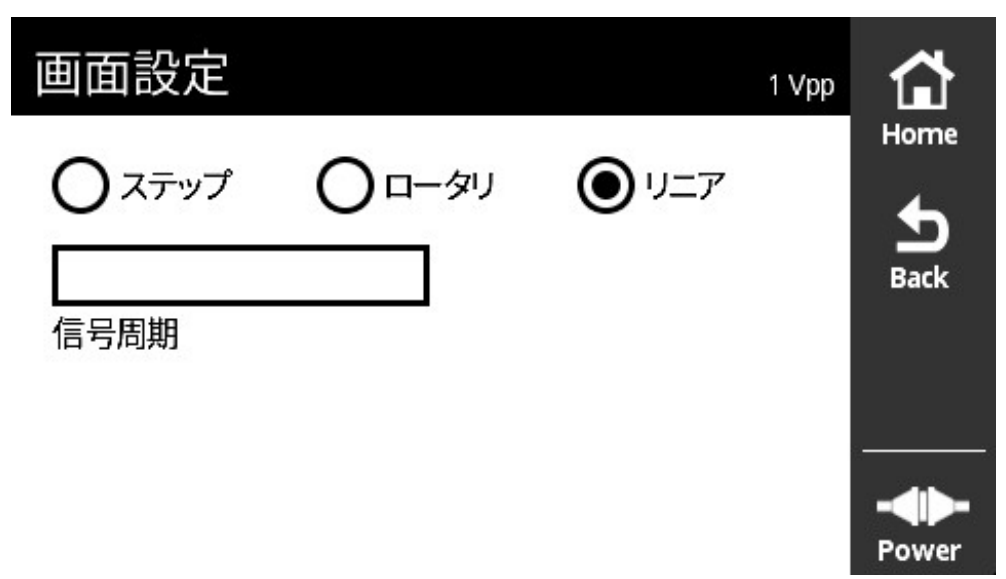

図 35: 「**画面設定**」ビュー

「**画面設定**」ビューでエンコーダの記録値の単位を変更できます。この設定は表 示されるカウント値に影響します。

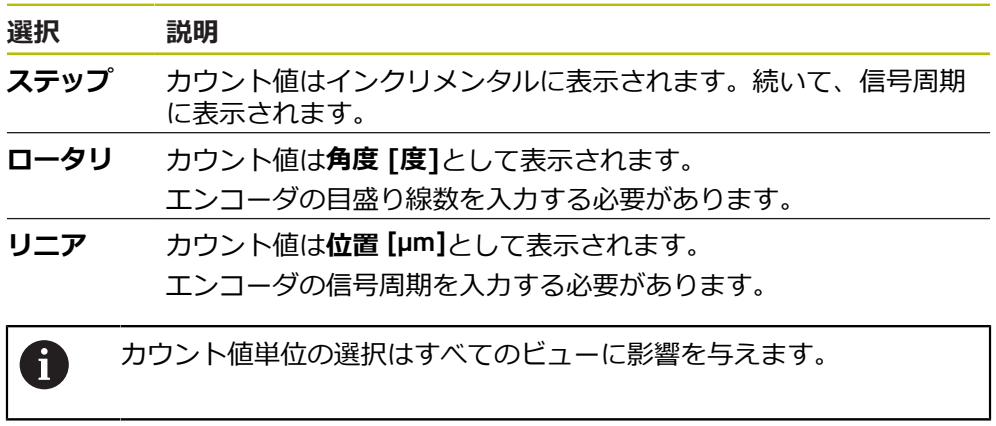

# **「画面設定」を開く**

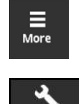

- 「**More**」をタップします
- 「**More**」メニューが開きます
- 「**Units**」をタップします
- 「**画面設定**」ビューが開きます

# <span id="page-90-0"></span>**8.5.7 「エンコーダステータス」ビュー**

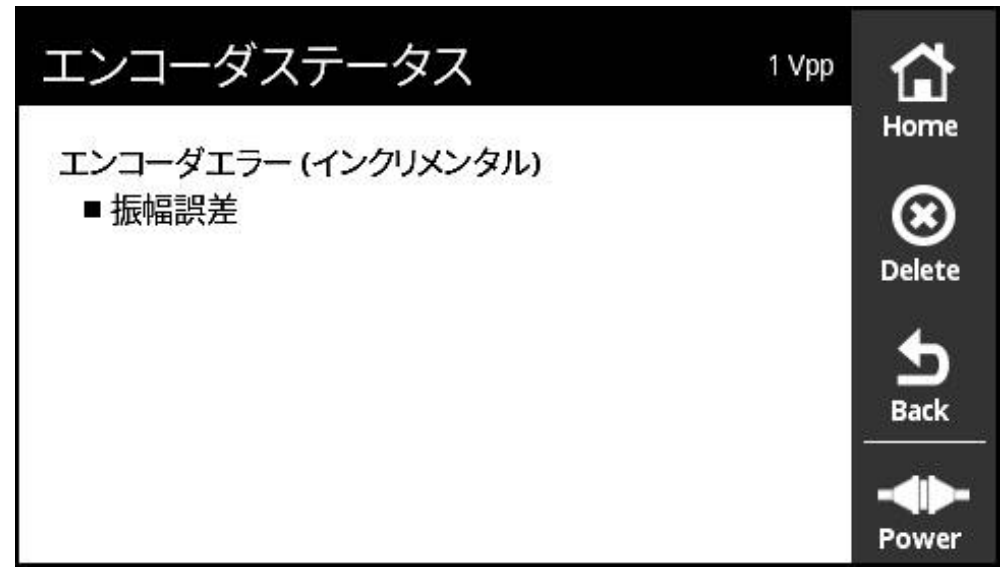

図 36: 「エンコーダステータス」ビュー (1 V<sub>PP</sub>/11 μA<sub>PP</sub>)

「**エンコーダステータス**」ビューにはエンコーダエラーが表示されます。 「**エンコーダステータス**」ビューは次のビューの「**ステータス**」ボタンで開くこ とができます:

- 「**PWTディスプレイ**」ビュー
- 「**カウント**」ビュー
- 「スイッチング信号」ビュー

**エンコーダエラーの分類**

装置が表示するインタフェース 1 Vss および 11 μAss に関するメッセージは、次 のように分類されます:

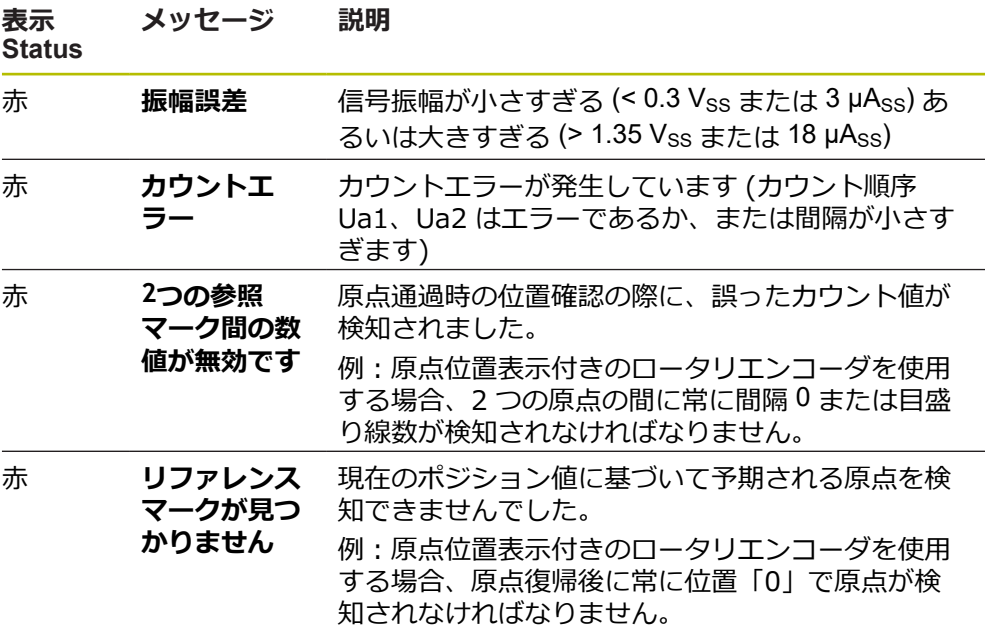

### **ステータスメッセージの消去**

- ▶ ステータスメッセージまたはステータスメッセージに表示さ れているエラーを解消します
- 「**Delete**」をタップします
- 解消したエラーのステータスメッセージが消去されます
- まだ残っているエラーのステータスメッセージは引き続き表 示されます
- ▶ 必要に応じて、表示されているステータスメッセージがすべ て消去されるまで、このプロセスを繰り返します
- 「**Back**」をタップします
- 最後に選択したビューが開きます

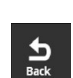

 $\bigotimes_{\text{Delete}}$ 

# **8.6 TTL/HTL/HTLs/ インタフェース付きエンコーダの診断**

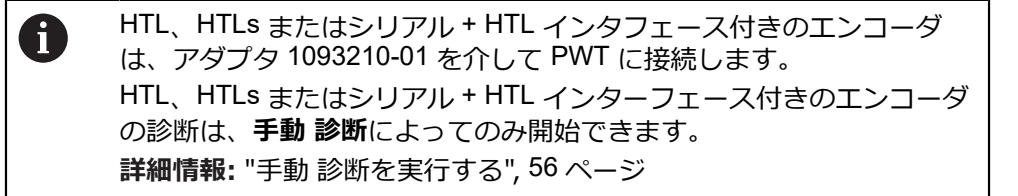

# **8.6.1 TTL/HTL/HTLs 用の「レベルの表示」ビュー**

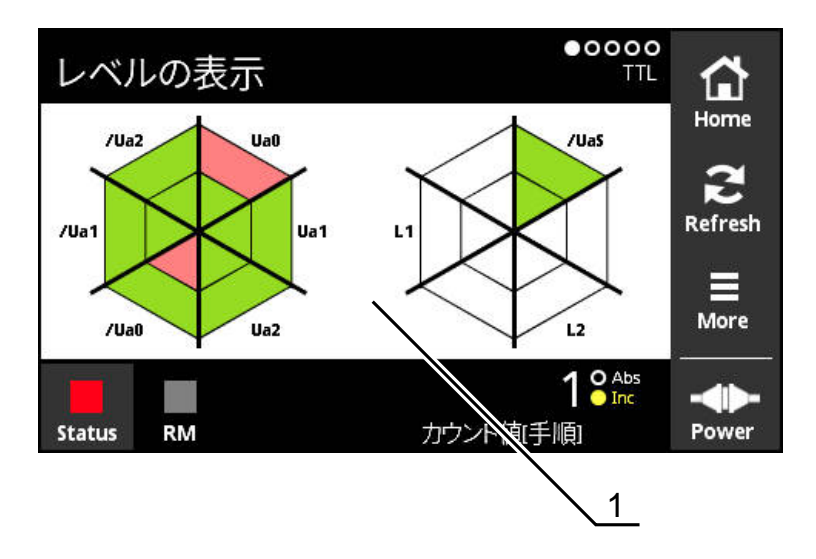

図 37: 「**レベルの表示**」ビュー

**1** 信号評価に関する警告

「**レベルの表示**」ビューは、TTL および HTL インタフェース付きエンコーダの 個々の信号の信号レベルを表示します。

この表示は、点検できる信号の数を示します。このとき、内側の範囲は Low レベ ルの評価を示し、外側の範囲は High レベルの評価を示します。すべての信号が 揃っていない場合、該当する表示範囲は白いままです。 装置は、信号数の表示に以下のカラーを使用します:

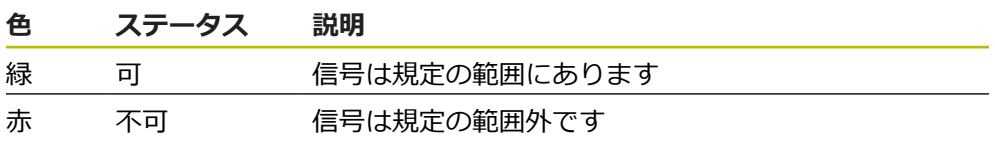

白 値なし 信号はまだ評価されていないか、信号がありません

```
それぞれの信号に応じて、各信号のレベルと差分レベルがチェックさ
A
    れます。
    次の監視リミットが適用されます (公差表示なしのおおよその値):
    TTL
    ■ 単一レベル: < 0.6 V または 2.2 V
    ■ 差分レベル: > 0.85 V
    HTL
    ■ 単一レベル : <2.0 V または>4.4 V
    ■ 差分レベル: > 1.7 V
```
# **8.6.2 TTL/HTL/HTLs 用の「エンコーダ情報」ビュー**

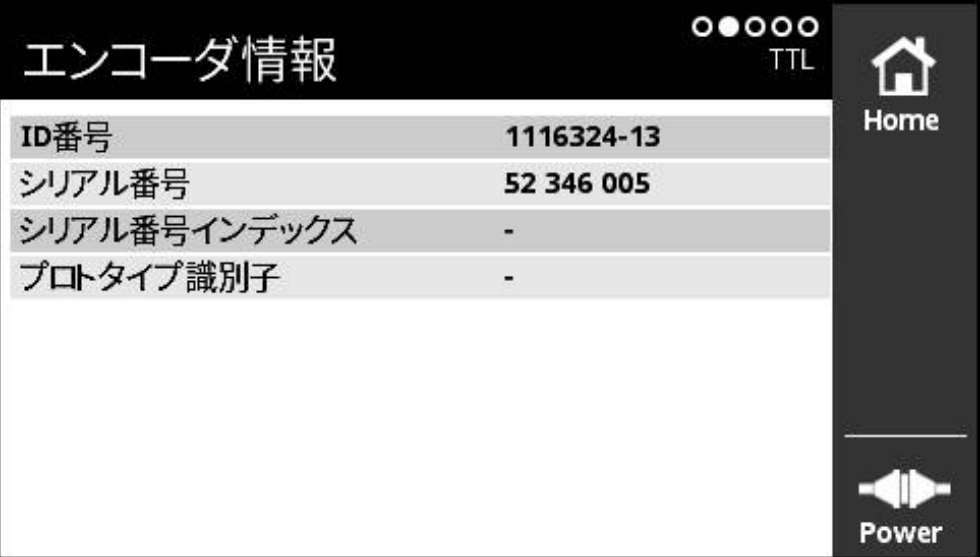

図 38: 「**エンコーダ情報**」ビュー

「**エンコーダ情報**」ビューには、保存されている接続エンコーダに関する情報が 表示されます。

前提条件:エンコーダがこの機能に対応していること。

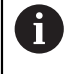

「**エンコーダ情報**」ビューには、接続されたエンコーダに関する情報 - コンコーン ming ニューには、最もこれにエンコークにはクッポム 内容は表示されません。

# **8.6.3 TTL/HTL/HTLs 用の「カウント」ビュー**

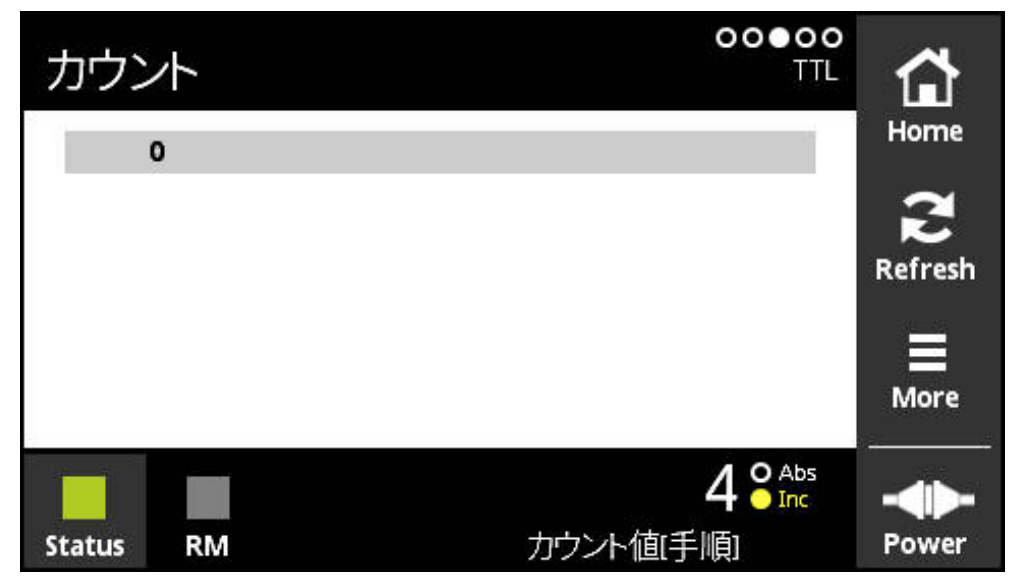

図 39: 「**カウント**」ビュー

「**カウント**」ビューは原点の間隔を表示します。最新の検出値は太字で表示され ます。リストは回転方向に合わせて変化します。

絶対番地化原点の場合は、カウント値の他に基本間隔も表示されます。そのた め、最初のカウント値の計算後に表示が切り替わり、カウント値と基本間隔が 1 つの行に表示されるようになります。

2 つの原点間または基本間隔の信号周期の公称値との誤差は、エンコーダの機能エ ラーや不十分な取付けを示しています。

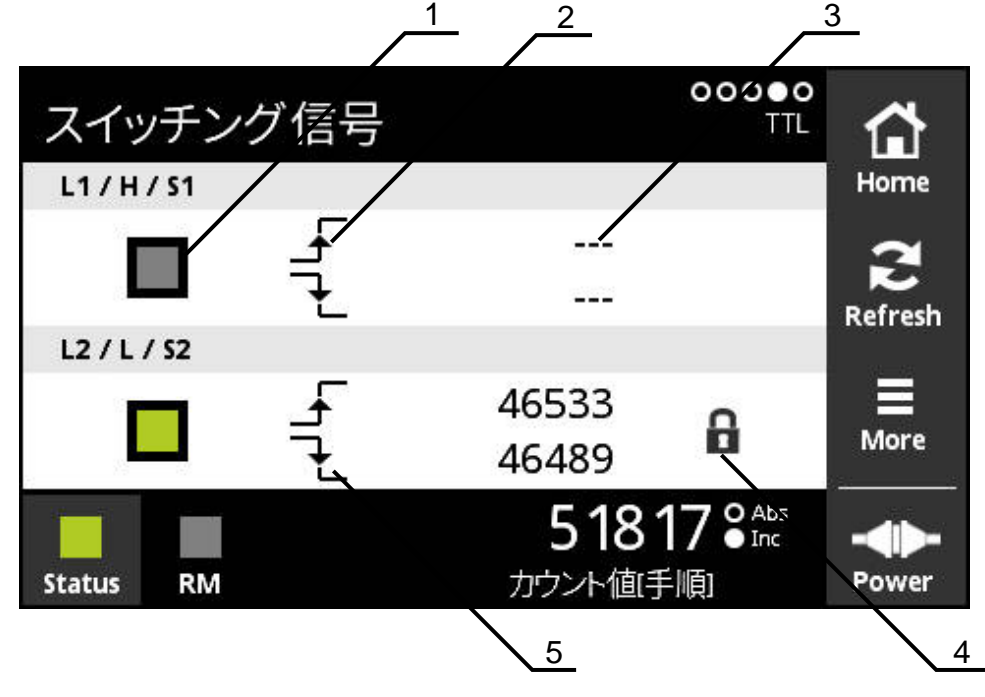

### **8.6.4 TTL 用の「スイッチング信号」ビュー**

図 40: 「**スイッチング信号**」ビュー

- **1** スイッチ信号の信号レベル: 灰色 (低) / 高 (緑)
- **2** 立ち上がりエッジ
- **3** 検出値なし
- **4** ロック機能
- **5** 立ち下がりエッジ

「**スイッチング信号**」ビューはホーミングやリミットなど、スイッチ信号の機能 コントロールを可能にします。使用可能なスイッチ信号およびその機能について は、エンコーダの説明書または、「HEIDENHAIN 製エンコーダのインタフェー ス」カタログを参照してください。

様々な**スイッチング信号**を評価できます。「**More**」で選択できます。 **詳細情報:** ["「機能の設定」ビュー",](#page-103-0) 104 ページ

 $\mathbf{i}$ 

表示を正しく機能させるには、エンコーダの原点復帰を行う必要があ ります。該当する注意事項は初回表示や更新後に表示されます。

### **ロック機能**

「**スイッチング信号**」ビューではロック機能を使用できます。ロック機能を使用 すると、カウント値をロックしたり、解除したりすることができます。初めてス イッチ信号ビューに切り替えたときは、両方の鍵アイコンが開いた状態で表示さ れます。カウント値の更新が解除されています。2 つの有効な信号エッジが検出 されると、鍵アイコンが自動的に閉じて、表示がフリーズします。鍵アイコンを タップすると、ステータスを変更することができます。初めて鍵アイコンをタッ プすると、ロック機能の自動モードが終了します。

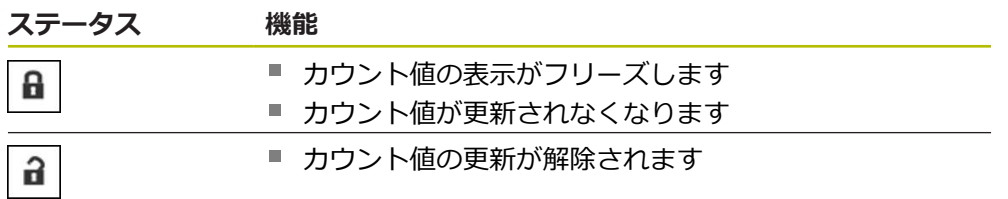

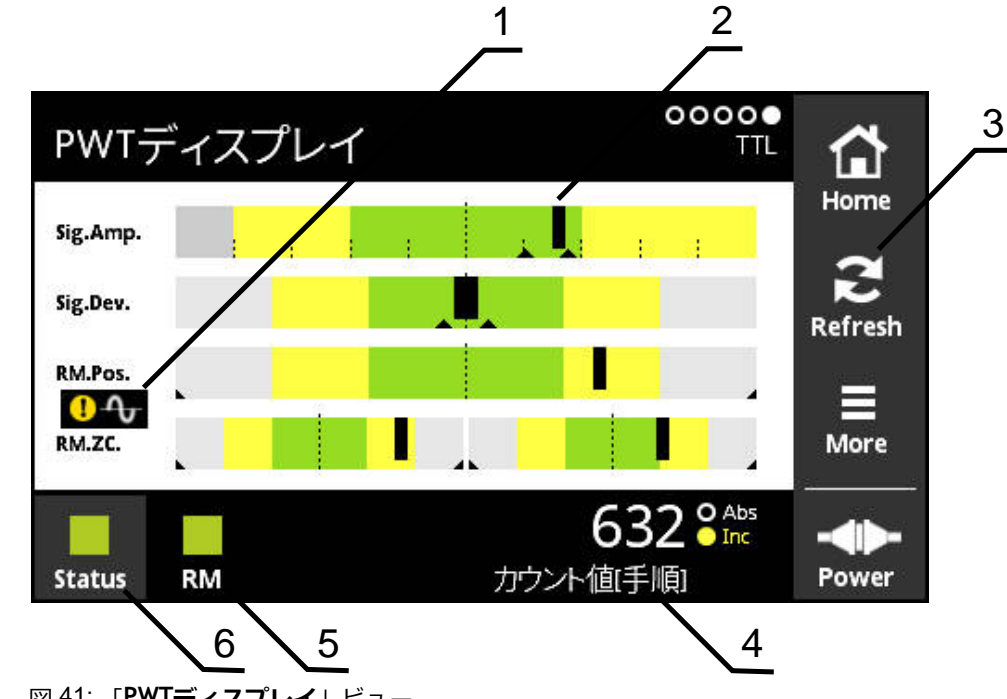

# **8.6.5 TTL 用の「PWTディスプレイ」ビュー**

図 41: 「**PWTディスプレイ**」ビュー

- 信号評価に関する警告
- バーダイアグラム
- 信号評価のためのポインタまたは警告
- カウント値
- リファレンスマークステータス
- Status

「**PWTディスプレイ**」ビューは棒グラフを使用して、TTL インタフェースを持 つ、PWT 切替の使用が可能なエンコーダのインクリメンタル信号と原点信号の評 価を可能にします。

エラーのない測定結果を維持するため、必要に応じて、例えばホーミングまたは リミットなどの追加信号をオフにします。

### **公差範囲のバー表示**

「**PWTディスプレイ**」は、表示にバーダイアグラムを利用します。 エンコーダに関しては、以下の情報が表示されます。

- Sig.Amp. 信号振幅
- Sig.Dev. 信号偏差
- RM.Pos. 原点位置
- RM.ZC. 原点のゼロ交差

原点信号または原点ゼロ交差の表示は、カタログ「HEIDENHAIN 製エ ⋒ ンコーダのインタフェース」による定義に基づいています。個々のエ ンコーダは異なる定義を有していることもあるため、エンコーダまた はメーカーの説明書をご確認ください。

**表示**

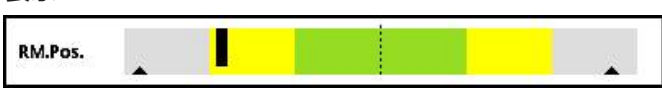

図 42: 公差範囲の表示

バーダイアグラムでは、ポインタ (黒い三角) がそれぞれの最小値と最大値を示し ます。 装置は、公差範囲の表示に以下のカラーを使用します:

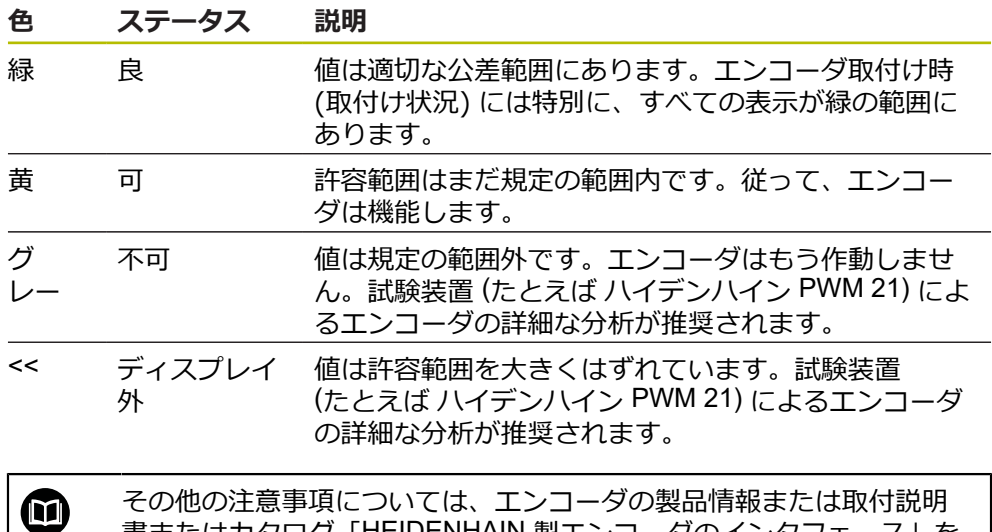

書またはカタログ「HEIDENHAIN 製エンコーダのインタフェース」を

参照してください。

### **信号振幅**

 $\mathbf{r}$ 

信号振幅の棒グラフでは、黒色の棒の位置がインクリメンタル信号を示します。 黒色の棒が右へ移動するほど、信号振幅の値が大きくなります。

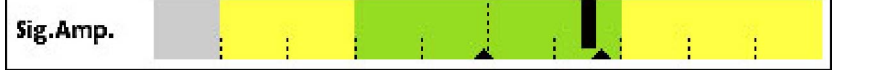

図 43: 信号振幅 TTL (目盛り線間隔: 1 μAss)

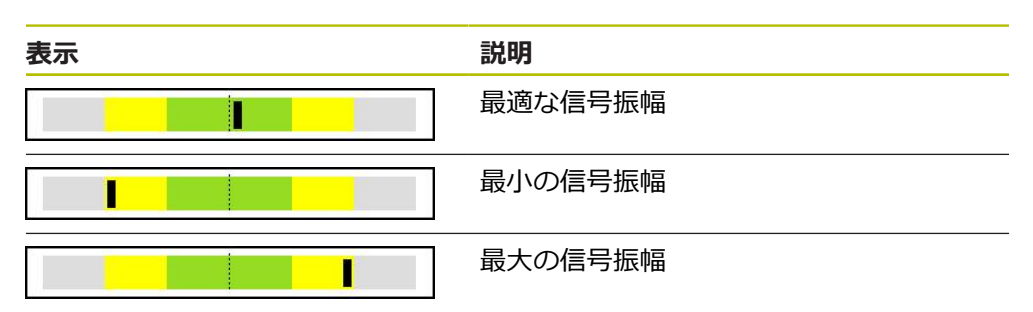

### **オシロスコープ表示における信号振幅**

次の画像はオシロスコープ表示における信号振幅を説明しています。オシロス コープ表示は装置の機能ではなく、説明として使用されているだけです。

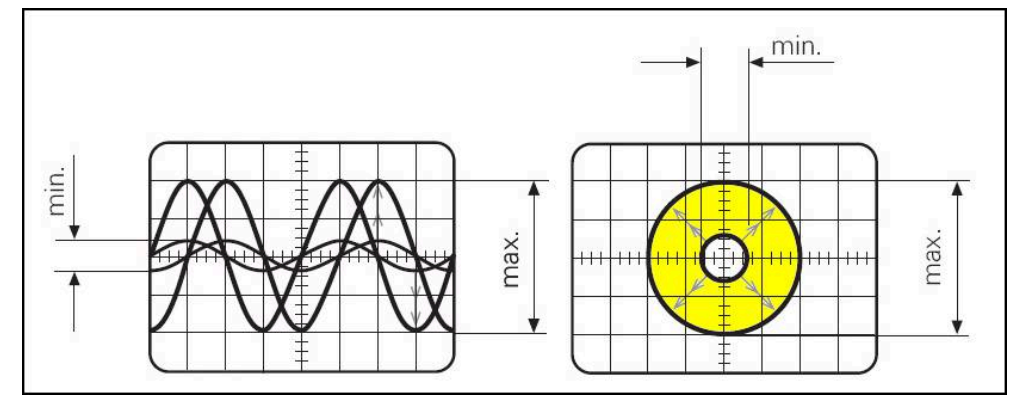

図 44: 信号振幅のオシロスコープ表示

### **信号偏差**

信号偏差は、シンメトリのずれ、信号比および位相角によって引き起こされます 信号偏差が大きいほど、表示される黒色の棒の幅が広くなります。黒色の棒が緑 色の領域にできるだけ細く表示されるほど、信号偏差が理想的になります。黒色 の棒が黄色の領域を超えて広がっているときは、信号偏差が大き過ぎます。

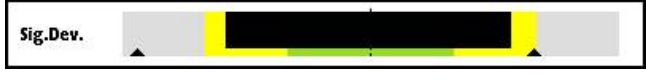

図 45: 信号偏差の棒グラフ表示

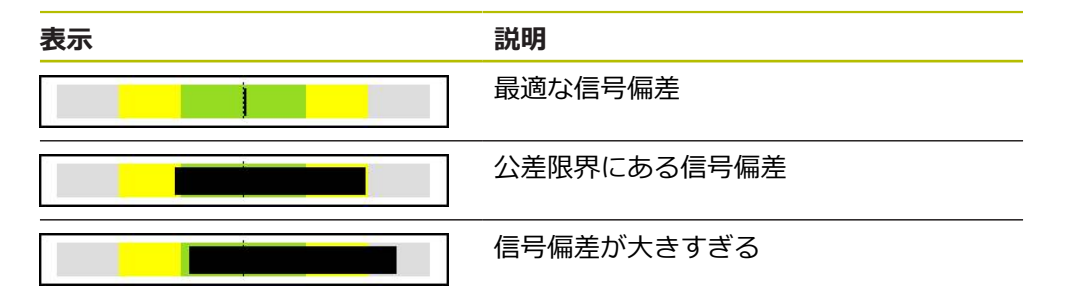

#### **オシロスコープ表示における信号偏差**

次の表は、オシロスコープ表示における信号振幅を説明しています。オシロス コープ表示は装置の機能ではなく、説明として使用されているだけです。

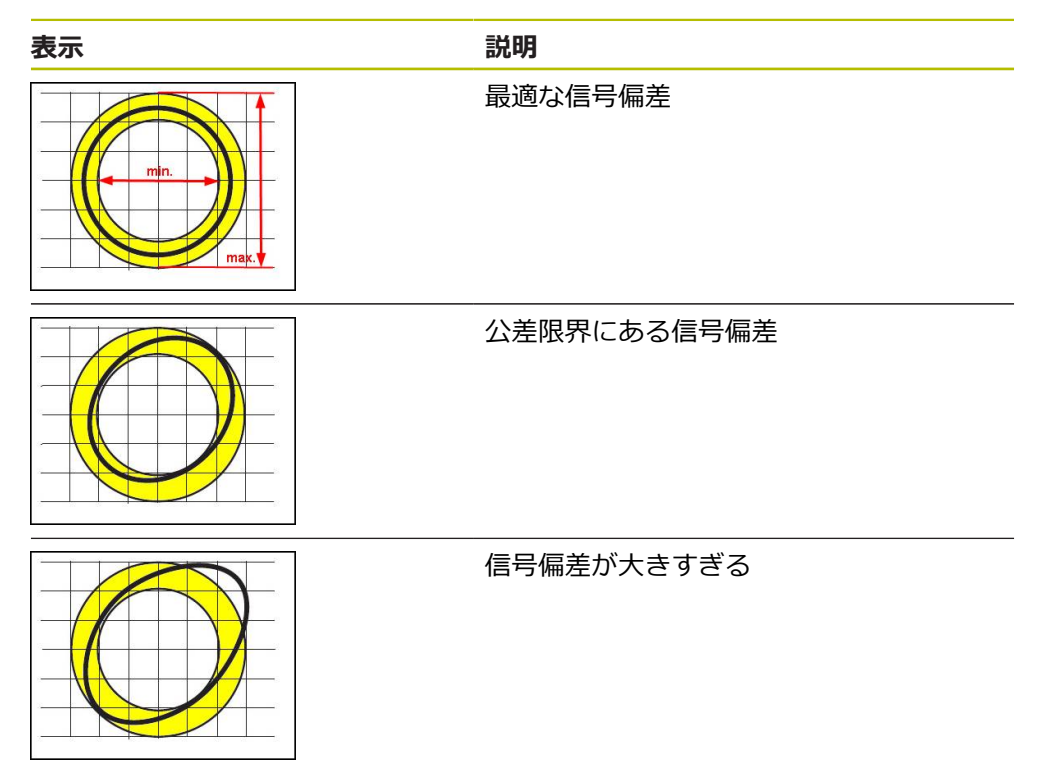

#### **原点位置**

リファレンスマーク信号には規定の基準状態があります。原点位置の棒グラフで は、黒色の棒の位置が理想的な位置との誤差を示しています。

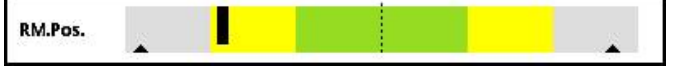

エンコーダの信号解析において、信号周波数が高すぎるなど、特定のリミットに 達すると、装置は信号解析を正しく行うことができません。その場合はポインタ が変化して、警告マークが表示されます。ポインタは最大値の上に置かれます。 次の有効な測定後に、これまでに検出されたポインタの値が表示されます。

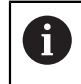

特定の時間 (15 秒) が経過すると、この表示は非表示 (グレー) になり ます。装置よって原点が検出されると、再び表示が有効になります。

### **原点ゼロ交差**

原点ゼロ交差の棒グラフでは、2 本の黒い棒の位置が、原点信号のゼロ交差の指 定値との誤差を示しています。

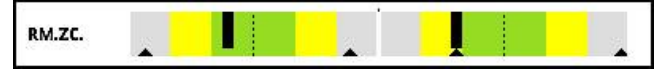

図 47: 原点のゼロ交差の棒グラフ表示

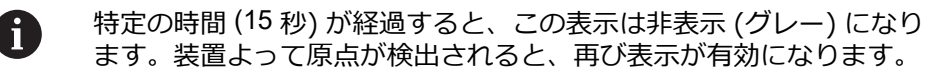

### **ポインタと警告のリセット**

「**PWTディスプレイ**」ビューの表示されているポインタと警告はリセットするこ とができます。

 $\sum_{\text{Refresh}}$ 

「**Refresh**」ボタンをタップします

表示されているポインタと警告がリセットされます

### **PWTディスプレイの診断値**

**カウント値**

表示「**カウント値[手順]**」 (4) は、選択に応じてカウント値を表示します。

「**画面設定**」ビューで「**ロータリ**」または「**リニア**」が選択されると、カウント 値表示は「**Abs**」に設定されます。

「**画面設定**」ビューで「**ステップ**」が選択されると、カウント値表示は「**Inc**」に 設定されます。

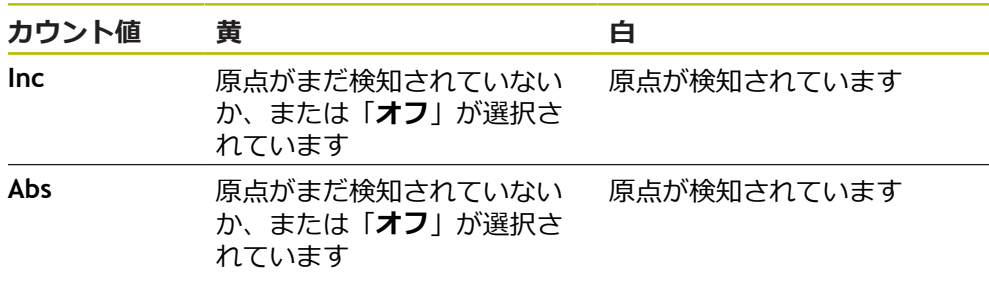

この表示をタップすると、「**カウント値の表示オプション**」ビューが開きます。 **詳細情報:** ["「カウント値の表示オプション」ビュー",](#page-106-0) 107 ページ

図 46: 原点位置の棒グラフ表示

### **リファレンスマーク**

表示「**RM**」(5) は、リファレンスマーク検知のステータスを表示します。装置 は、表示に以下のカラーを使用します:

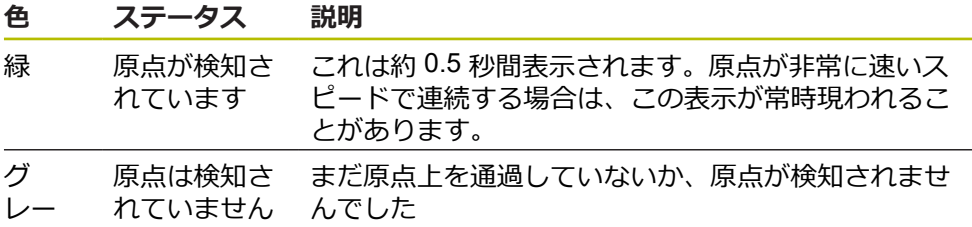

信号評価の際にリファレンスマークが正しく検知されない場合、バー表示 「**RM.Pos.**」(リファレンスマーク状態) と「**RM.ZC.**」(リファレンスマークのゼロ 交差) の他に信号評価の警告も表示されます。

#### **Status**

「**Status**」ビュー (6) は、接続されているエンコーダにメッセージが発生している かどうかを表示します。

- 緑の表示:メッセージはありません
- 赤の表示:メッセージがあります

この表示をタップすると、「**エンコーダステータス**」ビューが開きます。 **詳細情報:** ["「エンコーダステータス」ビュー",](#page-90-0) 91 ページ

### **8.6.6 TTL/HTL/HTLs 用の「More」メニュー**

「**More**」メニューは診断メニューの次のビューにある「**More**」ボタンによって開 くことができます:

- **「レベルの表示**」ビュー
- 「**カウント**」 ビュー
- **「スイッチング信号」ビュー**
- 「**PWTディスプレイ**」ビュー

「**More**」メニューには次のビューがあります:

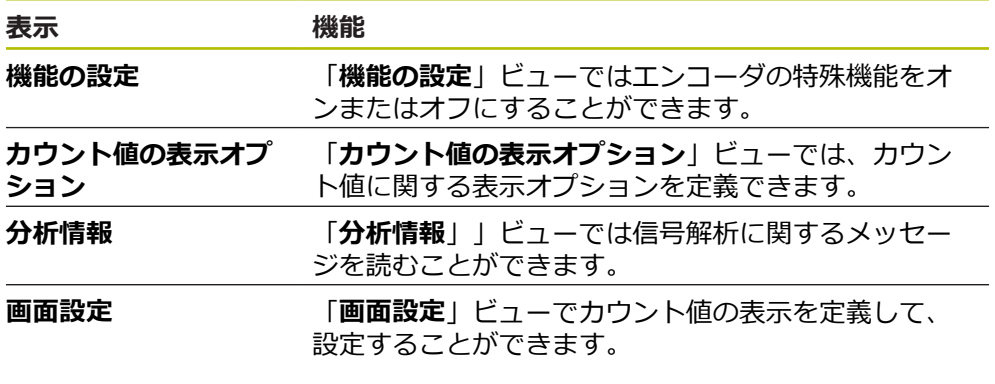

**「More」メニューを開く**

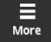

- 「**More**」をタップします
- 「**More**」メニューが開きます  $\mathbf{v}$

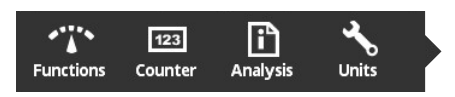

<span id="page-103-0"></span>**「機能の設定」ビュー**

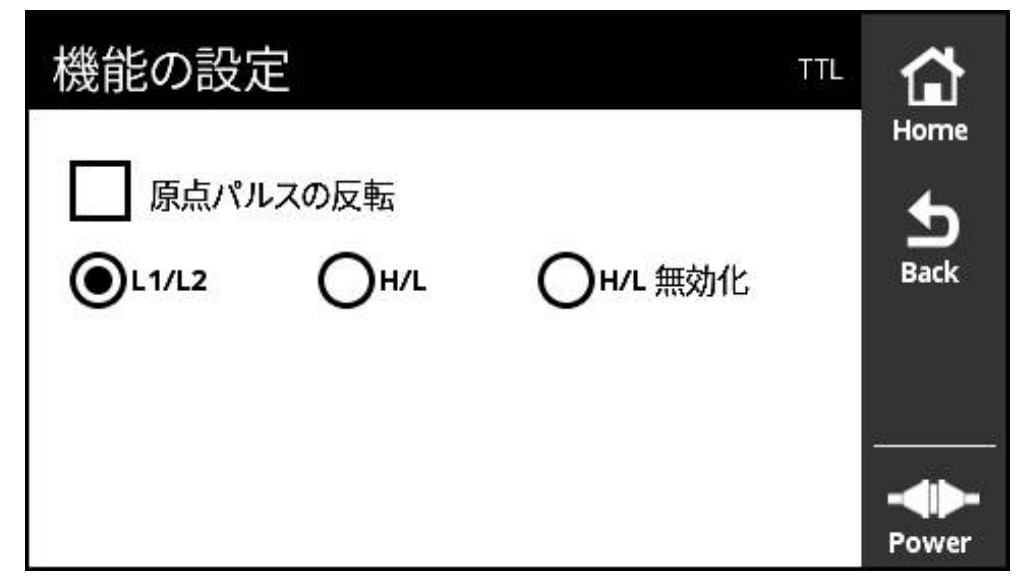

図 48: 「**機能の設定**」ビュー (TTL)

「**機能の設定**」ビューではエンコーダの特殊機能をオンまたはオフにすることが できます。

設定オプションは、エンコーダ機能によって異なります。 装置は、設  $\mathbf{i}$ 定オプションに応じて表示を調整します。

### **終端抵抗のオフ**

装置で終端抵抗をオンまたはオフにすることができます。端子抵抗は標準設定と して作動しています。端子抵抗は、たとえば 2 つの後続電子部がエンコーダに接 続されている場合などの例外でのみ非作動にします。

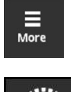

- 「**More**」をタップします
- 「**More**」メニューが開きます

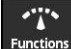

- **▶ [Functions**] をタップします
- 「**機能の設定**」ビューが開きます
- **▶ 「端末レジスタが有効です」**オプションをタップします
- > 端子抵抗が非作動になります

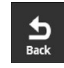

- 「**Back**」をタップします
- 変更された設定が適用されます
- 「**機能の設定**」ビューが閉じます

#### **HSP 機能の作動解除**

ハイデンハインの特定のエンコーダには、作動または作動解除できる HSP 機能が 備えられています。 HSP 機能は標準設定として作動しています。

HSP 機能は、エンコーダの取付け時のみ作動解除されます。 次に、該当するテキ ストが「**PWTディスプレイ**」ビューに表示されます。

取り付けられているエンコーダを点検する際には、HSP 機能が作動していなけれ ばなりません。 「**PWTディスプレイ**」ビューを終了することにより、この標準設 定が作動します。

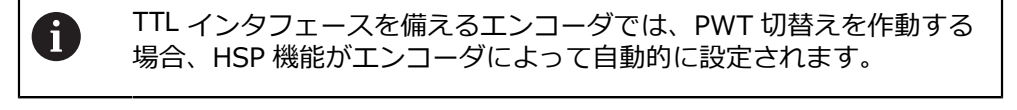

それぞれのエンコーダの取付け説明書をご確認ください。

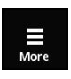

 $\frac{d}{dx}$ 

⋒

- 「**More**」をタップします
- 
- 「**More**」メニューが開きます

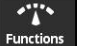

- **▶ 「Functions**」をタップします
- 「**画面設定**」ビューが開きます
- **▶ オプション「インクリメンタル信号の評価 (HSP有効) | を** タップします
- > HSP 機能が非作動になります
- ▶ [Back] をタップします
- 変更された設定が適用されます
- $\geq$ 「**画面設定**」ビューが閉じます

### **原点パルスの反転**

装置でエンコーダの原点パルスの評価を反転することができます。

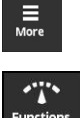

- **▶ 「More**」をタップします
- 「**More**」メニューが開きます
- 
- 「**Functions**」をタップします
- $\geq$ 「**機能の設定**」ビューが開きます
- $\blacktriangleright$ 「**原点パルスの反転**」オプションをタップします
- 原点パルスの評価が反転されて実行されます

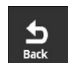

- 「**Back**」をタップします
- 変更された設定が適用されます
- $\geq$ 「**機能の設定**」ビューが閉じます

### **スイッチング信号の評価オプション**

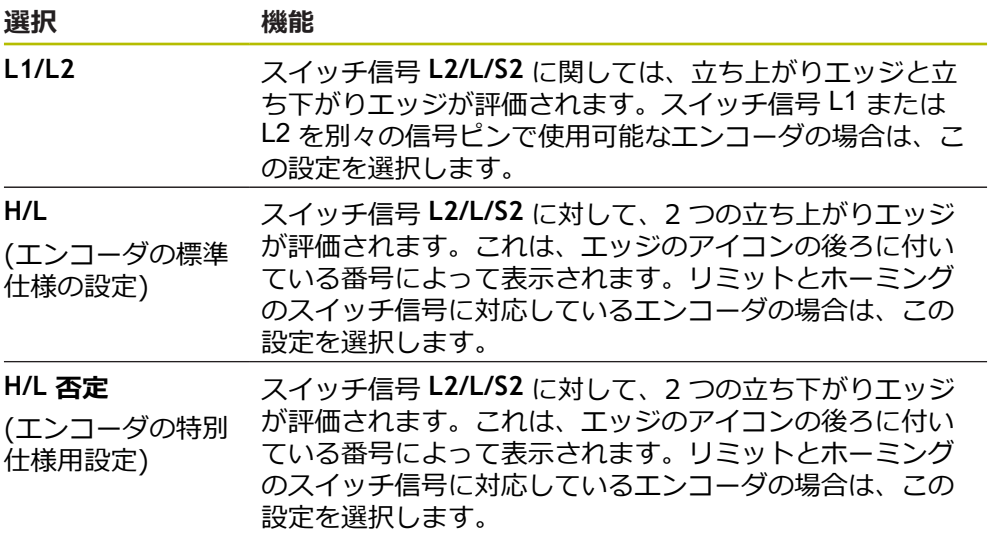

### **スイッチング信号評価の設定**

 $\frac{1}{\text{Back}}$ 

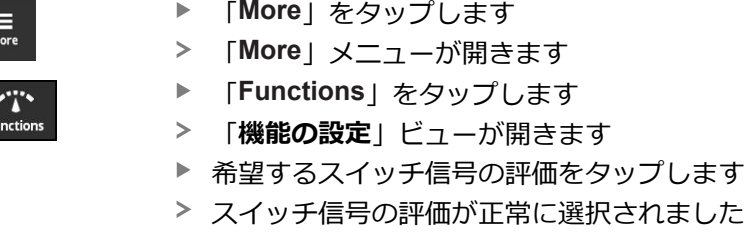

- 「**Back**」をタップします
- 変更された設定が適用されます
- 「**機能の設定**」ビューが閉じます

<span id="page-106-0"></span>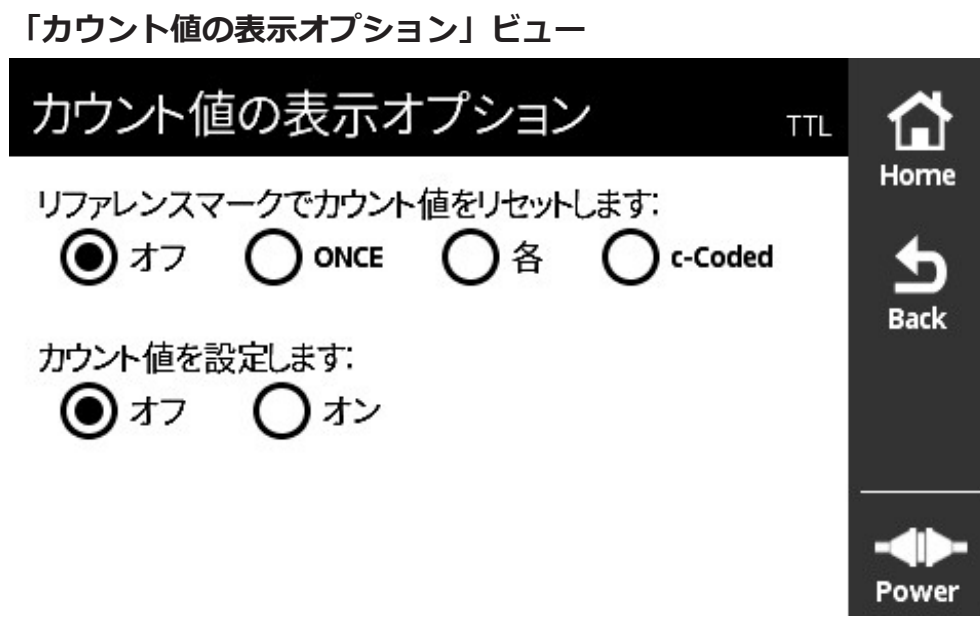

図 49: 「**カウント値の表示オプション**」ビュー

「**カウント値の表示オプション**」ビューでは、カウント値に関する表示オプショ ンを定義できます。

設定オプションは、エンコーダ機能によって異なります。 装置は、設 i 定オプションに応じて表示を調整します。

### **カウント値をリセットする**

このカウント値は、接続されたエンコーダのインクリメンタル信号の信号周期を 数えます。このカウント値は常にインクリメンタルです。

パラメータ「**リファレンスマークでカウント値をリセットします:**」には次のオ プションがあります:

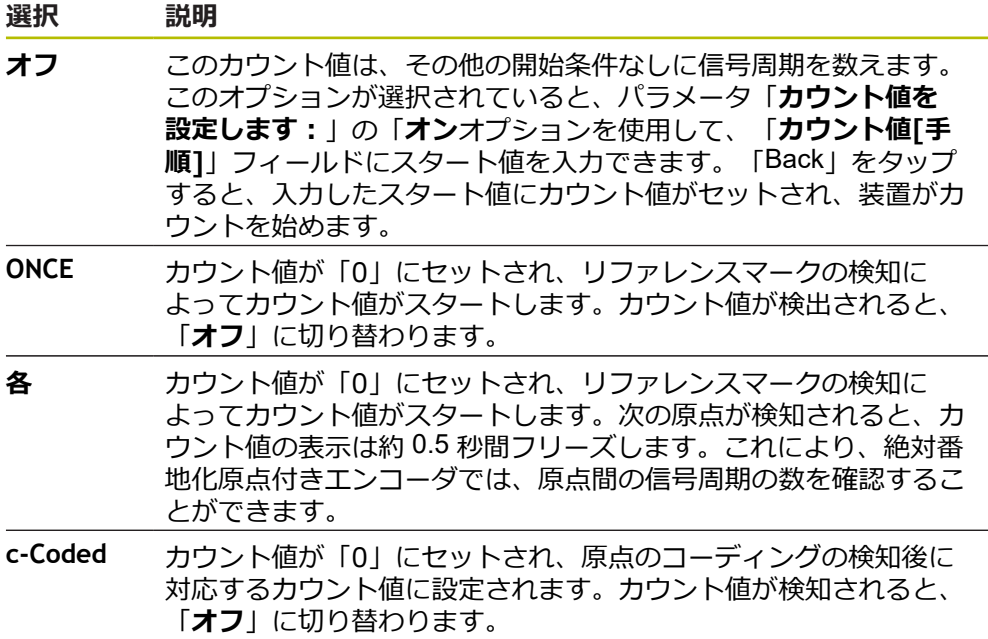

# **カウント値を定義する**

パラメータ「**カウント値を設定します:**」がスタート値を受け取り、その値から 装置がカウントを始めます。以下の手順はカウント値の入力を説明しています。

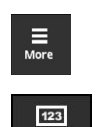

Counter

 $\frac{1}{\text{Back}}$ 

- 「**More**」をタップします
- 「**More**」メニューが開きます
- 「**Counter**」をタップします
- 「**カウント値の表示オプション**」ビューが開きます
- パラメータ「**リファレンスマークでカウント値をリセットし ます:**」の「**オフ**」オプションをタップします
- パラメータ「**カウント値を設定します:**」の「**オン**」オプ ションをタップします
- 「**カウント値[手順]**」が表示されます
- **▶ 「カウント値[手順]」**をタップします
- 装置のスクリーンキーボードが開きます
- ▶ 希望するスタート値を入力します
- 「**OK**」をタップします
- 「**Back**」をタップします
- 変更された設定が適用されます
- 「**カウント値の表示オプション**」ビューが閉じます

**「分析情報」ビュー**

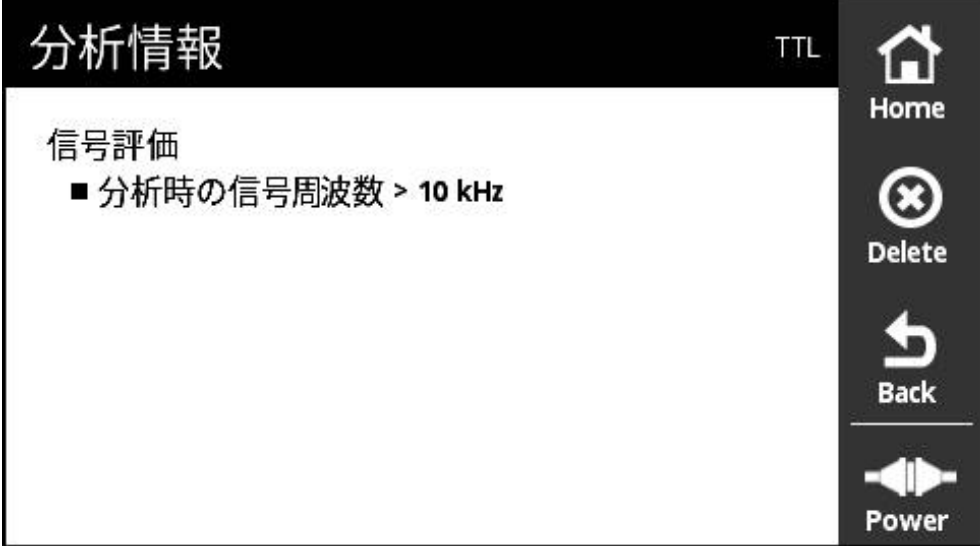

図 50: 「**分析情報**」ビュー

 $\mathbf i$ 

「**分析情報**」」ビューでは信号解析に関するメッセージを読むことができます。

メッセージは、エンコーダ機能によって異なります。メッセージはリ セットすることができます。
### **信号メッセージの分類**

「**PWTディスプレイ**」ビューの信号メッセージは次のように分類されます:

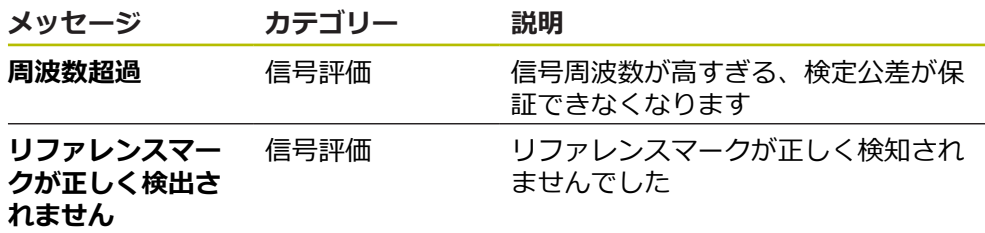

「**レベルの表示**」ビューの信号メッセージは次のように分類されます:

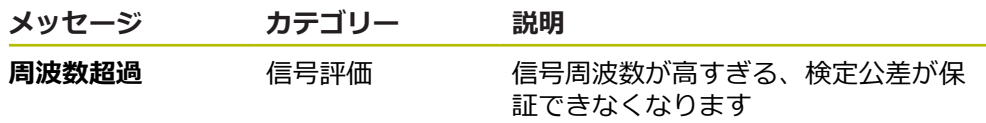

**「分析情報」を開く**

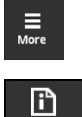

- 「**More**」をタップします
- 「**More**」メニューが開きます
- 
- 「**Analysis**」をタップします
- 「**分析情報**」ビューが開きます

#### **ステータスメッセージの消去**

- ▶ ステータスメッセージまたはステータスメッセージに表示さ れているエラーを解消します
- 「**Delete**」をタップします
- 解消したエラーのステータスメッセージが消去されます
- まだ残っているエラーのステータスメッセージは引き続き表 示されます
- ▶ 必要に応じて、表示されているステータスメッセージがすべ て消去されるまで、このプロセスを繰り返します
- $\frac{1}{\text{Back}}$

 $\bigotimes_{\text{Delete}}$ 

- 「**Back**」をタップします
- 最後に選択したビューが開きます

## **「画面設定」ビュー**

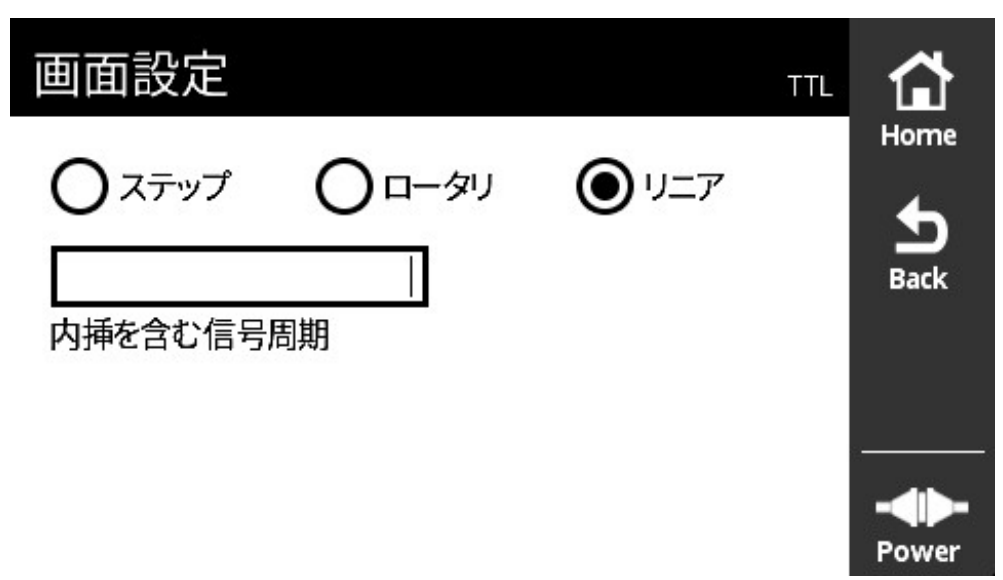

図 51: 「**画面設定**」ビュー

「**画面設定**」ビューでエンコーダの記録値の単位を変更できます。この設定は表 示されるカウント値に影響します。

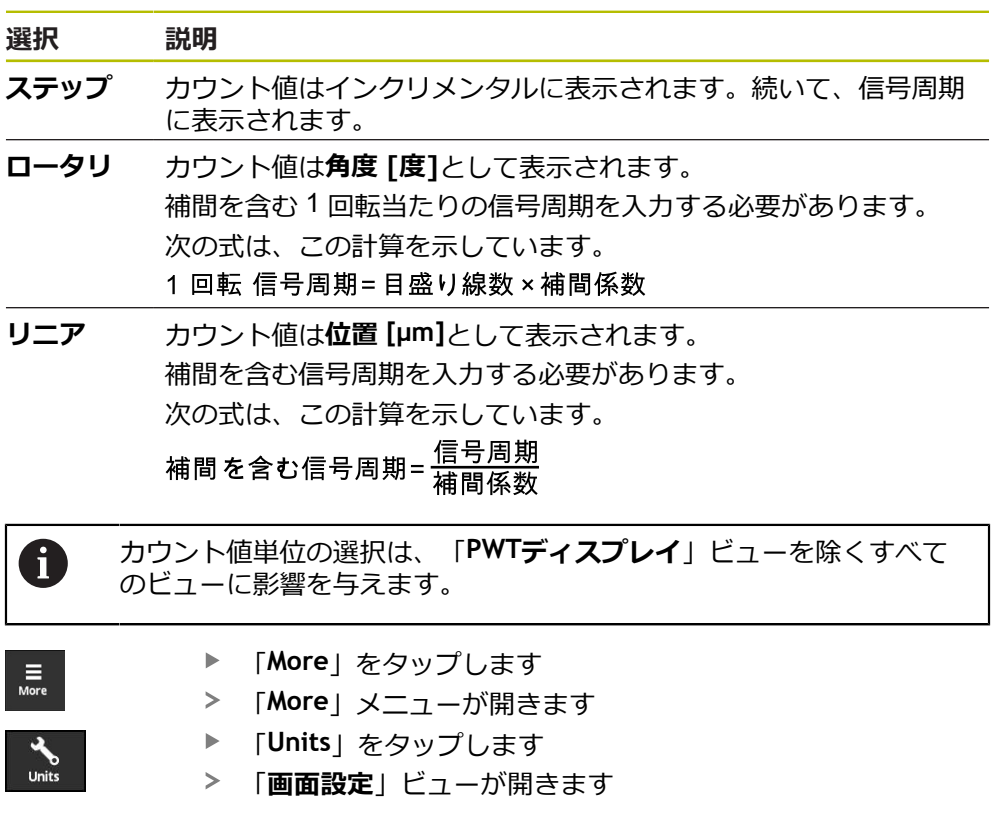

## **8.6.7 TTL/HTL/HTLs 用の「エンコーダステータス」ビュー**

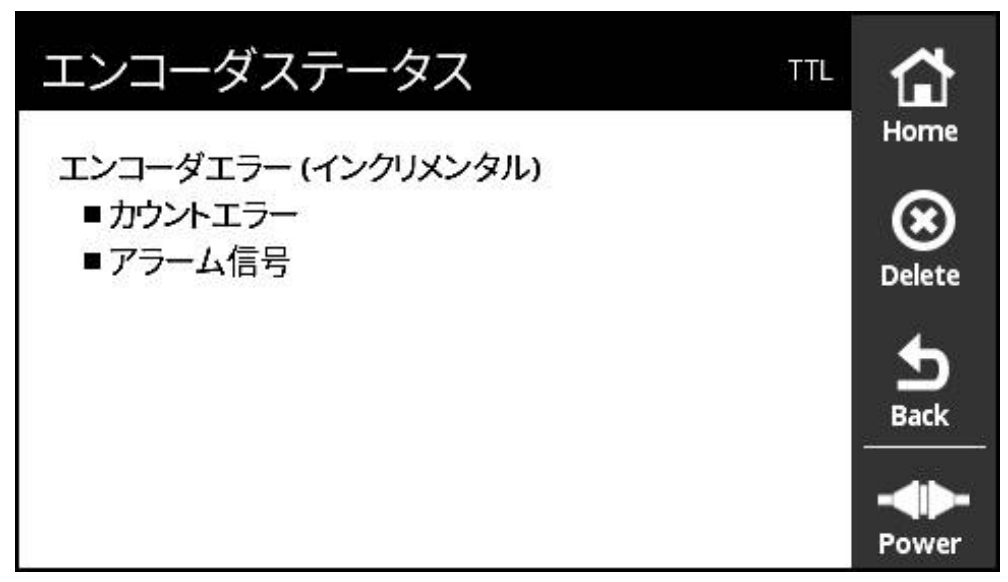

図 52: 「**エンコーダステータス**」ビュー (TTL)

「**エンコーダステータス**」ビューにはエンコーダエラーが表示されます。「**エン コーダステータス**」ビューは「**Status**」ボタンを使用して、以下のビューから開 くことができます:

- 「**PWTディスプレイ**」ビュー
- 「**カウント**」ビュー
- 「スイッチング信号」ビュー
- **「レベルの表示」ビュー**

### **ステータスメッセージの分類**

装置が表示するインタフェースTTL に関するメッセージは次のように分類されま す:

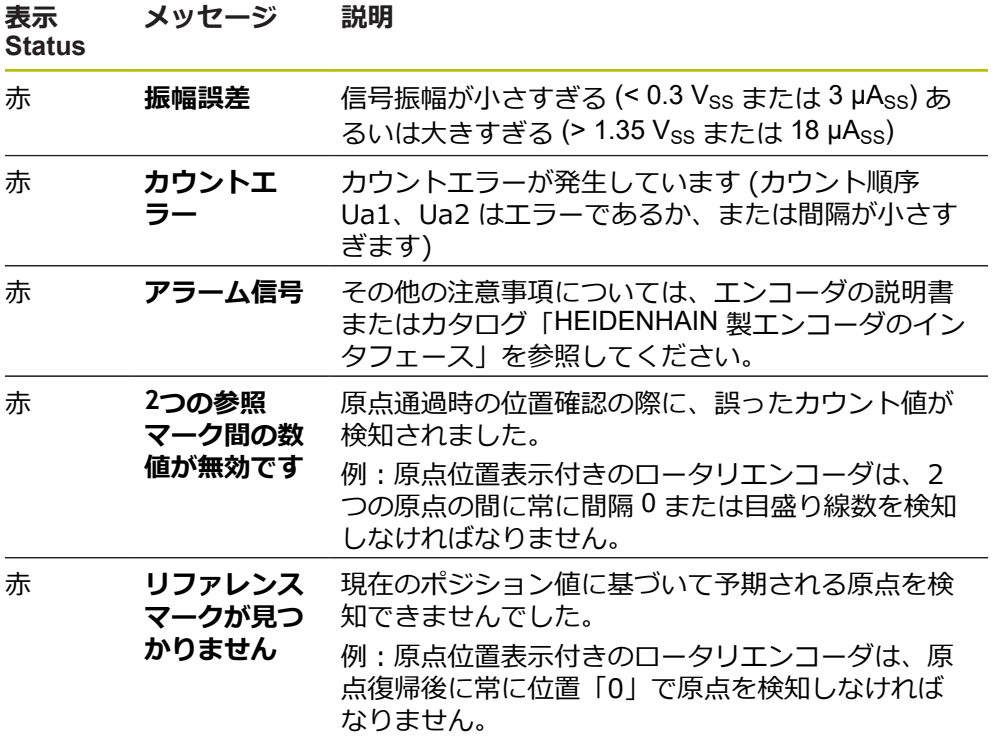

### **ステータスメッセージの消去**

- ▶ ステータスメッセージまたはステータスメッセージに表示さ れているエラーを解消します
- 「**Delete**」をタップします
- 解消したエラーのステータスメッセージが消去されます
- まだ残っているエラーのステータスメッセージは引き続き表 示されます
- ▶ 必要に応じて、表示されているステータスメッセージがすべ て消去されるまで、このプロセスを繰り返します
- 「**Back**」をタップします
- 最後に選択したビューが開きます

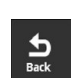

 $\bigotimes_{\text{Delete}}$ 

# **8.7 DRIVE-CLiQ インタフェース付きエンコーダの診断**

**8.7.1 「オンライン診断」ビュー**

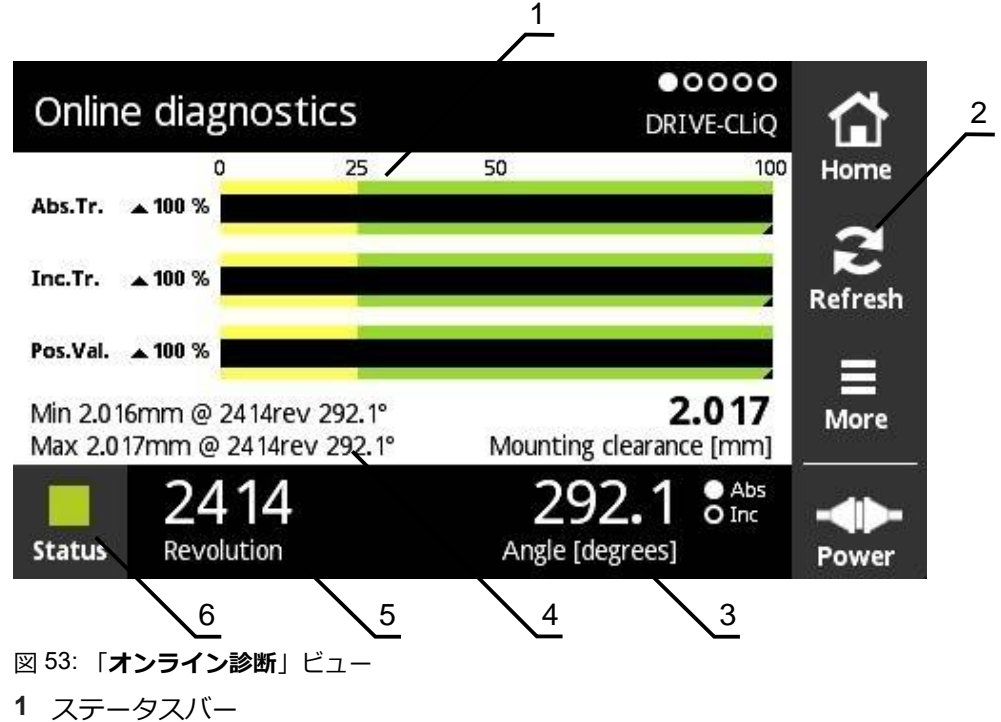

- **2** 最小値のリセット
- **3** ポジション表示
- **4** 組立寸法
- **5** 回転
- **6** Status

「**オンライン診断**」ビューは、DRIVE-CLiQ インタフェース付きエンコーダの現 在の診断値をステータスバーによって表示します。サポートされるインタフェー ス 参照 ["製品情報",](#page-9-0) 10 ページ。

## **ステータスバー: 機能リザーブ**

「**オンライン診断**」ビューのステータスバー (1) は、機能リザーブのステータスを 表示します。エンコーダに応じて、最大 4 つの予備機能に対応しています。 シリアルインタフェース付きアブソリュートエンコーダについては、以下の機能 リザーブが表示されます:

- **Abs.Tr.** 絶対経路
- Inc.Tr. インクリメンタル経路またはスキャン経路
- Pos.Val. ポジション値算定

シリアルインタフェース付きインクリメンタルエンコーダについては、以下の機 能リザーブが表示されます:

- Inc.Tr. インクリメンタル経路またはスキャン経路
- Ri.Width 参照パルス幅
- Ri.Pos. 参照パルス位置

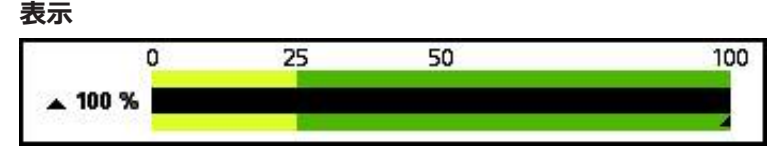

図 54: 機能リザーブの表示

この装置は、バー表示として機能リザーブを表示します

- 0%~25%黄色の範囲 → サービス / メンテナンスを推奨
- 25 %~100 % 緑色の範囲 → 装置は規定の範囲内にあります

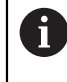

位置の算出と評価数値との間には、約 10 ミリ秒の時間的なずれがあり ます。

## **最小値のリセット**

「**オンライン診断**」ビューで表示される最小値をリセットできます。

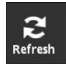

- ▶ [Refresh ] ボタンをタップします
- 表示されている最小値がリセットされます

### **オンライン診断の診断値**

**ポジション表示**

ポジション表示「**角度 [度]**」(3) は、エンコーダの種類に応じて、アブソリュート ポジション値またはインクリメンタルポジション値を表示します。

- Abs アブソリュートポジション値
- Inc インクリメンタルポジション値
	- 黄色い Inc 表示: リファレンスマークがまだ検知されていません

■ 白い Inc 表示: リファレンスマークが検知されています

この表示をタップすると、「**データムシフト**」ビューが開きます。 **詳細情報:** ["「データムシフト」ビュー",](#page-65-0) 66 ページ

#### **回転**

表示「**回転数**」(5) は、エンコーダの種類に応じて、操作した回転の数を表示しま す。

この表示をタップすると、「**データムシフト**」ビューが開きます。

**詳細情報:** ["「データムシフト」ビュー",](#page-65-0) 66 ページ

#### **Status**

「**Status**」ビュー (6) は、接続されているエンコーダにメッセージが発生している かどうかを表示します。

- 緑の表示:メッセージはありません
- 赤の表示:メッセージがあります

この表示をタップすると、「**エンコーダステータス**」ビューが開きます。

**詳細情報:** "ビュー [エンコーダステータス",](#page-69-0) 70 ページ

#### **組立寸法**

範囲「**取付けクリアランス[mm]**」(4) は、エンコーダの取付けを簡単に検証する ための値を表示します。

特定のエンコーダが、たとえば取付け寸法など、取付けの簡単な検証に使用する 値を生成します。エンコーダが対応している場合、この値がインタフェースを介 して読み取られ、装置により「**オンライン診断**」ビューに表示されます。

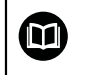

各エンコーダの取付け説明書で取付け寸法の基準値を参照してくださ い。

## **8.7.2 「温度」ビュー**

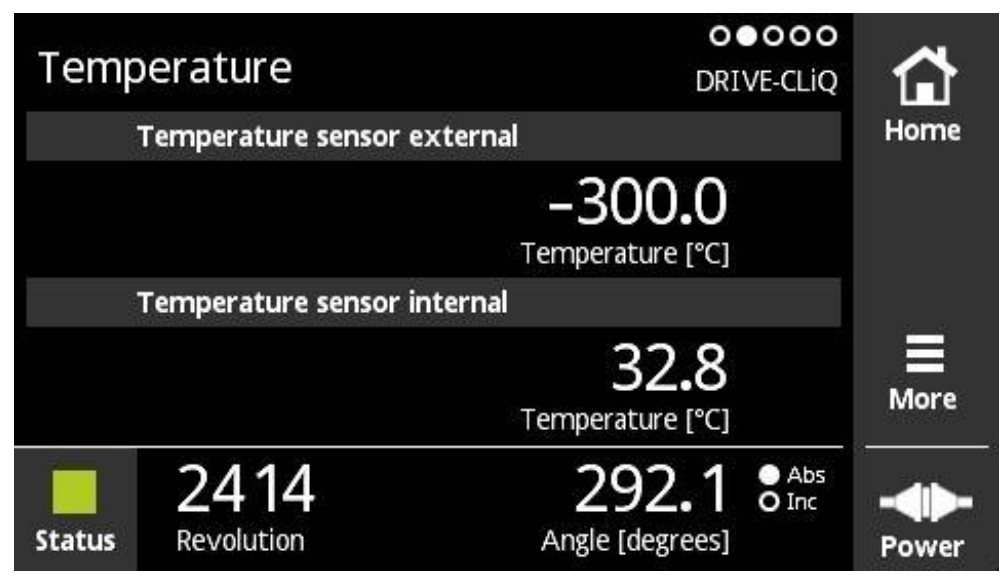

図 55: 「**温度**」ビュー

「**温度**」ビューには、接続されたエンコーダの内部および外部温度センサーで測 定された温度値が表示されます。

前提条件:エンコーダが内部および外部温度センサーを装備し、この機能に対応 していること。

接続されたエンコーダに 1 台の温度センサーしか装備されていない場  $\mathbf{f}$ 合、または温度センサーが装備されてない場合、装置は測定された温 度値の代わりにメッセージ「**センサーはサポートされていません**」を 表示します。

測定された温度値の単位を変更することができます。「**°C**」と「**°F**」から選択で きます。

**詳細情報:** "ビュー [一般設定",](#page-124-0) 125 ページ

# **8.7.3 「エンコーダ情報」ビュー**

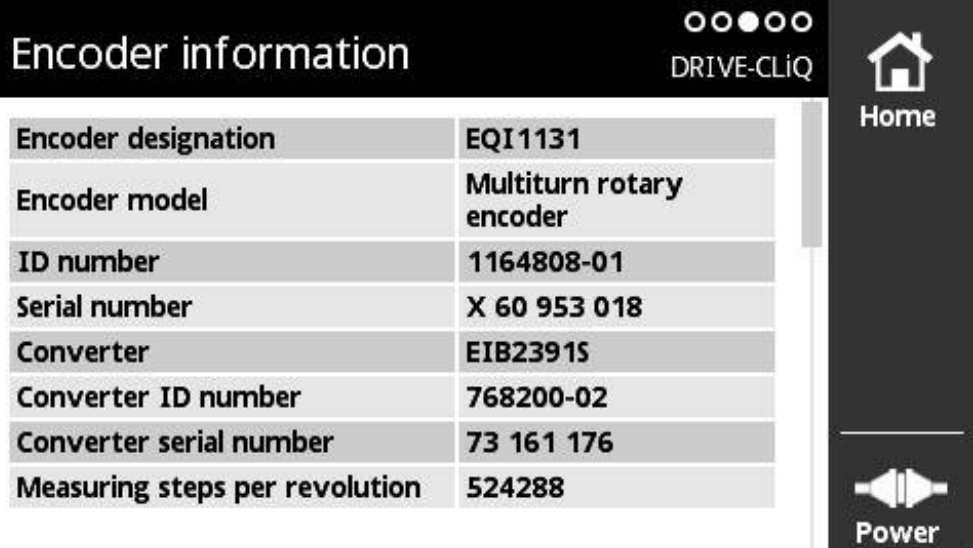

図 56: 「**エンコーダ情報**」ビュー

「**エンコーダ情報**」ビューには、保存されている接続エンコーダに関する情報が 表示されます。

前提条件:エンコーダがこの機能に対応していること。

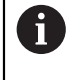

「**エンコーダ情報**」ビューには、接続されたエンコーダに関する情報 の抜粋が表示されます。このビューでは、エンコーダの完全なメモリ 内容は表示されません。

# **8.7.4 「位置」ビュー**

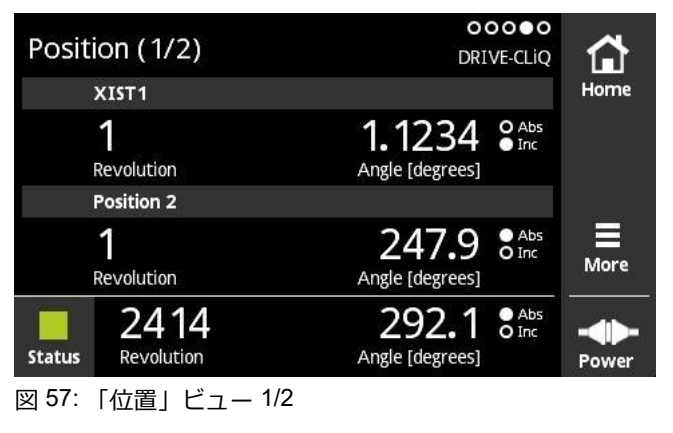

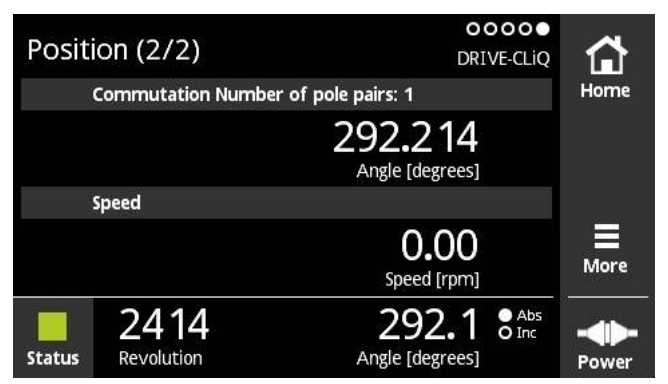

図 58: 「位置」ビュー 2/2

「**位置**」ビューは、その他のポジション値ならびに転流および速度に関する情報 を表示します。

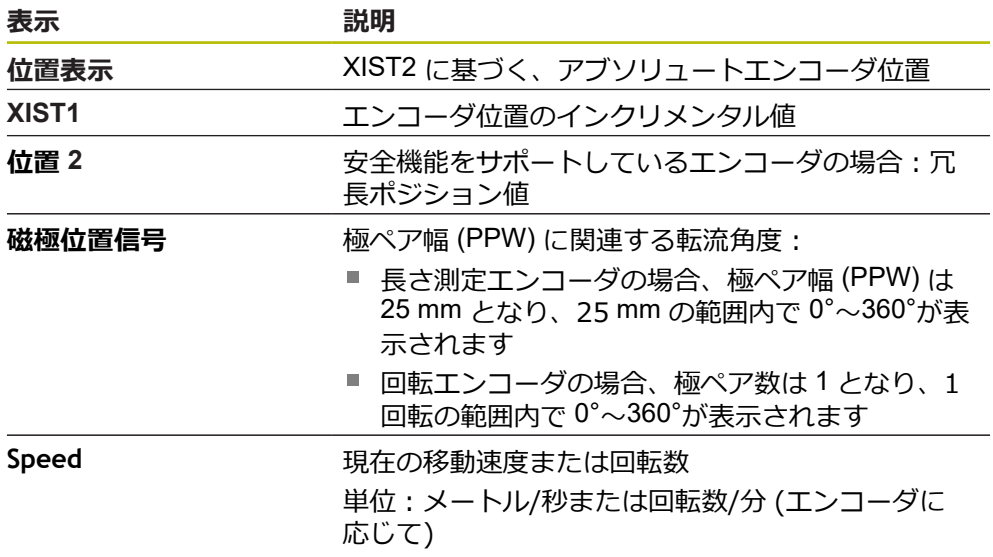

## **8.7.5 「More」メニュー**

「**More**」メニューは診断メニューの次のビューにある「**More**」ボタンによって開 くことができます:

- 「オンライン診断」ビュー
- 「温度」ビュー
- 「**位置**」ビュー

「**More**」メニューには次のビューがあります:

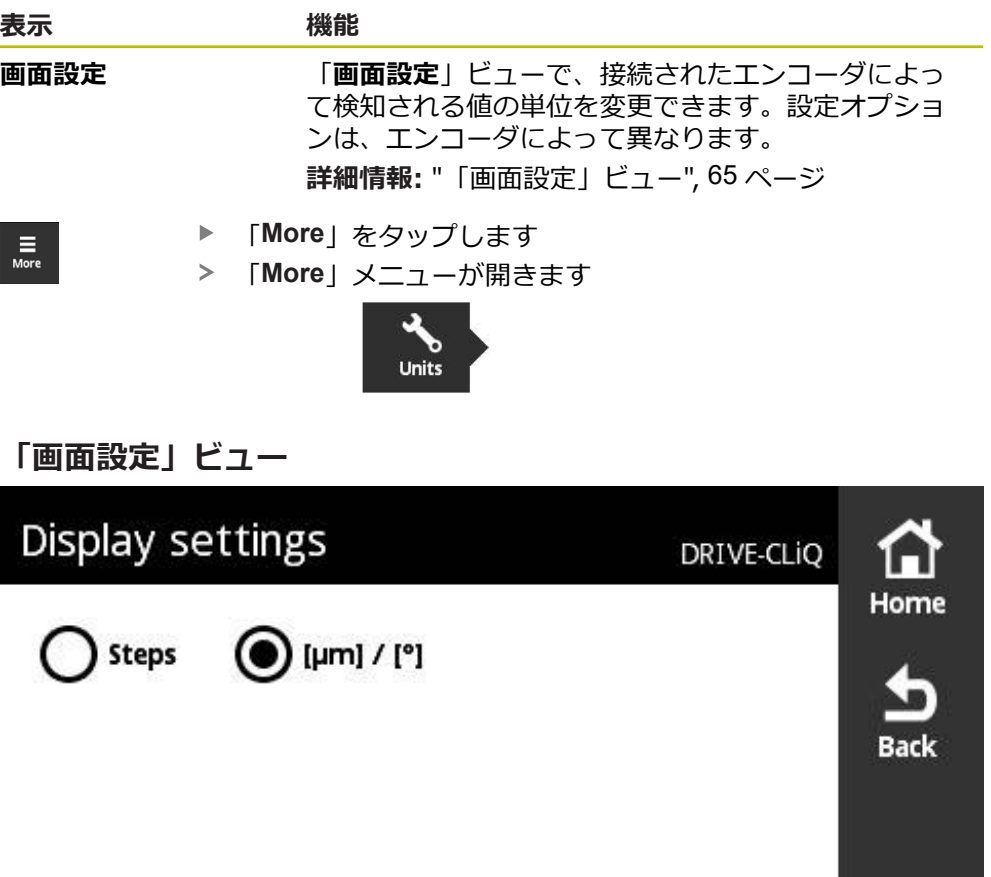

図 59: 「**画面設定**」ビュー

「**画面設定**」ビューで、接続されたエンコーダによって検知される値の単位を変 更できます。設定オプションは、エンコーダによって異なります。 測定されたポジション値の単位

- エンコーダの単位: µm または ° (度)
- 接続されたエンコーダの分解能のステップ [LSB]

Power

#### **測定されたポジション値の単位の変更**

測定されたポジション値の表示に、単位 μm、° (度) またはステップを選択できま す。

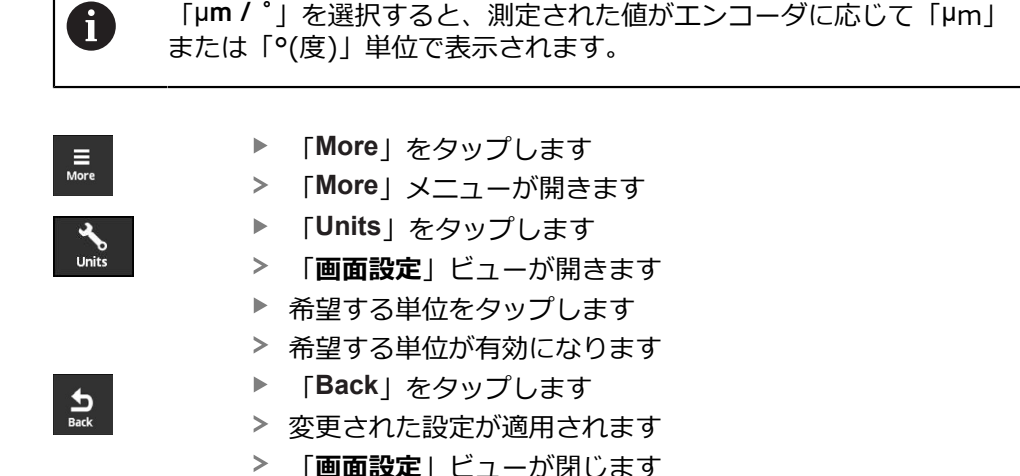

### **8.7.6 「エンコーダステータス」ビュー**

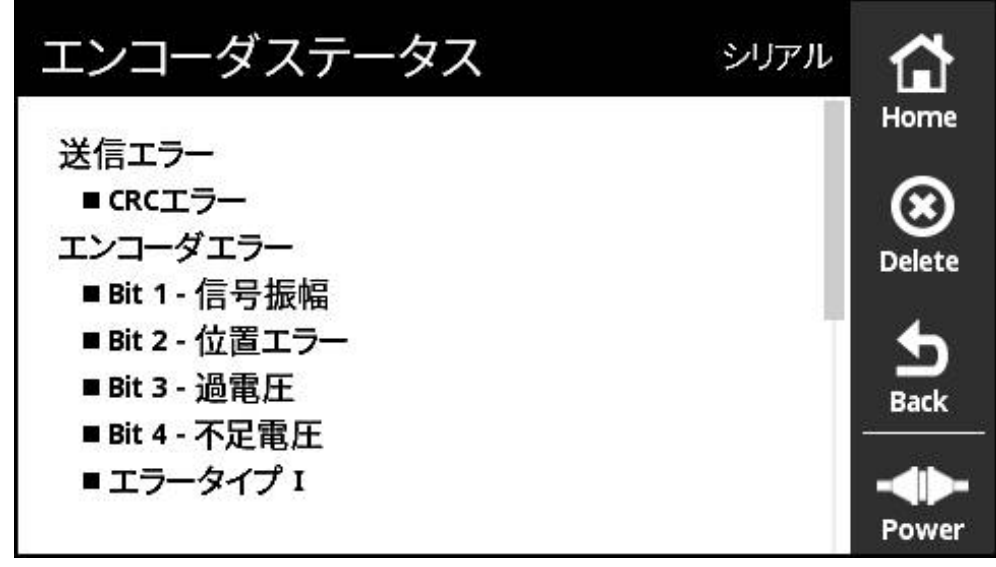

図 60: 「**エンコーダステータス**」ビュー (DRIVE-CLiQ)

「**エンコーダステータス**」は「**Status**」ボタンを使用して次のビューから呼び出 すことができます:

- 「オンライン診断」ビュー
- 「温度」ビュー
- 「**位置**」ビュー

「**エンコーダステータス**」ビューは、エンコーダで発生したエラーおよびエン コーダの転送ステータスに関するメッセージと警告を表示します。 エンコーダを DRIVE-CLiQ インタフェース経由で装置に接続すると、装置はそれ ぞれの位置転送により、位置データとステータス情報を評価します。

### **ステータスメッセージの分類**

装置が表示する DRIVE-CLiQ インタフェースに関するメッセージは次のように分 類されます:

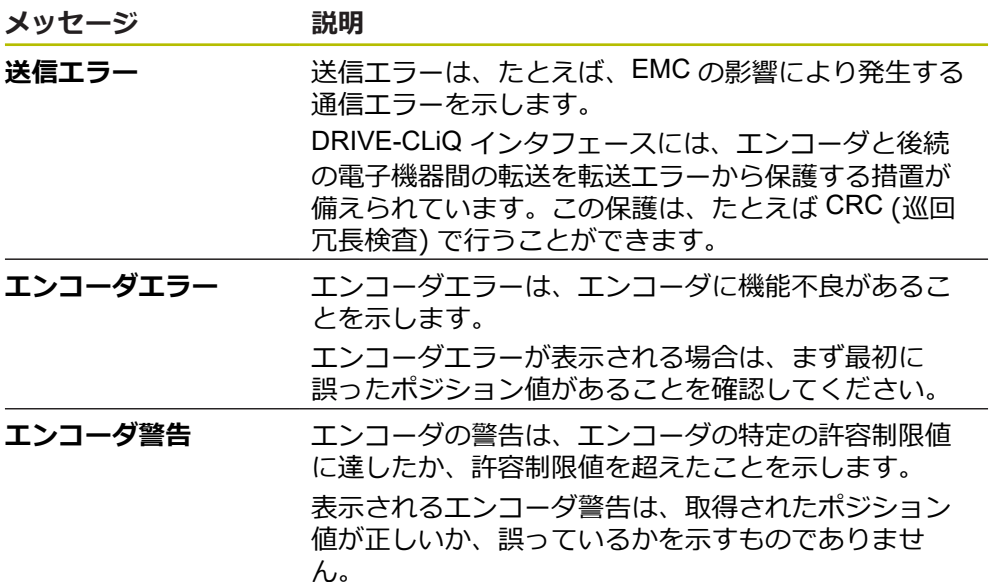

以下のカテゴリのメッセージが発生することがあります:

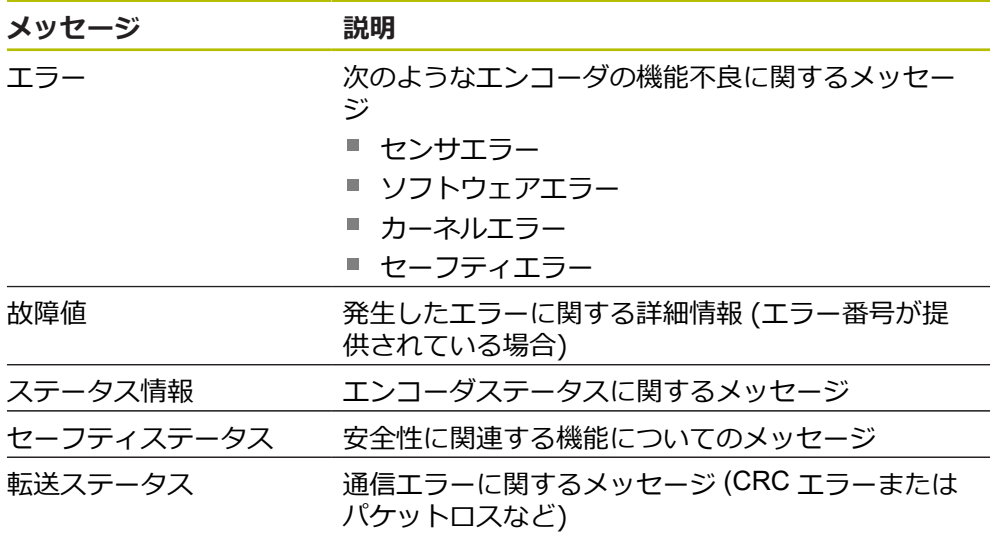

### **ステータスメッセージの消去**

▶ ステータスメッセージまたはステータスメッセージに表示さ れているエラーを解消します

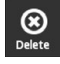

- 「**Delete**」をタップします
- 解消したエラーのステータスメッセージが消去されます
- まだ残っているエラーのステータスメッセージは引き続き表 示されます
- ▶ 必要に応じて、表示されているステータスメッセージがすべ て消去されるまで、このプロセスを繰り返します
- $\frac{1}{\text{Back}}$
- 「**Back**」をタップします
- > 最後に選択したビューが開きます

**8**

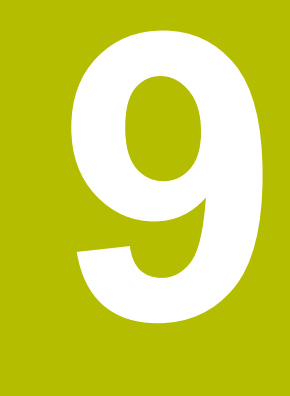

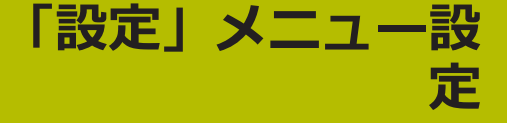

## **9.1 概要**

「**設定**」メニューでは、ユーザーインタフェースの言語を設定したり、測定され た温度の単位を変更したり、スクリーンショットの設定を行ったりすることがで きます。ディスプレイの輝度を設定したり、装置を再起動したりすることができ ます。

「**設定**」メニューには、以下のビューがあります:

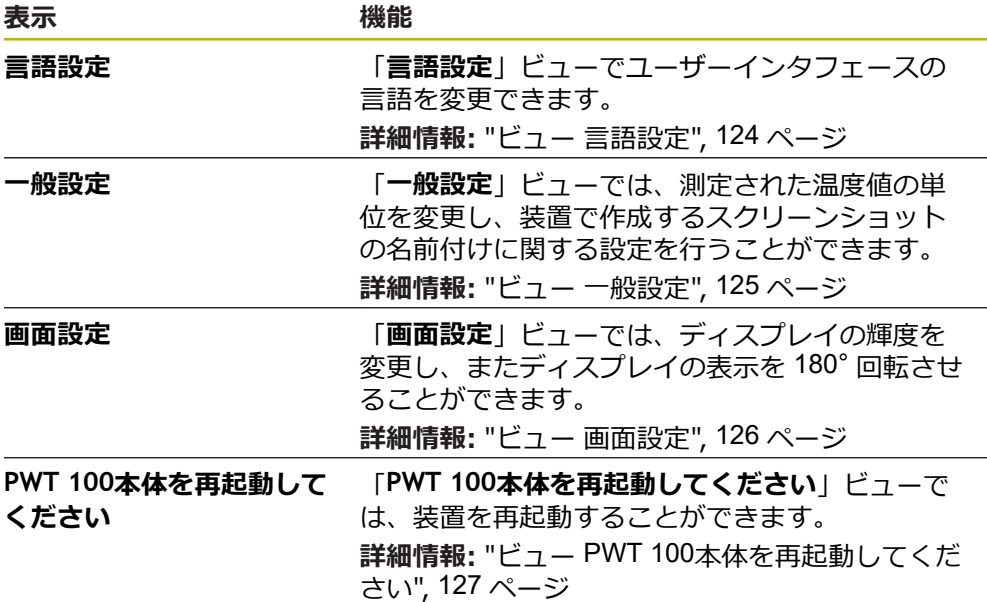

# <span id="page-123-0"></span>**9.2 ビュー 言語設定**

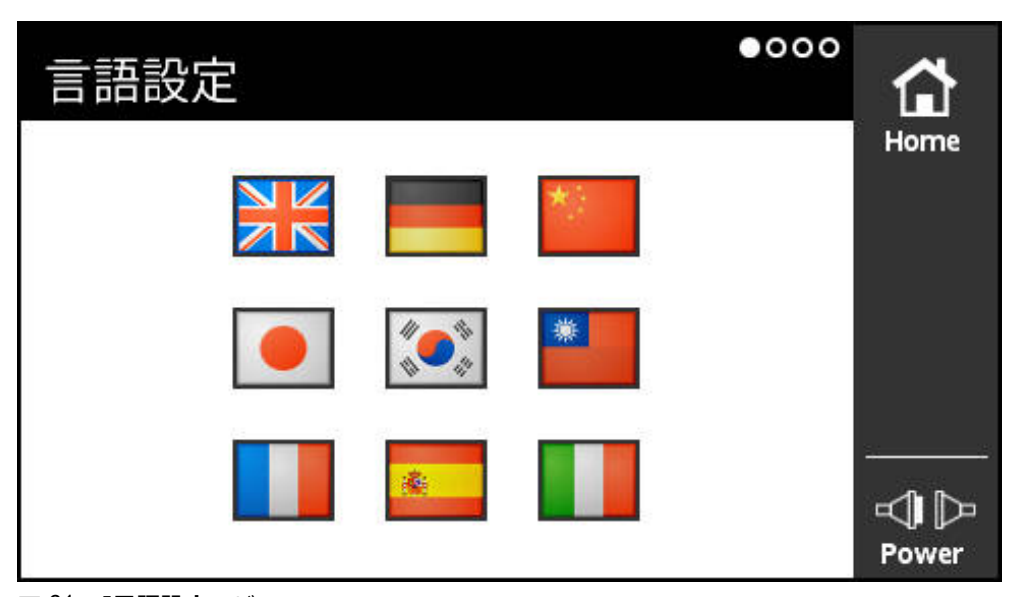

図 61: 「**言語設定**」ビュー

工場出荷状態では、ユーザーインタフェースの言語は英語です。 「**言語設定**」ビューでユーザーインタフェースの言語を変更できます。

**9**

**言語の設定**

 $\ddot{Q}$ 

「**メインメニュー**」の「**設定**」をタップします 「**言語設定**」ビューが開きます

- ▶ 希望する言語のフラッグをタップします
- メッセージ「**言語設定変更済み**」が表示されます
- 「**OK**」をタップします。
- 選択した言語でユーザーインタフェースが表示されます

## <span id="page-124-0"></span>**9.3 ビュー 一般設定**

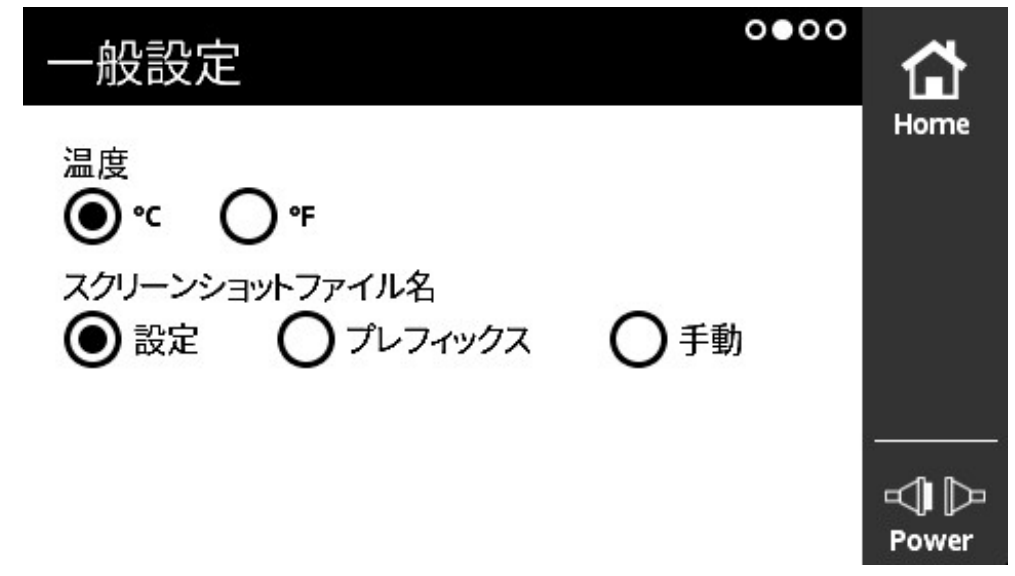

図 62: 「**一般設定**」ビュー

「**一般設定**」ビューでは、測定された温度値の単位を変更し、装置で作成するス クリーンショットの名前付けに関する設定を行うことができます。

### **温度単位の設定オプション**

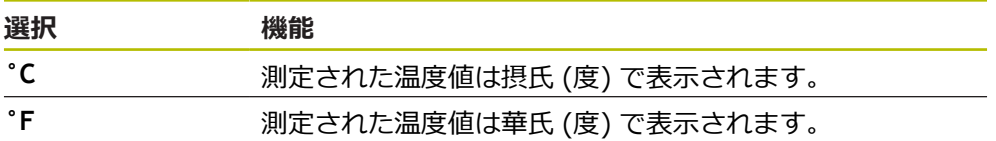

#### **温度単位の設定**

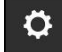

- 「**メインメニュー**」の「**設定**」をタップします
- 「**言語設定**」ビューが開きます
- ▶ 左へスワイプします
- 「**一般設定**」ビューが開きます
- ▶ 希望の選択を行う
- > 温度単位の設定が保存されます

### **スクリーンショットの名前付けの設定オプション**

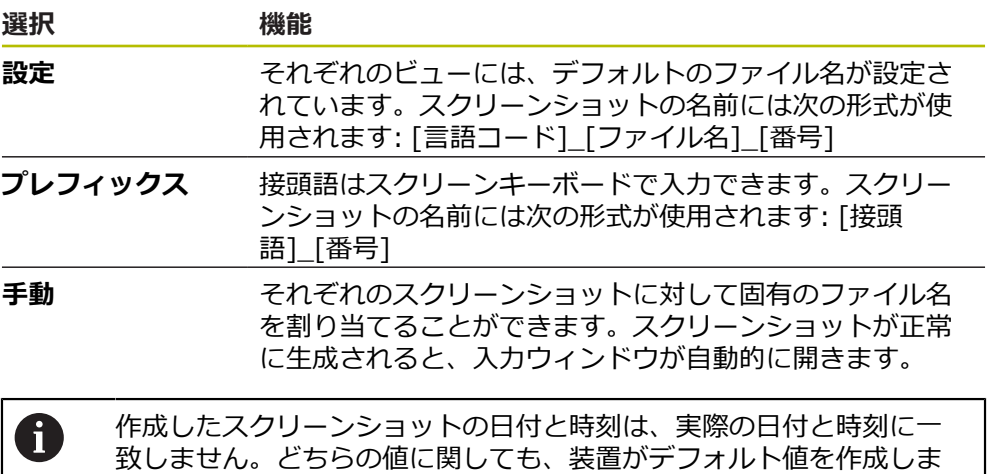

**スクリーンショットの名前付けの設定**

す。

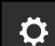

- 「**メインメニュー**」の「**設定**」をタップします
- 「**言語設定**」ビューが開きます
- ▶ 左へスワイプします
- 「**一般設定**」ビューが開きます
- ▶ 希望の選択を行う
- 「**プレフィックス**」を選択した場合:スクリーンショットの ファイル名のプレフィックスを入力します
- スクリーンショットの名前付けの設定が保存されます
- <span id="page-125-0"></span>**9.4 ビュー 画面設定**

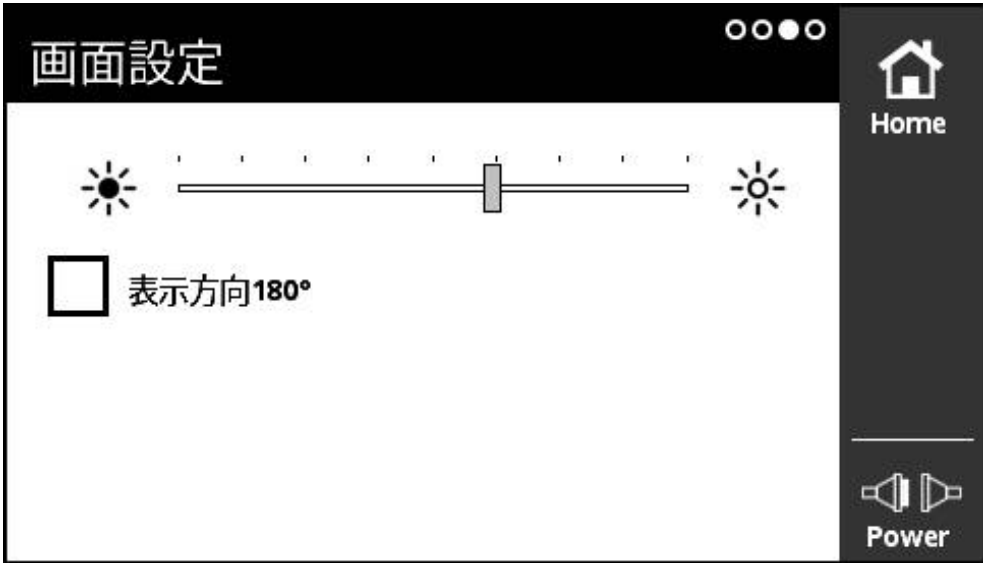

図 63: 「**画面設定**」ビュー

「**画面設定**」ビューでは、ディスプレイの輝度を変更し、またディスプレイの表 示を 180° 回転させることができます。

#### **輝度の設定**

 $\ddot{Q}$ 

- 「**メインメニュー**」の「**設定**」をタップします
- 「**言語設定**」ビューが開きます
	- **▶ 「画面設定**」ビューが開くまで左へスワイプします
	- ▶ スライダーを希望の位置にスライドさせます
	- > ディスプレイの輝度が変更されます

#### **表示方向の変更**

- $\bullet$
- 「**メインメニュー**」の「**設定**」をタップします
	- 「**言語設定**」ビューが開きます
		- 「**画面設定**」ビューが開くまで左へスワイプします
		- 「**表示方向180°**」をタップします
		- ディスプレイの表示が 180° 回転します

## <span id="page-126-0"></span>**9.5 ビュー PWT 100本体を再起動してください**

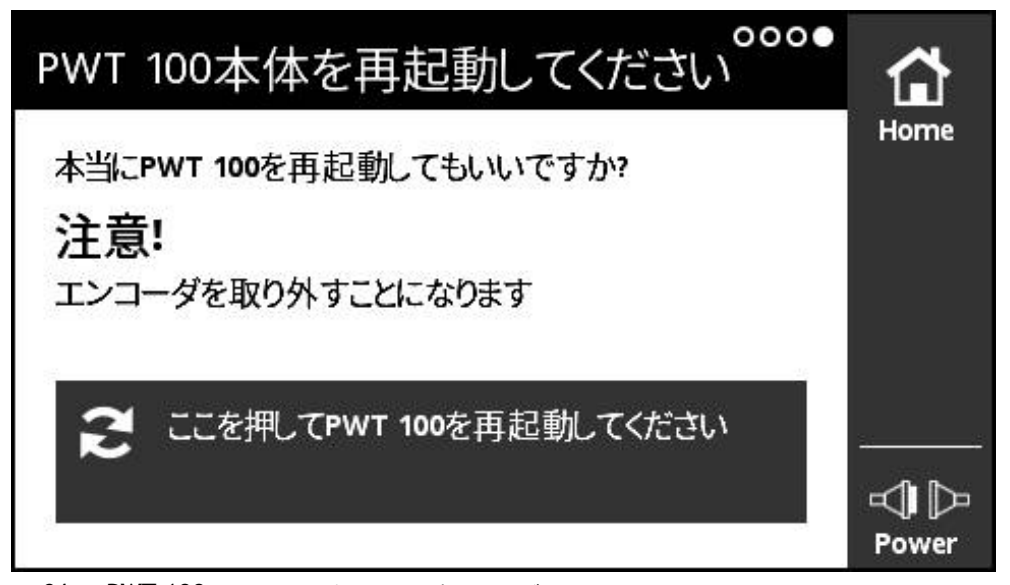

図 64: 「**PWT 100本体を再起動してください**」ビュー

「**PWT 100本体を再起動してください**」ビューでは、装置を再起動することがで きます。

#### **装置の再起動**

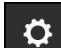

- 「**メインメニュー**」の「**設定**」をタップします
- 「**言語設定**」ビューが開きます
- **▶ 「PWT 100本体を再起動してください」ビューが開くまで、** 左へスワイプします
- 「**ここを押してPWT 100を再起動してください**」ボタンを タップします
- > 装置が再起動します

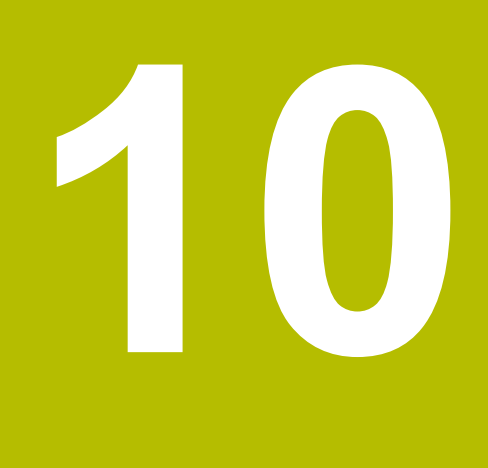

**「モジュール 管 理」メニューモ ジュール 管理**

# **10.1 概要**

「**モジュール 管理**」メニューでは、装置の基本ファームウェアと補完モジュール を管理します。

「**モジュール 管理**」メニューには、以下のビューがあります:

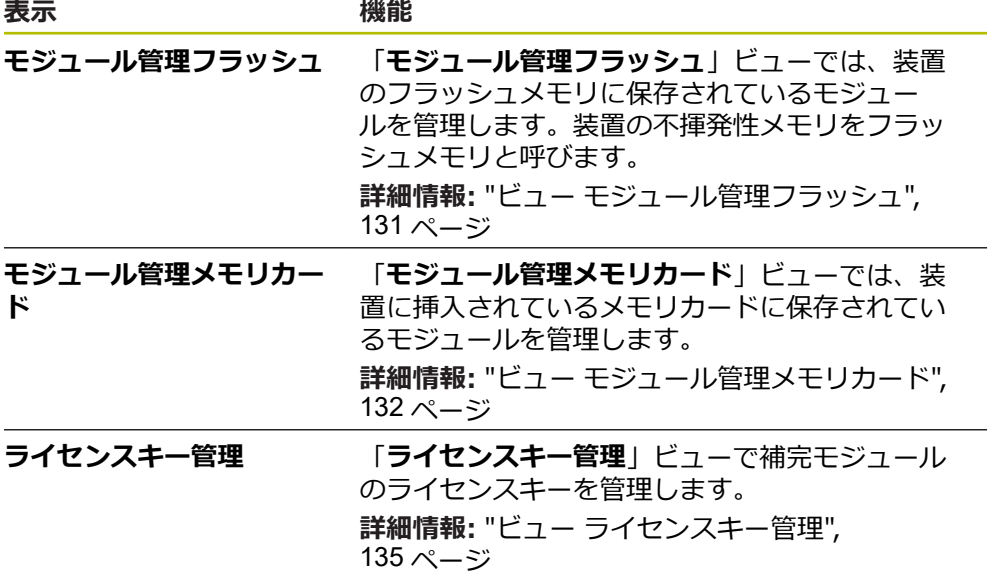

# <span id="page-130-0"></span>**10.2 ビュー モジュール管理フラッシュ**

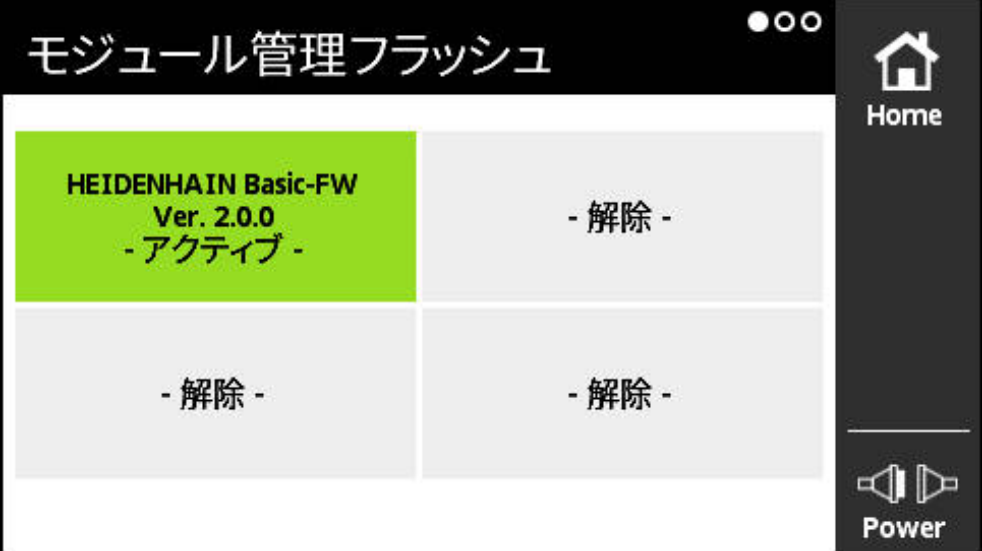

図 65: 「**モジュール管理フラッシュ**」ビュー

「**モジュール管理フラッシュ**」ビューでは、装置のフラッシュメモリに保存され ているモジュールを管理します。装置の不揮発性メモリをフラッシュメモリと呼 びます。

装置内でアクティブにできるのは常に 1 つのモジュールだけです。現在アクティ ブになっているモジュールは、「**モジュール管理フラッシュ**」ビューの中で緑で 表示されます。アクティブになっていないその他の使用可能なモジュールは、黒 で表示されます。空いているモジュールスペースは、グレーで表示されます。

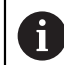

この装置は、現在、最大 4 つのモジュールを管理できます。

モジュールをタップすると、「**モジュールアクション**」ビューが開きます。 **詳細情報:** "ビュー [モジュールアクション",](#page-132-0) 133 ページ

**「モジュール管理フラッシュ」ビューを開く**

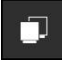

「**メインメニュー**」で「**モジュール 管理**」をタップします

「**モジュール管理フラッシュ**」ビューのある「**モジュール 管 理**」メニューが開きます

# <span id="page-131-0"></span>**10.3 ビュー モジュール管理メモリカード**

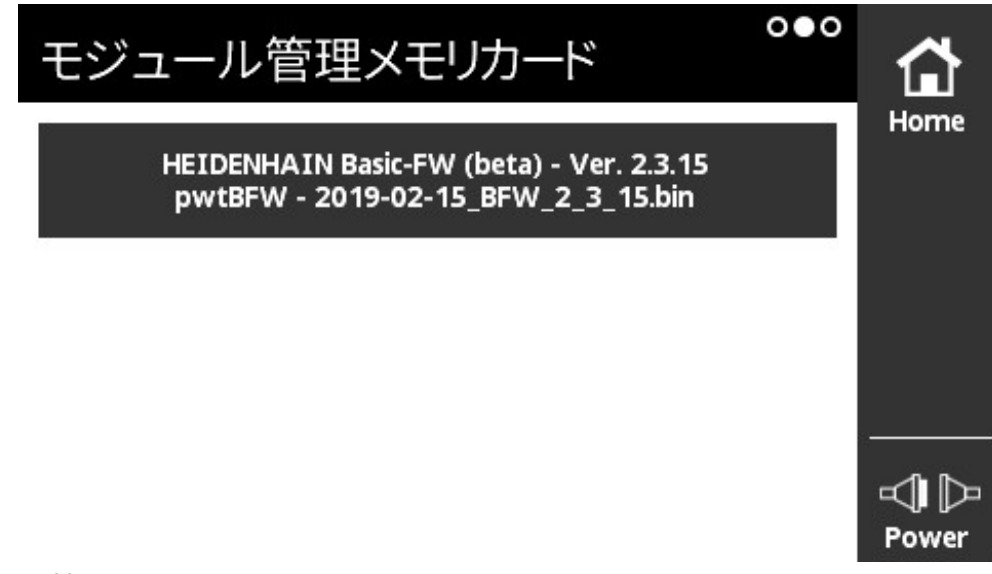

図 66: 「**モジュール管理メモリカード**」ビュー

「**モジュール管理メモリカード**」ビューでは、装置に挿入されているメモリカー ドに保存されているモジュールを管理します。

モジュールを実行するには、以下の方法があります:

- モジュールをメモリカードからローカルで実行します。メモリカードからの ローカルでの実行が推奨されるのは、一回だけしか実行しないか、またはほと んど実行しないモジュールの場合です。
- モジュールは常に装置のフラッシュメモリに転送され、いずれかの使用可能な モジュールスペースに割り当てられます。 頻繁に使用するモジュールでは、フ ラッシュメモリ内への常時転送が推奨されます。

モジュールをタップすると、「**モジュールアクション**」ビューが開きます。 **詳細情報:** "ビュー [モジュールアクション",](#page-132-0) 133 ページ

**「モジュール管理メモリカード」ビューを開く**

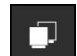

- 「**メインメニュー**」で「**モジュール 管理**」をタップします
- $\,>$ 「**モジュール管理フラッシュ**」ビューのある「**モジュール 管 理**」メニューが開きます
- ▶ 左へスワイプします
- 「**モジュール管理メモリカード**」ビューが開きます

# <span id="page-132-0"></span>**10.4 ビュー モジュールアクション**

「**モジュール管理フラッシュ**」ビューまたは「**モジュール管理メモリカード**」 ビューでモジュールをタップすると、「**モジュールアクション**」ビューが開きま す。

使用可能な機能は、モジュールの保存場所 (フラッシュメモリまたはメモリカー ド) およびモジュールのステータス (アクティブまたは非アクティブ) に応じて異 なります。

**「フラッシュメモリ内のモジュールアクション」ビュー**

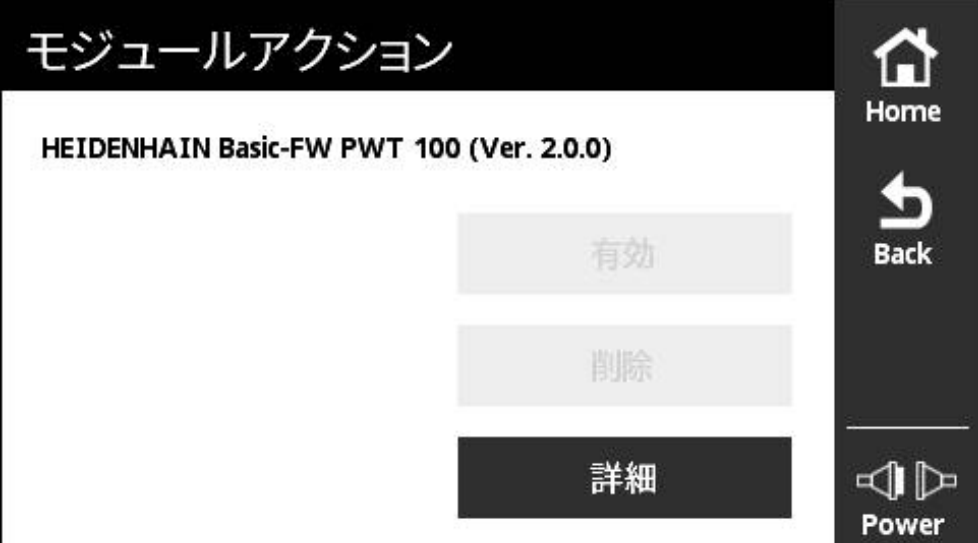

図 67: 「**フラッシュメモリ内のモジュールアクション**」ビュー

以下のボタンは、フラッシュメモリ内のモジュールに使用できます:

- 「**有効**」(モジュールがアクティブ) 情報のみ、アクションはできません
- 「**開始**」(モジュールは非アクティブ) モジュールのスタート、これによってモジュールがアクティブになります
- 削除 フラッシュメモリからのモジュールの削除 (確認後)
- **詳細** モジュールに関するインフォメーション

**「モジュールアクション」ビュー**

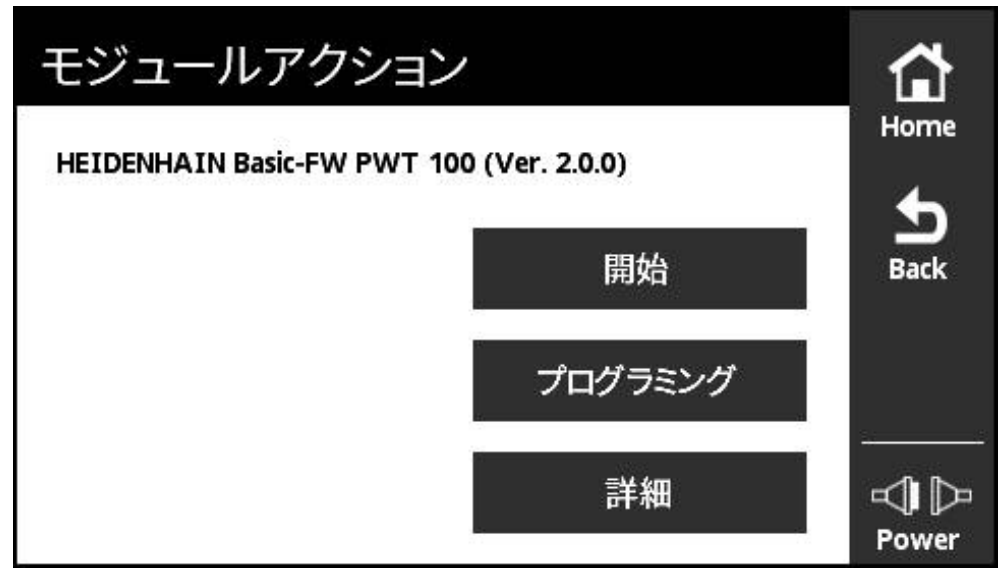

図 68: 「**モジュールアクション**」ビュー

以下のボタンは、メモリカード内のモジュールに使用できます:

- $\mathbb{R}^n$ 「**有効**」(モジュールがアクティブ) 情報のみ、アクションはできません
- m. 「**開始**」(モジュールは非アクティブ) メモリカードからのモジュールの実行。これによってモジュールがアクティ ブになります。モジュールは揮発性メモリ内にコピーされ、そこで実行されま す。「**モジュール管理フラッシュ**」内へのモジュールの転送は行われません。 再起動後、メモリカードにまだモジュールがある場合は、そのモジュールが再 び実行されます。それ以外の場合は、標準的に基本ファームウェアがスタート します。

**プログラミング** フラッシュメモリへのモジュールの転送このプロセスには数分かかることが

あります (進捗状況が表示されます)。モジュールは、「**モジュール管理フラッ シュ**」に転送されます。

■ 詳細 モジュールに関するインフォメーション

# <span id="page-134-0"></span>**10.5 ビュー ライセンスキー管理**

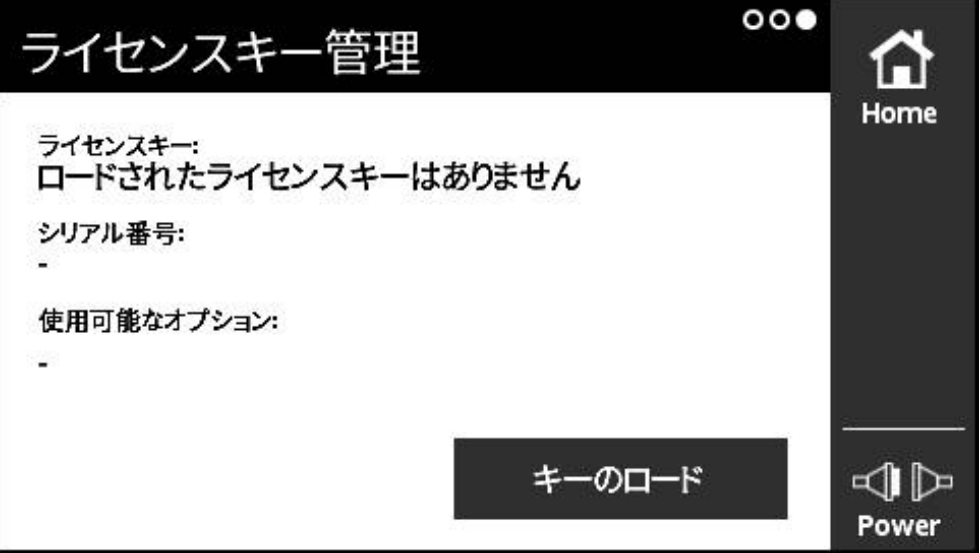

図 69: 「**ライセンスキー管理**」ビュー

「**ライセンスキー管理**」ビューで補完モジュールのライセンスキーを管理しま す。

以下の情報が表示されます:

- ライセンスキー: 現在のライセンスキー (文字列)
- **シリアル番号**: キーが作成された装置の一意のシリアル番号
- 使用可能なオプション:キーを含むオプション番号

### **ライセンスキーの機能**

ライセンスキーによる承認が必要なさまざまなオプションがモジュールで使用で きるようになります。これらのオプションは、「**モジュール情報**」ビューの「**詳 細**」ボタンをタップすると表示されます。

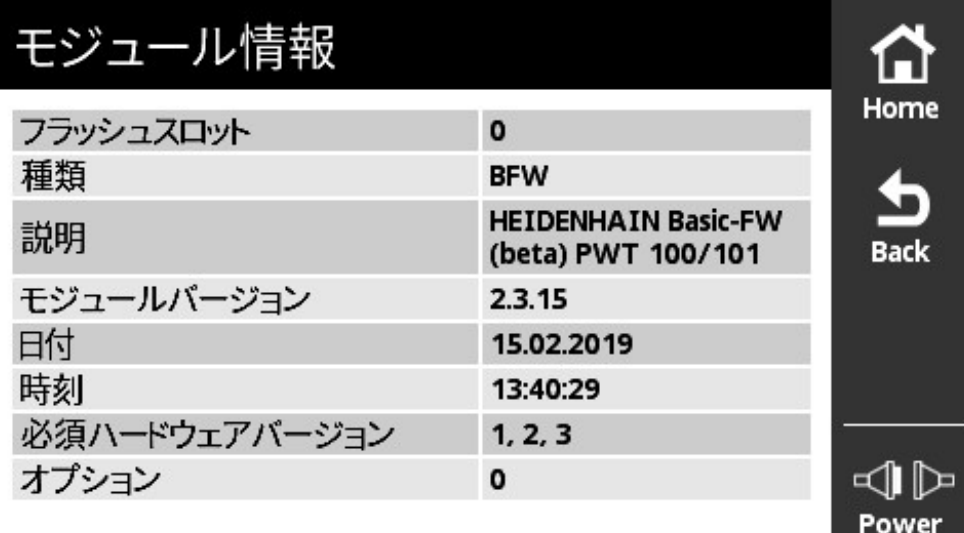

図 70: 「**モジュール情報**」ビュー

1 つのライセンスキーに複数のオプションを付けることはできますが、ライセンス キーは常に 1 つの装置の一意のシリアル番号に関係しています。ライセンスキー は転送できません。ライセンスキーは ASCII ファイルの「prodkey.txt」に文字列 として保存されています。

条件:ファイル「prodkey.txt」が microSD メモリカードのルートディレクトリ 内になければなりません。

### **ライセンスキーのロード**

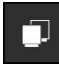

- 「**メインメニュー**」で「**モジュール 管理**」をタップします
- $\,>$ 「**モジュール管理フラッシュ**」ビューのある「**モジュール 管 理**」メニューが開きます
- **▶ 「ライセンスキー管理」**ビューが開くまで、左へスワイプし ます
- ▶ ライセンスキーをもつ microSD メモリカードを装置のス ロット (X4) に挿入します
- 「**キーのロード**」ボタンをタップします
- キーがロードされます

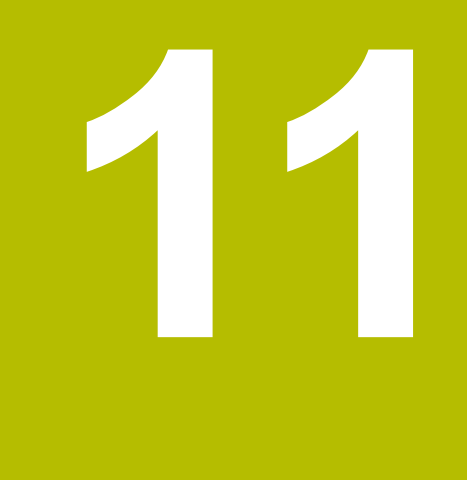

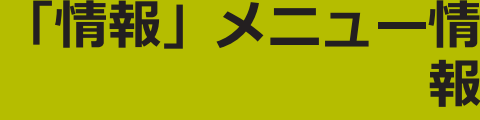

# **11.1 概要**

「**情報**」メニューには、装置の電源供給、モジュールバージョン、ハードウェア バージョンに関する一般的な情報やライセンス情報が表示されます。

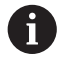

本製品はオープンソースソフトウェアを使用しています。 詳細につい ては、付属のメモリ媒体および装置の「**情報**」メニューを参照してく ださい。

「**設定**」メニューには、以下のビューがあります:

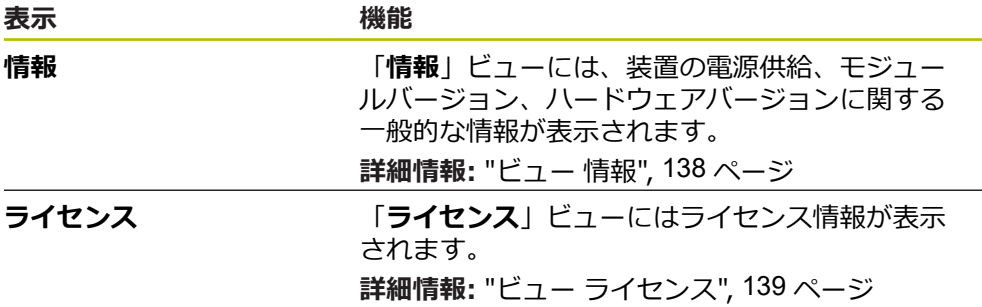

# <span id="page-137-0"></span>**11.2 ビュー 情報**

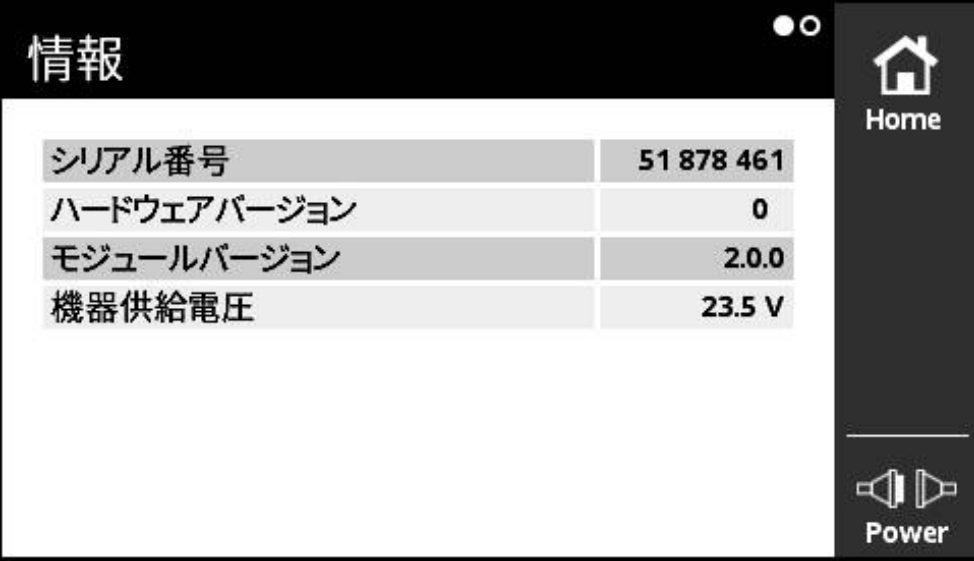

図 71: 「**情報**」ビュー

「**情報**」ビューには、装置の電源供給、モジュールバージョン、ハードウェア バージョンに関する一般的な情報が表示されます。

### **情報の呼出し**

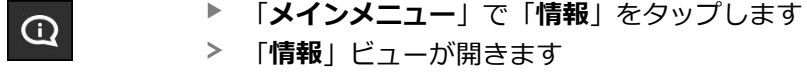

# <span id="page-138-0"></span>**11.3 ビュー ライセンス**

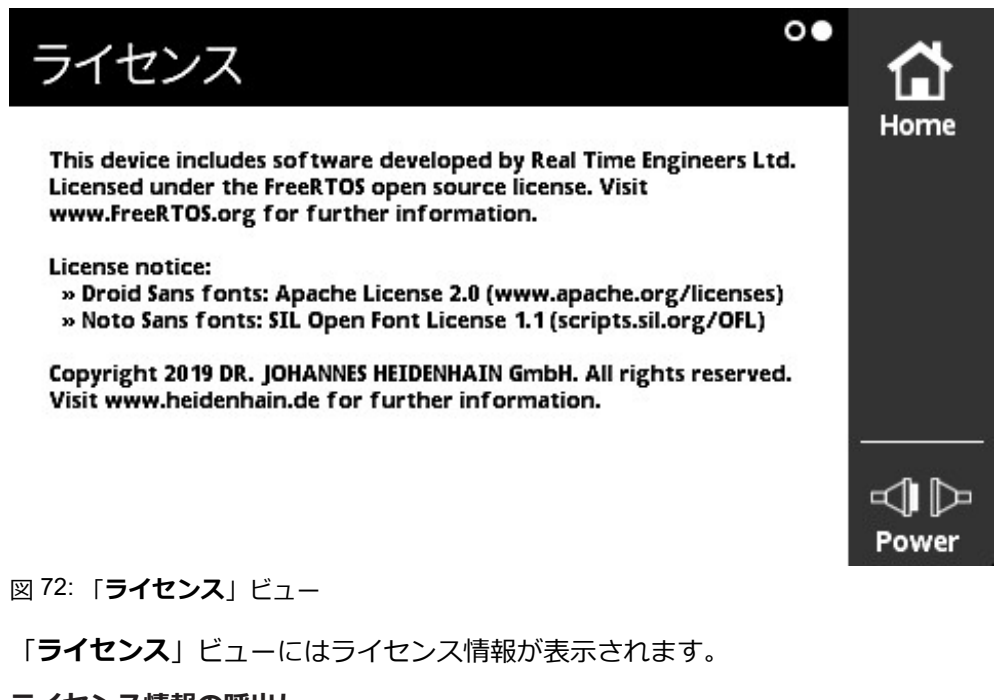

**ライセンス情報の呼出し**

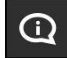

- $\blacktriangleright$ 「**メインメニュー**」で「**情報**」をタップします
- $\geq$ 「**情報**」ビューが開きます
- ▶ 左へスワイプします
- 「**ライセンス**」ビューが開きます。

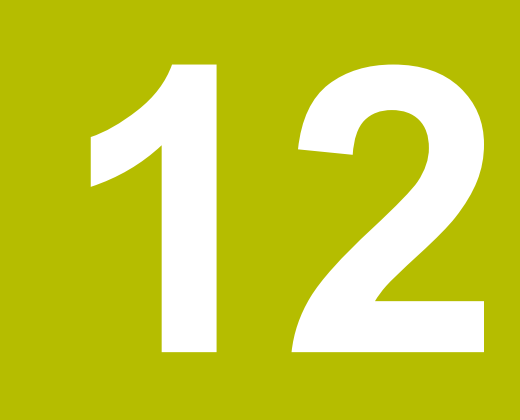

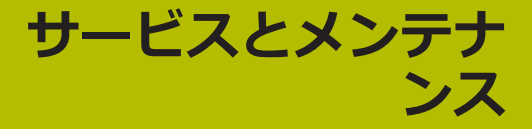

# **12.1 概要**

この章では、装置の一般的なメンテナンス作業について説明します。

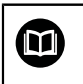

この章では、この装置のメンテナンス作業について説明しています。 **詳細情報:**該当周辺機器のメーカーの説明書を参照してください

# **12.2 清掃**

## *注意事項*

**清掃の際に、先の尖ったものや刺激の強い洗浄剤を使用しないでください**

不適切な清掃により、装置が損傷するおそれがあります。

▶ 研磨作用のある、または刺激の強い洗浄剤や溶剤を使用しないでください

▶ こびりついた汚れを先の尖ったもので削り落とさないでください

▶ 表面は、水と刺激の少ない洗浄剤で湿らせた布で清掃してください

▶ ディスプレイは、けば立ちのない布と市販のガラスクリーナーで清掃してくだ さい

# **12.3 メンテナンス計画**

この装置は、長期間メンテナンスフリーで稼動します。

### *注意事項*

### **故障した装置の稼動**

故障した装置を稼動させると、重大な損傷につながるおそれがあります。

- ▶ 装置が損傷した場合は、自分で修理しようとしないでください。また、装置 を稼動させないでください
- ▶ 装置が故障した場合は直ちに交換するか、ハイデンハインのサービス窓口に ご連絡ください

0

以下の作業は必ず電気技術者に依頼してください **詳細情報:** ["作業担当者の資格",](#page-18-0) 19 ページ

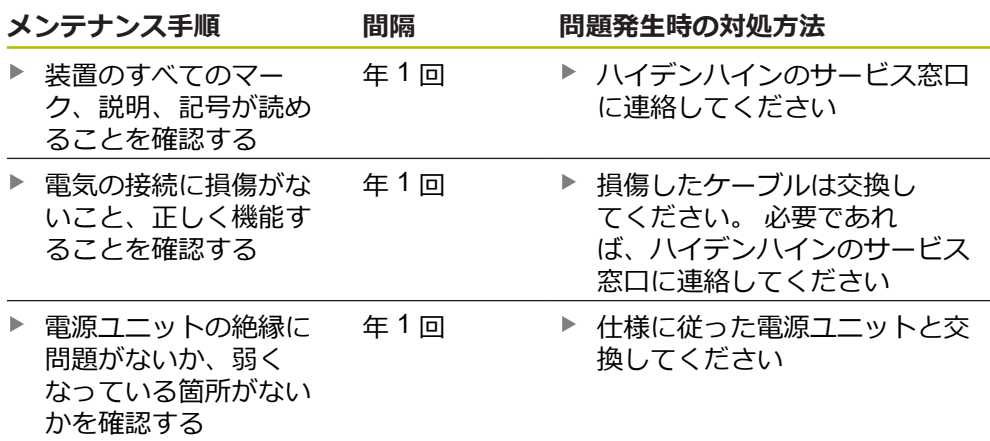

# **12.4 ファームウェア更新の実行**

基本ファームウェアおよびダウンロード可能なモジュールのファイル  $\mathbf{f}$ は、**[www.heidenhain.de](http://www.heidenhain.de)** のソフトウェアダウンロードエリアにありま す。

付録またはリリースノートの最新情報もご確認ください。

### **更新準備**

- ▶ コンピュータにダウンロードした ZIP ファイルを開きます
- ▶ 適切な microSD メモリカードをコンピュータに挿入します
- 必要に応じて、microSD メモリカードに保存されている \*.bin で終わる古い ファームウェアファイルをすべて消去します
- ▶ \*.bin で終わる新しいファームウェアファイルを microSD メモリカードに保存 します

### **基本ファームウェアの更新**

- ▶ 装置のスイッチオフ
- ▶ microSD メモリカードを装置のスロット (X4) に挿入します
- ▶ 装置のスイッチをオンにします
- 「**モジュール 管理**」メニューをタップします
- 「**モジュール管理メモリカード**」ビューに向かって、左へスワイプします
- ▶ ファームウェアファイルをタップします
- 「**プログラミング**」をタップします
- ▶ アシスタントの指示に従います
- ファームウェアが有効になり、フラッシュメモリに書き込まれます

**詳細情報:** "ビュー [モジュール管理メモリカード",](#page-131-0) 132 ページ

### **基本ファームウェアの管理**

基本ファームウェアもモジュールと見なされるので、基本ファームウェアの管理 は「**モジュール 管理**」メニューによって行います。しかし、その他のモジュール とは異なり、基本ファームウェアには以下の制限事項があります:

- 基本ファームウェアは、装置のフラッシュメモリになければなりません
- 基本ファームウェアはアップデートによって更新できますが、消去することは できません
- 基本ファームウェアをアップデートして更新すると、装置は自動的に再起動し ます
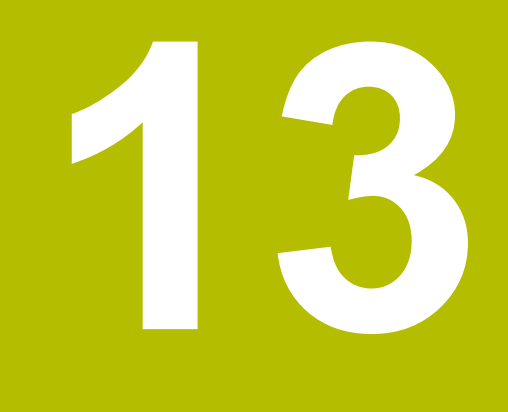

# **故障時の対処方法**

## **13.1 概要**

この章では、装置の機能障害の原因と機能障害を解決するための対策を説明しま す。

## **13.2 障害**

<span id="page-145-0"></span>稼動中に、次の「障害の解決」の表に記載されていない障害や故障が発生した場 合は、機械メーカーの説明書を参照するか、ハイデンハインのサービス窓口まで ご連絡ください。

## **13.3 障害の解決**

電源を入れた装置の使用中に発生するエラーは、装置の「**エンコーダ** A **ステータス**」ビューにメッセージとして表示されます。 **詳細情報:** ["「エンコーダステータス」ビュー",](#page-90-0) 91 ページ 装置の電源投入前または電源が入っている間に発生する可能性のある エラーは、次の表に記載されています。

## **危険**

**感電により重傷を負ったり、死亡したりするおそれがあります!**

適切な資格を持たない人が電源で作業すると、重傷を負ったり、死亡したりす る場合があります。

次の表に記載された作業手順は、必ず表に指定された資格を有する人が実行し てください。

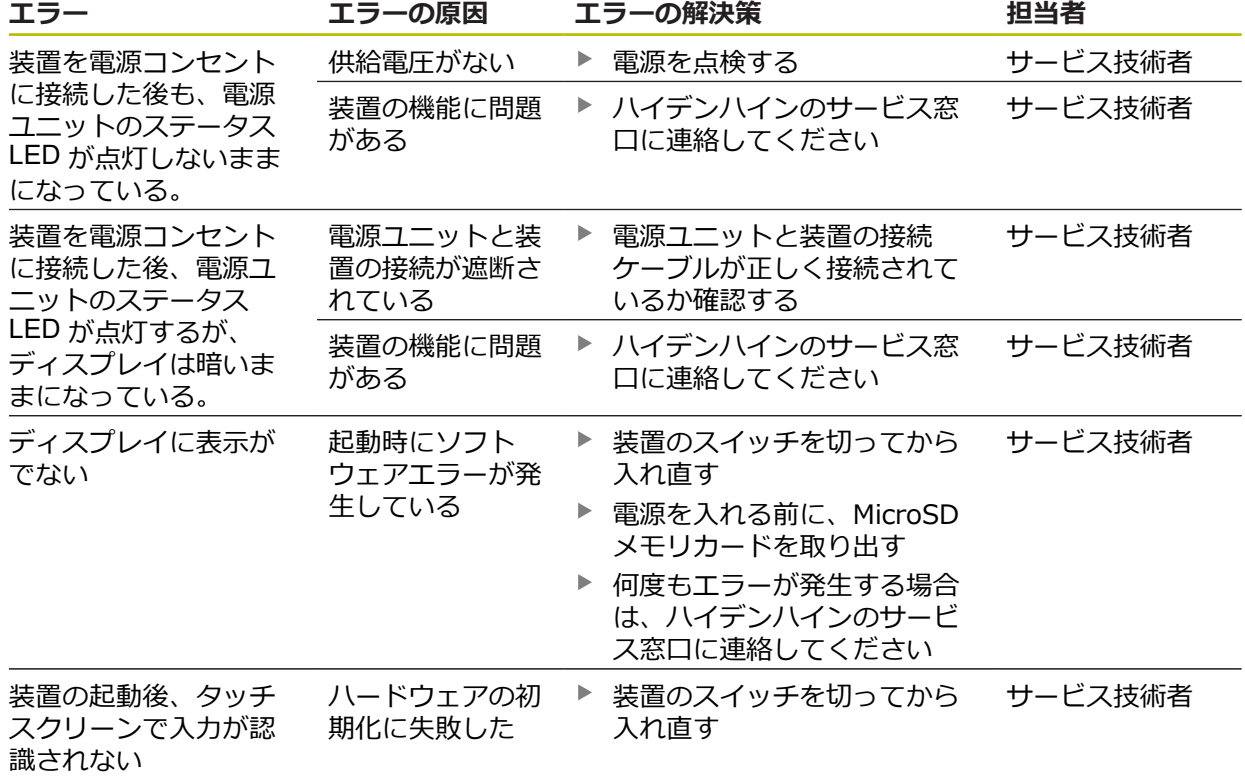

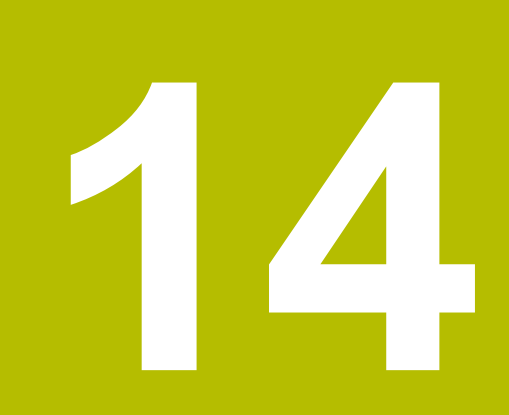

**解体と廃棄**

## **14.1 概要**

<span id="page-149-0"></span>この章では、装置の解体と廃棄に関する注意事項について説明します。 これに は、守らなければならない環境保護法の規定などがあります。

## **14.2 NC 制御機械からの取外し**

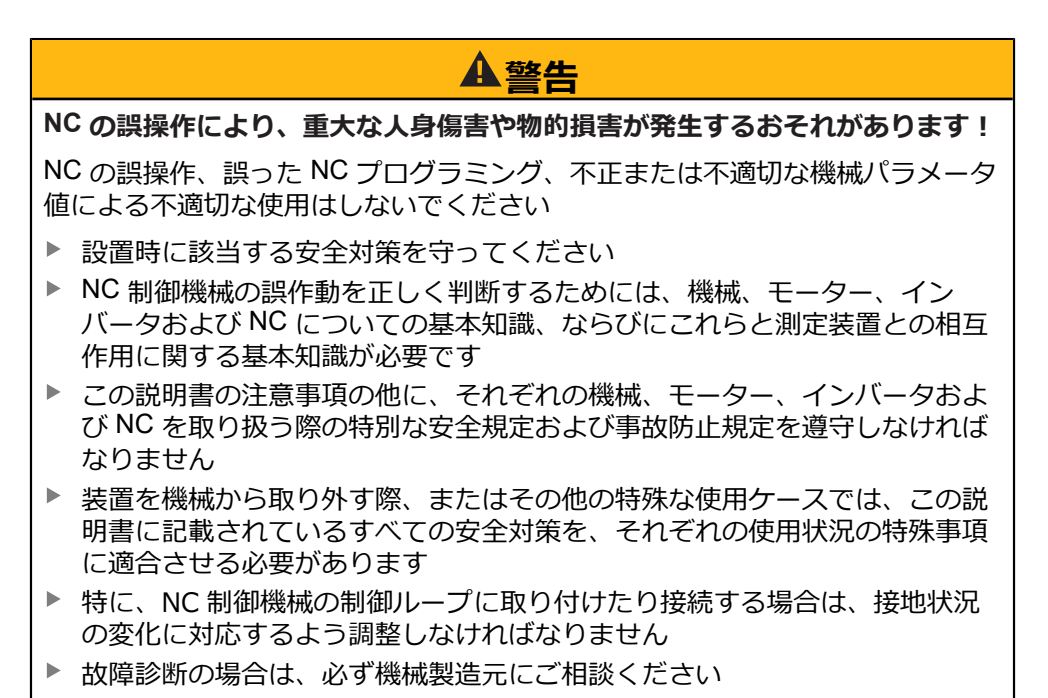

#### **準備**

- ▶ 電源ユニットを装置から外します
- ▶ 装置のコネクタ接続をすべて外します

### **装置の梱包**

再梱包はできるだけ元の梱包と同じになるようにしてください。

- ▶ 装置のすべてのネジ留め部品を装置の納入時に取り付けられていたとおりに取 り付けます。つまり、装置を最初に梱包されていたとおりに梱包し直します
- ▶ 装置を納品時の状態どおりに、ケースまたは梱包箱に梱包します
- ▶ その他のすべての構成部品を元の梱包どおりに入れます **詳細情報:** ["同梱品およびアクセサリ",](#page-23-0) 24 ページ
- ▶ 納入時に同梱されていたマニュアル類も同梱します **詳細情報:** ["説明書の保管と譲渡",](#page-12-0) 13 ページ

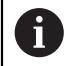

装置をカスタマーサービスに送り返す場合は、アクセサリやエンコー ダを装置と一緒に**送り返さない**でください。

#### <span id="page-150-0"></span>**取外し後の 保管**

<span id="page-150-1"></span>取り外した装置を一時保管する場合は、環境条件に関する規定を守ってください **詳細情報:** ["技術仕様",](#page-152-0) 153 ページ。

## **14.3 廃棄処分**

### *注意事項*

**装置は正しく廃棄してください。**

装置を正しい方法で廃棄しないと、環境汚染の原因となるおそれ があります。

- 電子機器の廃棄物と電子部品は、家庭用ごみとして廃棄しな いでください
- ▶ 装置は、地域の規定に従ってリサイクルしてください。
- ▶ 装置の廃棄について不明な点がある場合は、ハイデンハインのサービス窓口に 連絡してください

<span id="page-152-0"></span>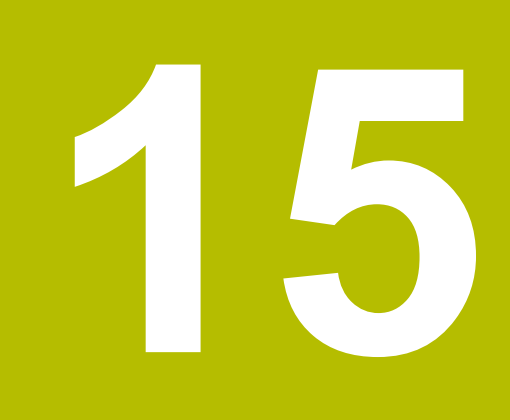

**技術仕様**

## **15.1 装置データ**

<span id="page-153-0"></span>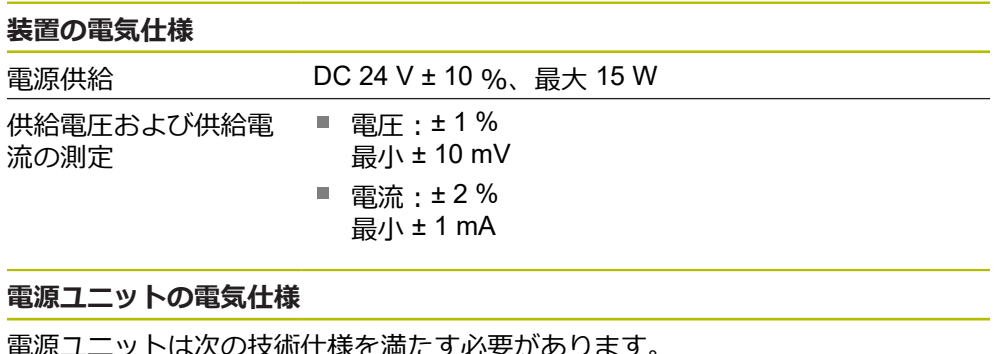

<span id="page-153-1"></span>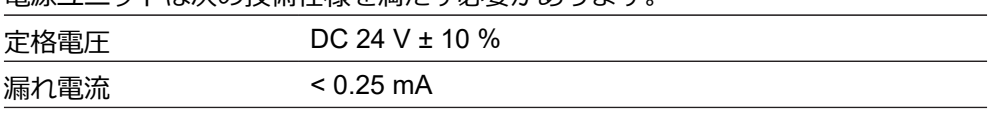

SELV 回路または PELV 回路を使った保護絶縁

## **エンコーダ入力 X1**

15 ピン D Sub コネクタ、メス

■ 電流制限 750 mA @ 5 V (< 5 W/U<sub>P</sub>)

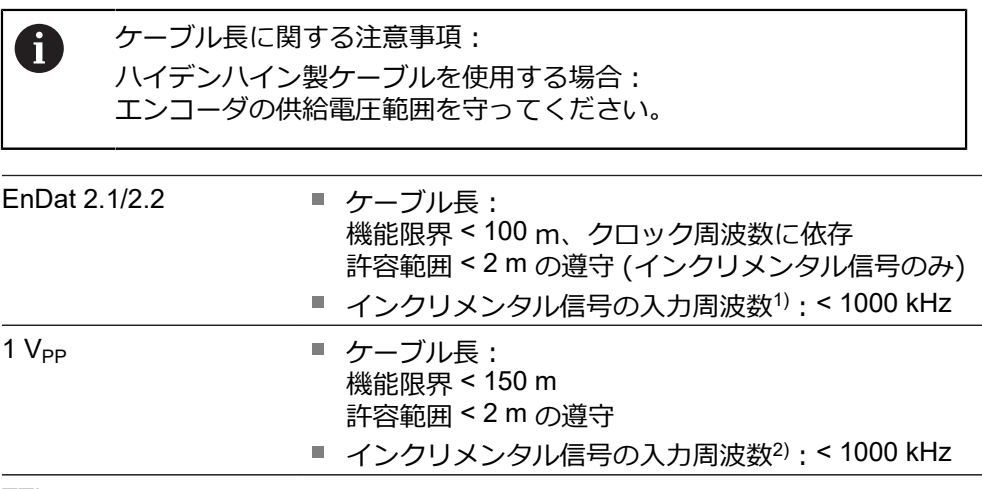

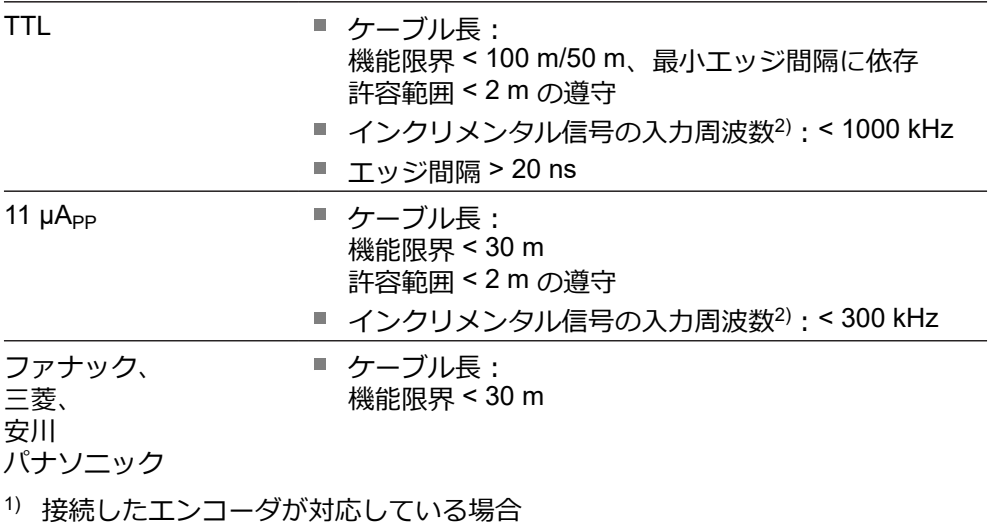

2) 必要に応じて、特定の測定機能のためにカットオフ周波数を下げることができ ます。

#### **外部機能 X2**

6 ピン mini DIN コネクタ、メス

## **メモリカード X4 用スロット**

メモリカードタイプ microSD メモリカード、FAT32 フォーマット、容量 ≥ 4 GB (推奨)

## **データインタフェース X5**

USB USB-2.0-High-Speed

#### **エンコーダ入力 X6**

8+2 ピン RJ45 コネクタ、メス

DRIVE-CLiQ <sup>1)</sup> ■ ケーブル長:

機能限界 < 30 m

1) DRIVE-CLiQ は、Siemens AG の登録商標です。

## **許容範囲**

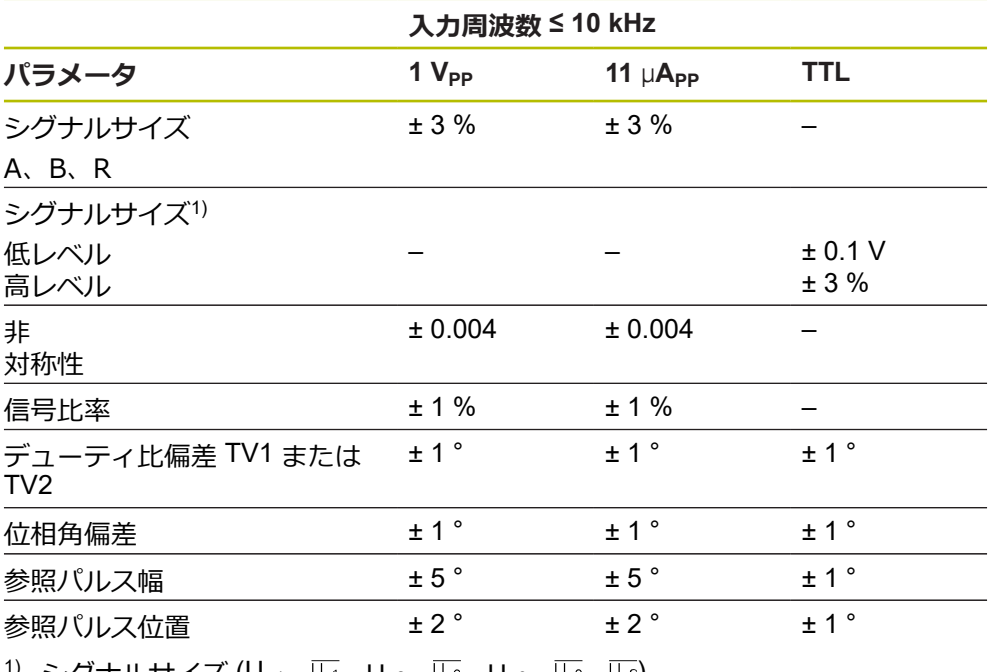

<sup>1)</sup> シグナルサイズ (U<sub>a1</sub>、U<sub>a1、Ua2、U<sub>a2、Ua0</sub>、U<sub>a6、Uas</sub>)</sub>

## **周囲条件**

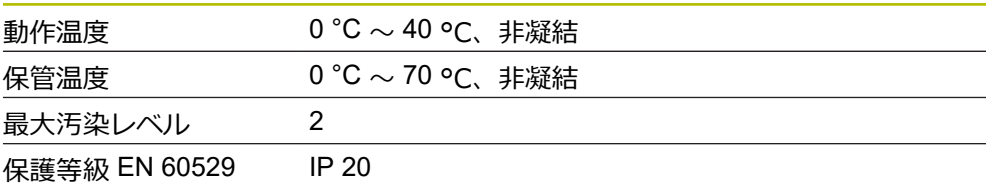

## **15.2 装置寸法および接続寸法**

図中の寸法はすべて mm 単位で表示しています。

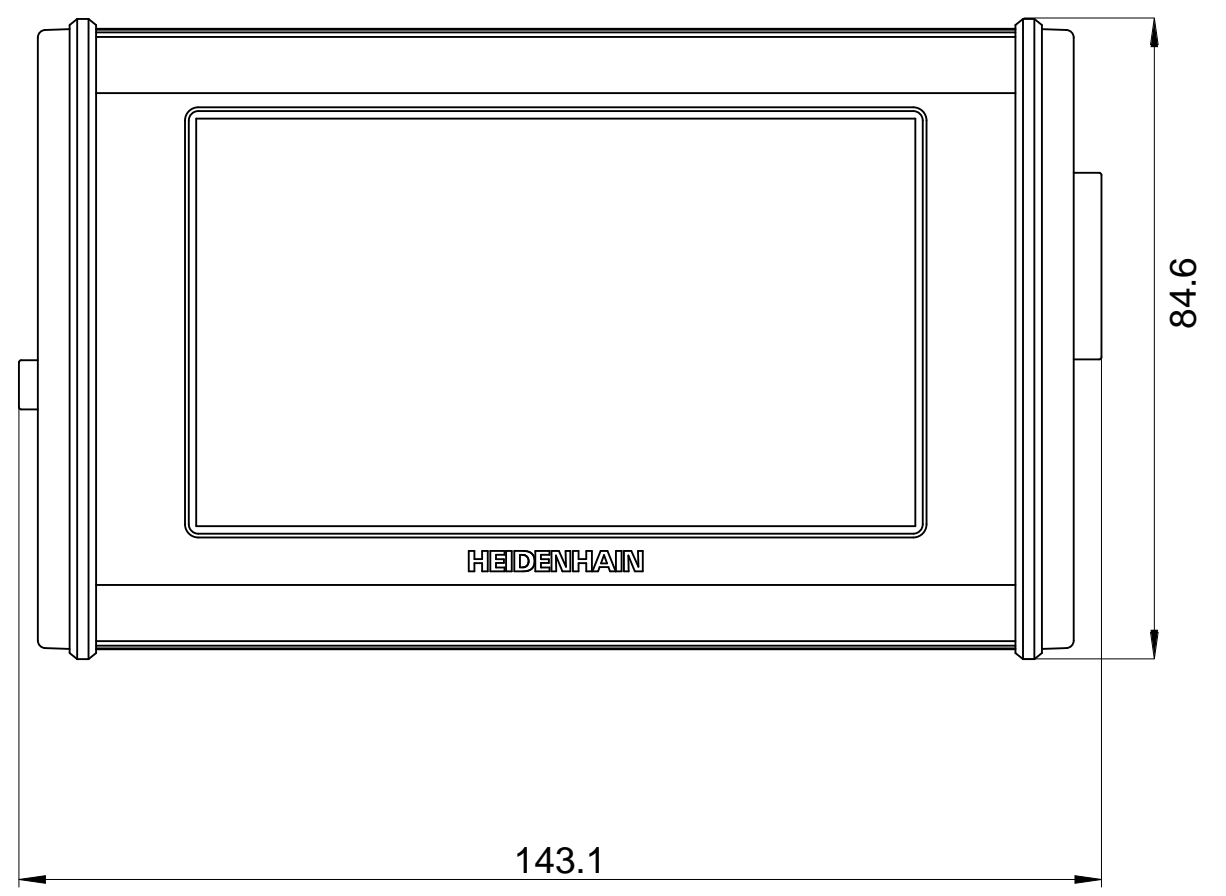

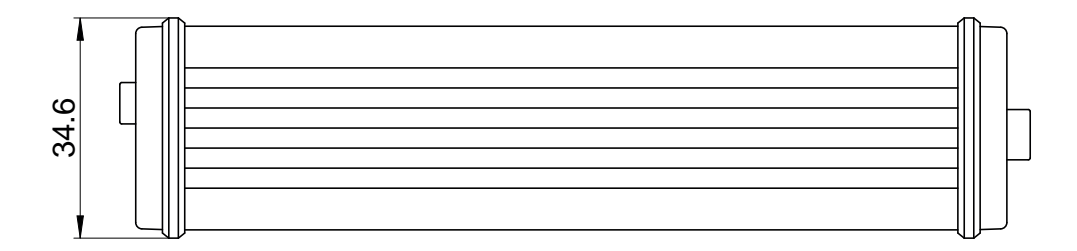

## **16 インデックス**

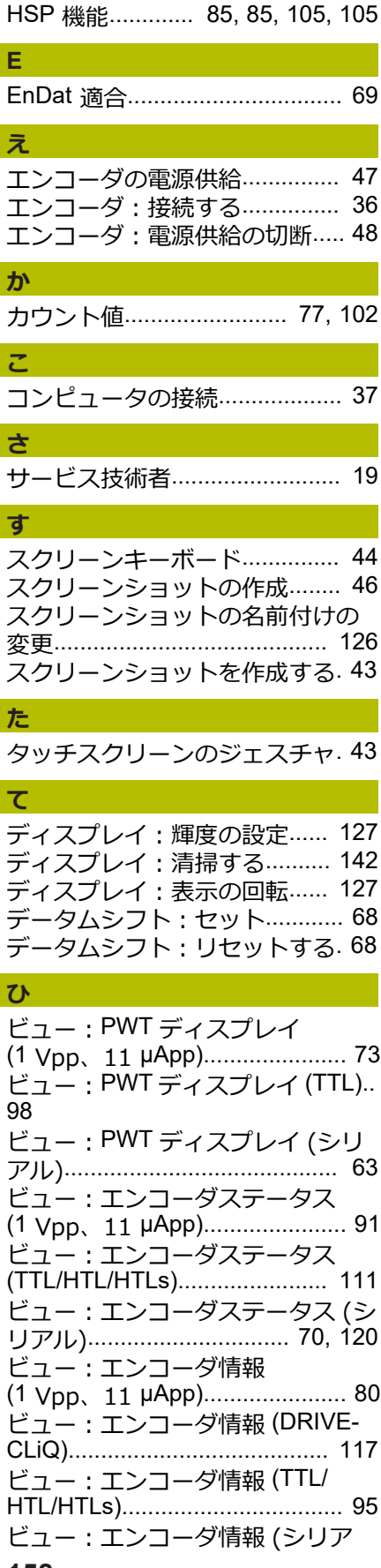

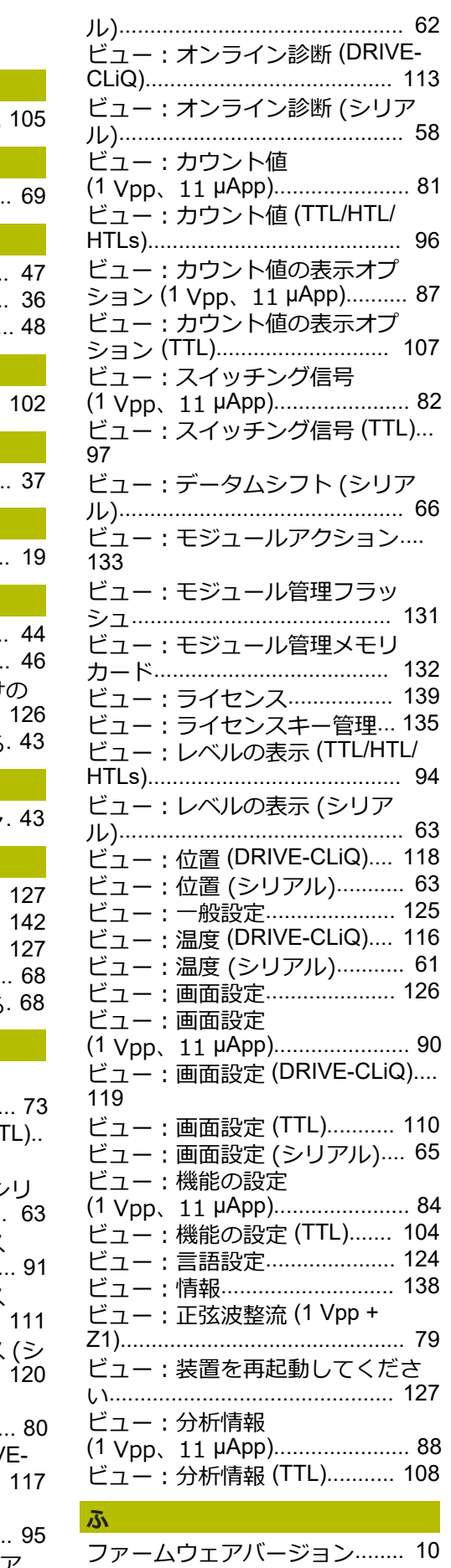

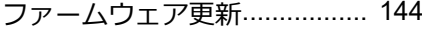

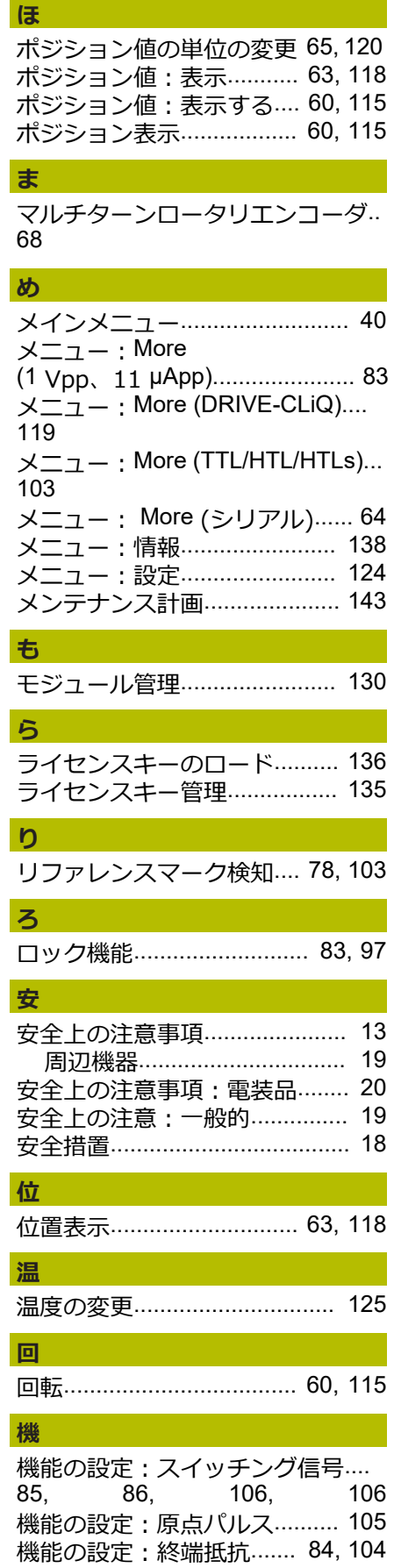

**H**

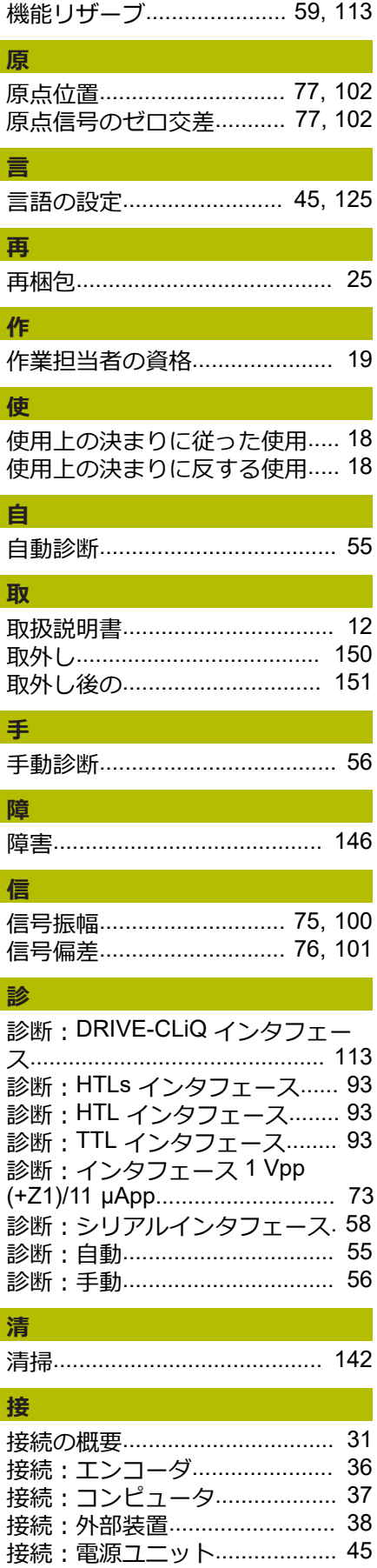

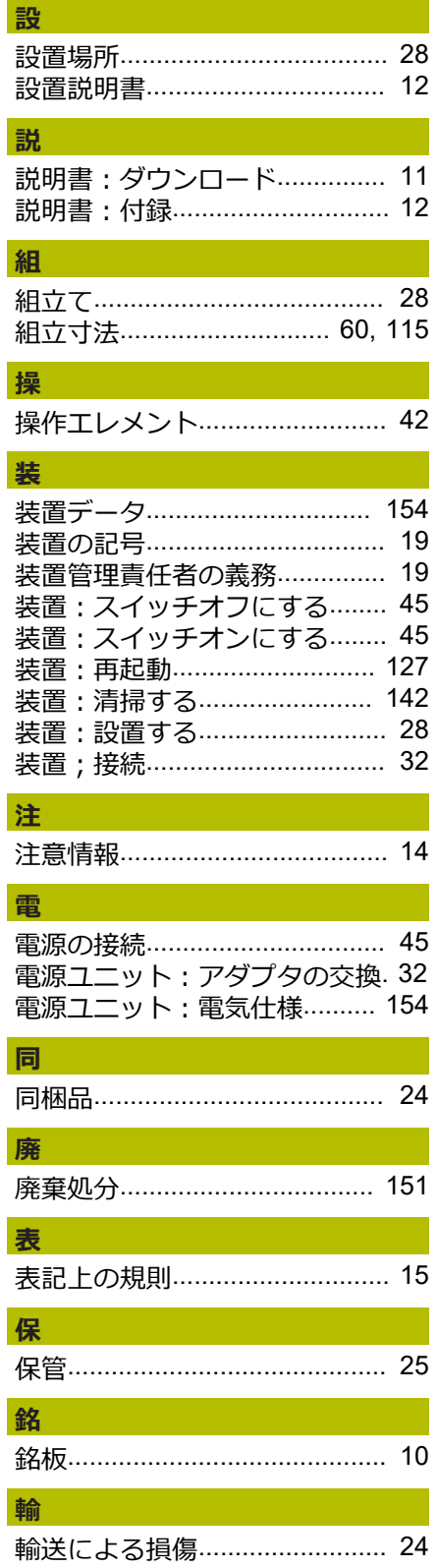

I

I

I

I

ı

ı

I

# **HEIDENHAIN**

**DR. JOHANNES HEIDENHAIN GmbH** Dr.-Johannes-Heidenhain-Straße 5 **83301 Traunreut, Germany** <sup>**<sup>2</sup>** +49 8669 31-0</sup>  $FAX$  +49 8669 32-5061

E-mail: info@heidenhain.de

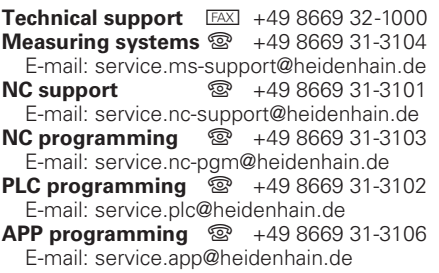

**www.heidenhain.de**